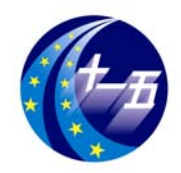

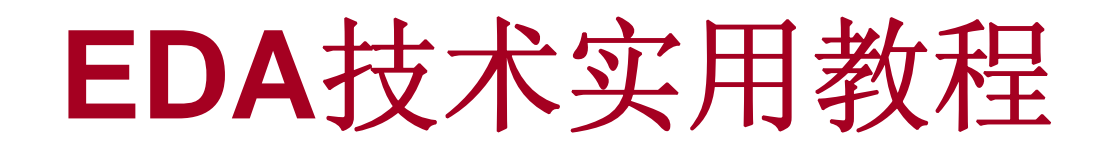

# Quartus II应用向导

第4章

**4.1.1** 建立工作库文件夹和编辑设计文件

#### ⑴ 新建一个文件夹

⑵ 输入源程序

⑶ 文件存盘

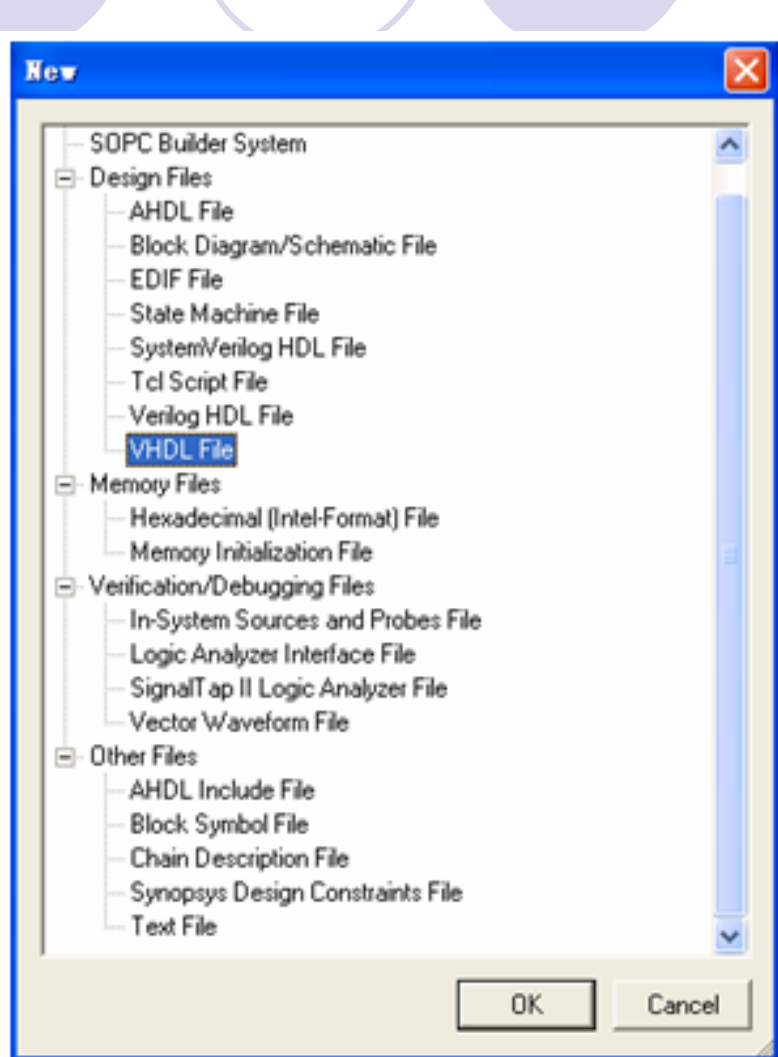

图 4-1 选择编辑文件类型

VhdI1.vhd\*

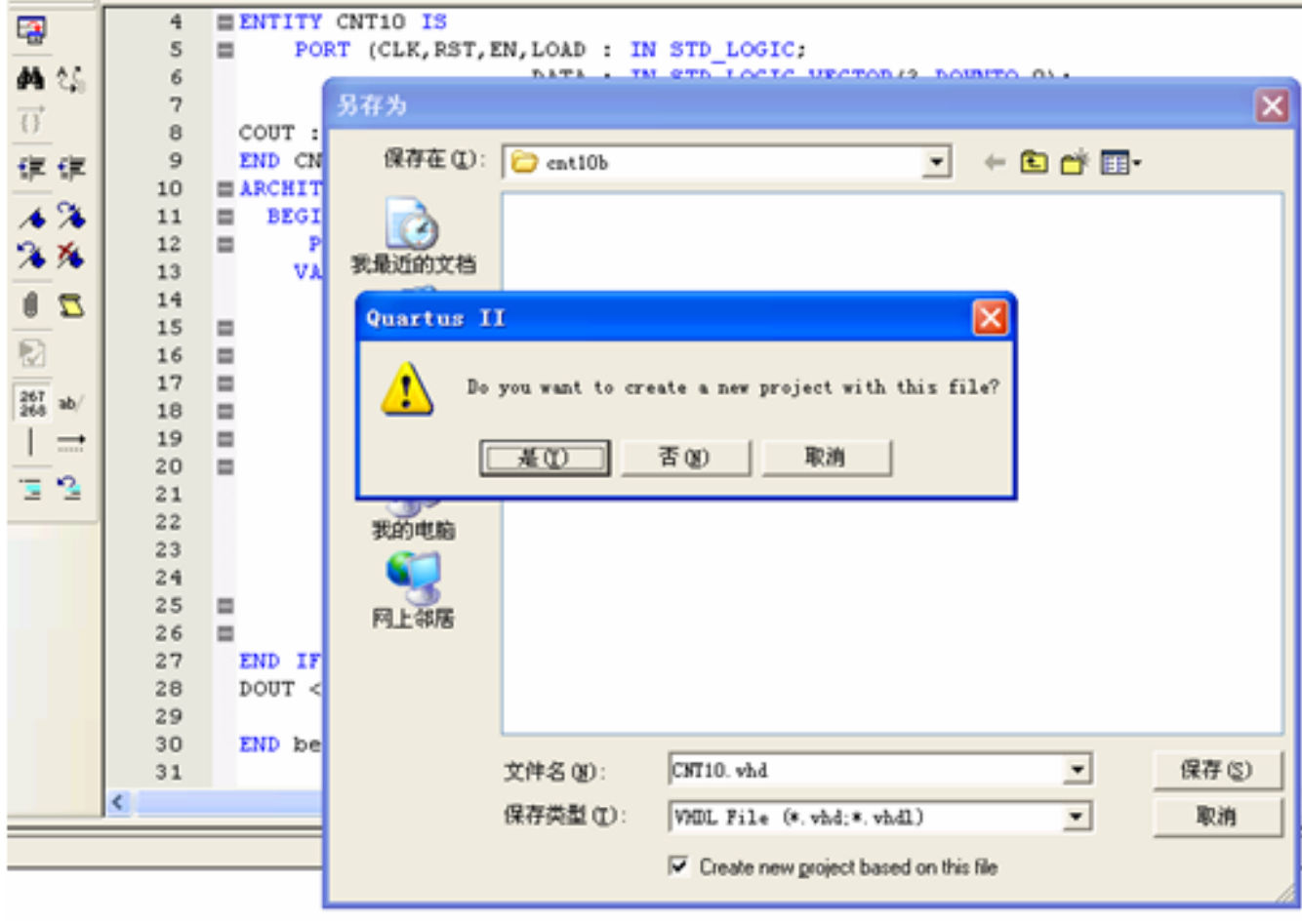

图 4-2 编辑输入源程序并存盘

## **4.1.2** 创建工程

#### ⑴ 打开并建立新工程管理窗口

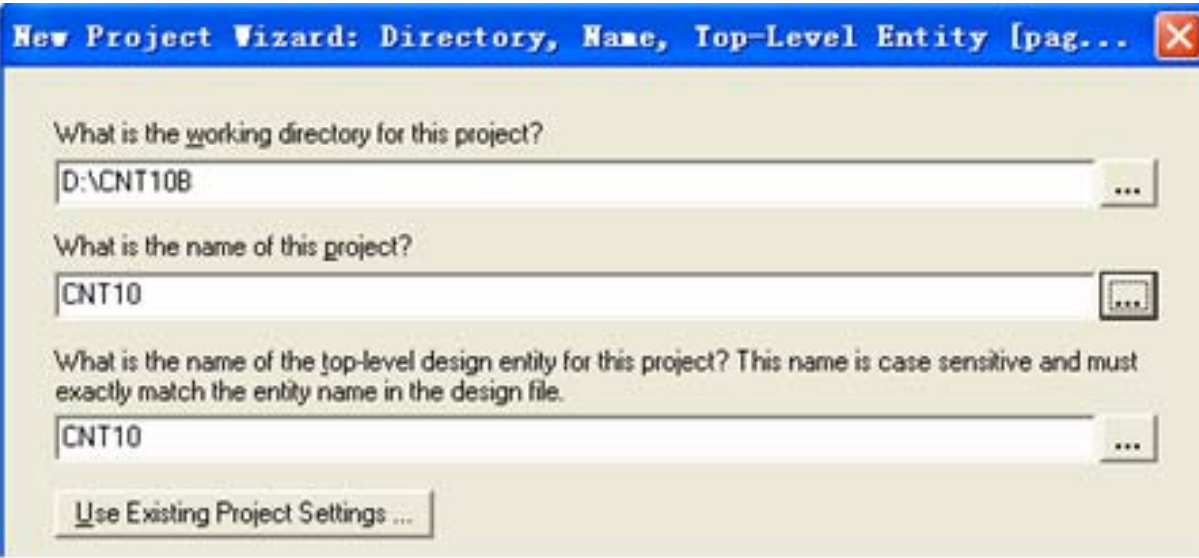

#### 图 4-3 利用 New Project Wizard 创建工程 cnt10

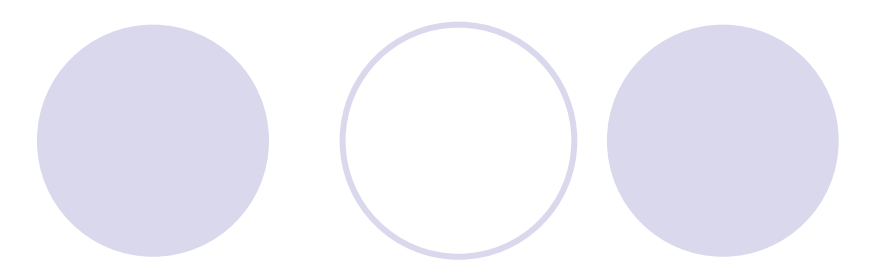

## **4.1.2** 创建工程

⑵ 将设计文件加入工程中

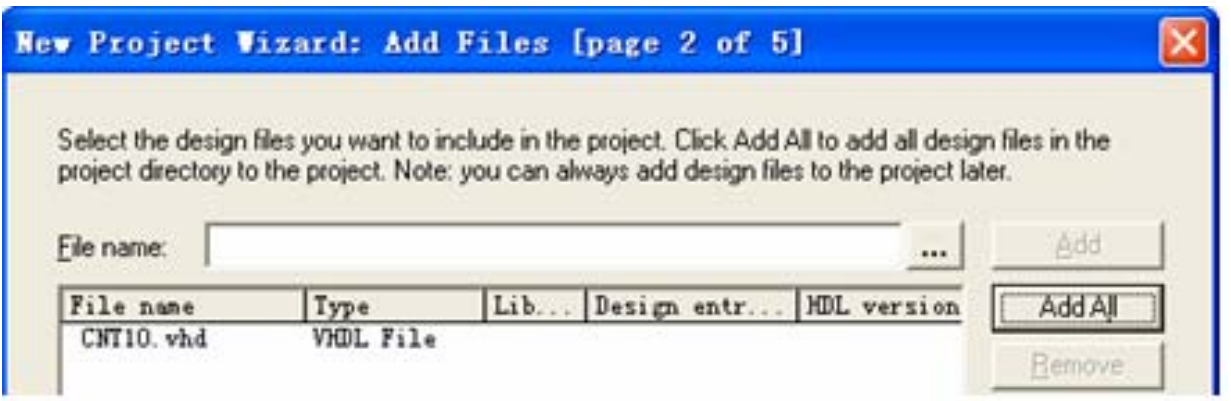

图 4-4 将所有相关的文件都加入进此工程

### **4.1.2** 创建工程

#### ⑶ 选择目标芯片

#### New Project Vizard: Family & Device Settings [page 3 of 5]

Select the family and device you want to target for compilation.

#### Show in 'Available device' list Device family Cyclone III TQFP Family: Package:  $\overline{ }$ JAI  $\psi$ 144 Devices: Pin count: Speed grade:  $|8$ Target device Auto device selected by the Fitter  $\triangledown$  Show advanced devices HardCopy compatible only <sup>6</sup> Specific device selected in 'Available devices' list Available devices:

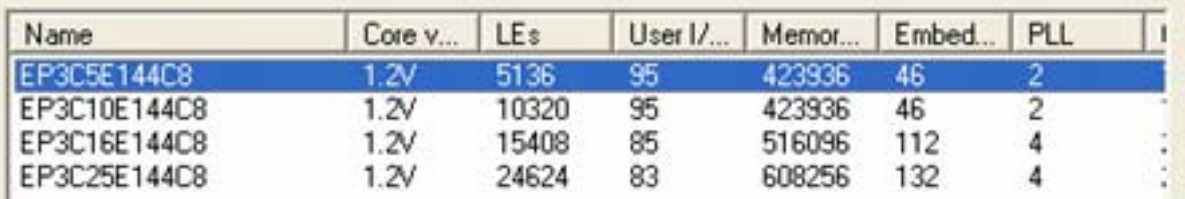

图 4-5 选择目标器件 EP3C5E144C8

### **4.1.2** 创建工程

#### ⑷ 工具设置

⑸ 结束设置

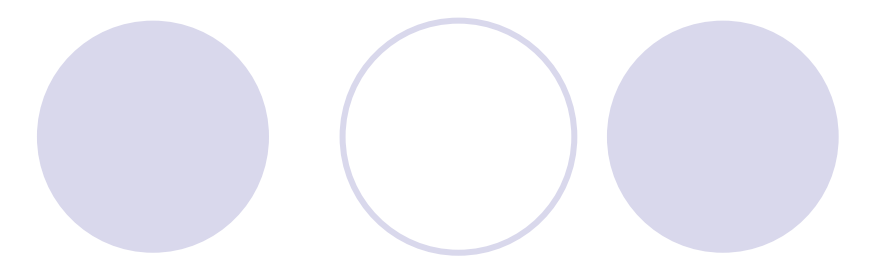

## **4.1.3** 编译前设置

⑴ 选择**FPGA**目标芯片

#### ⑵ 选择配置器件的工作方式

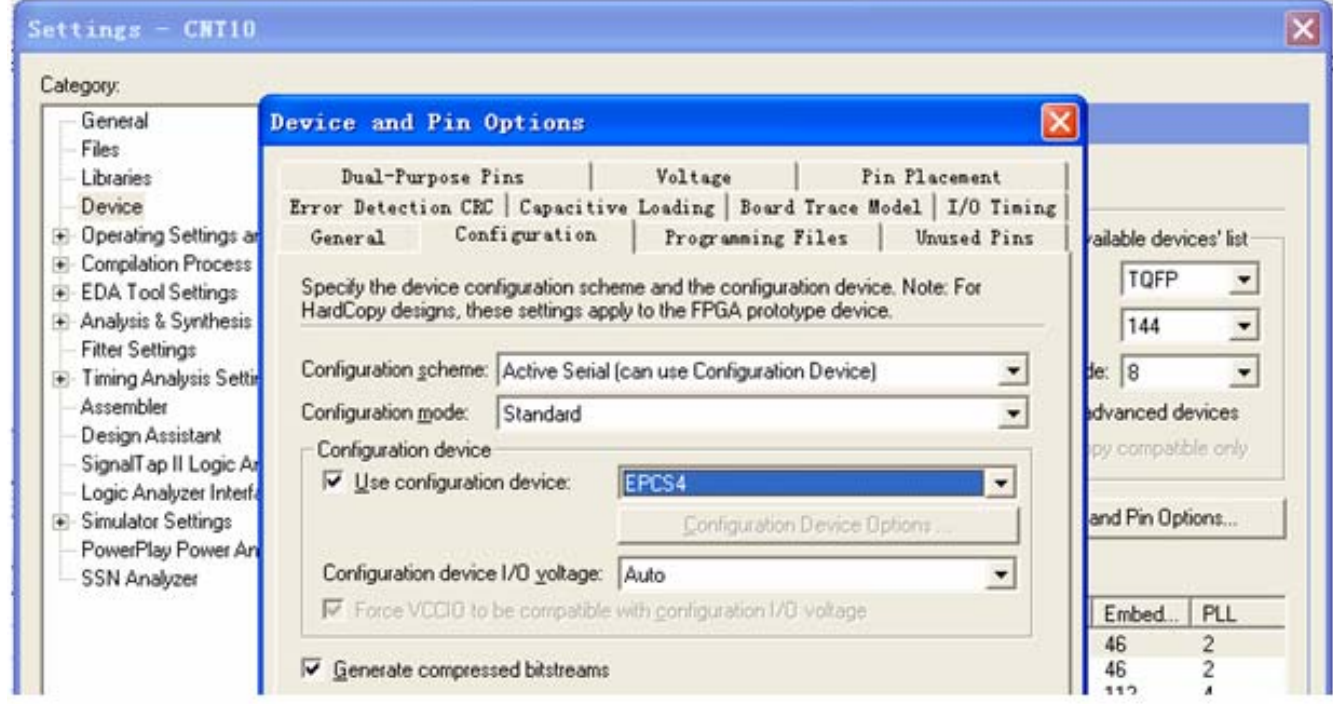

图 4-6 选择配置器件的工作方式

## **4.1.3** 编译前设置

#### ⑶ 选择配置器件和编程方式

**4.1** 基本设计流程

⑷ 选择目标器件引脚端口状态

## ⑸ 选择确认**VHDL**语言版本

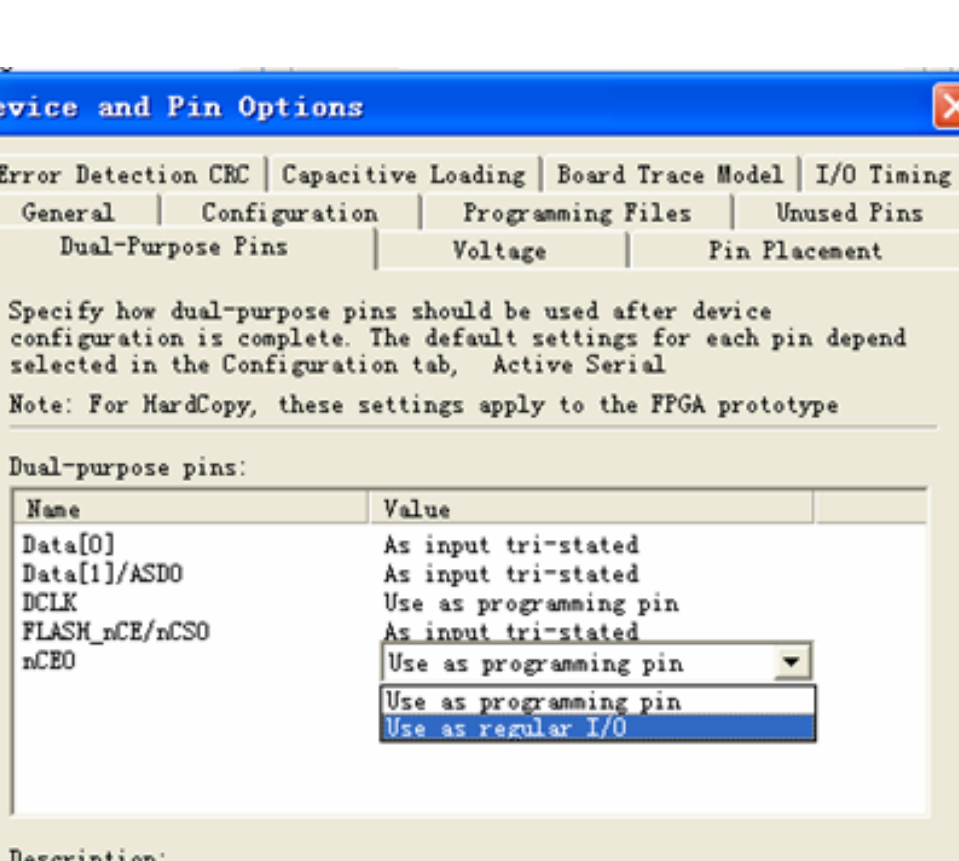

图 4-7 指定 nCEO 脚为普通 I/O pin

## **4.1.4** 全程编译

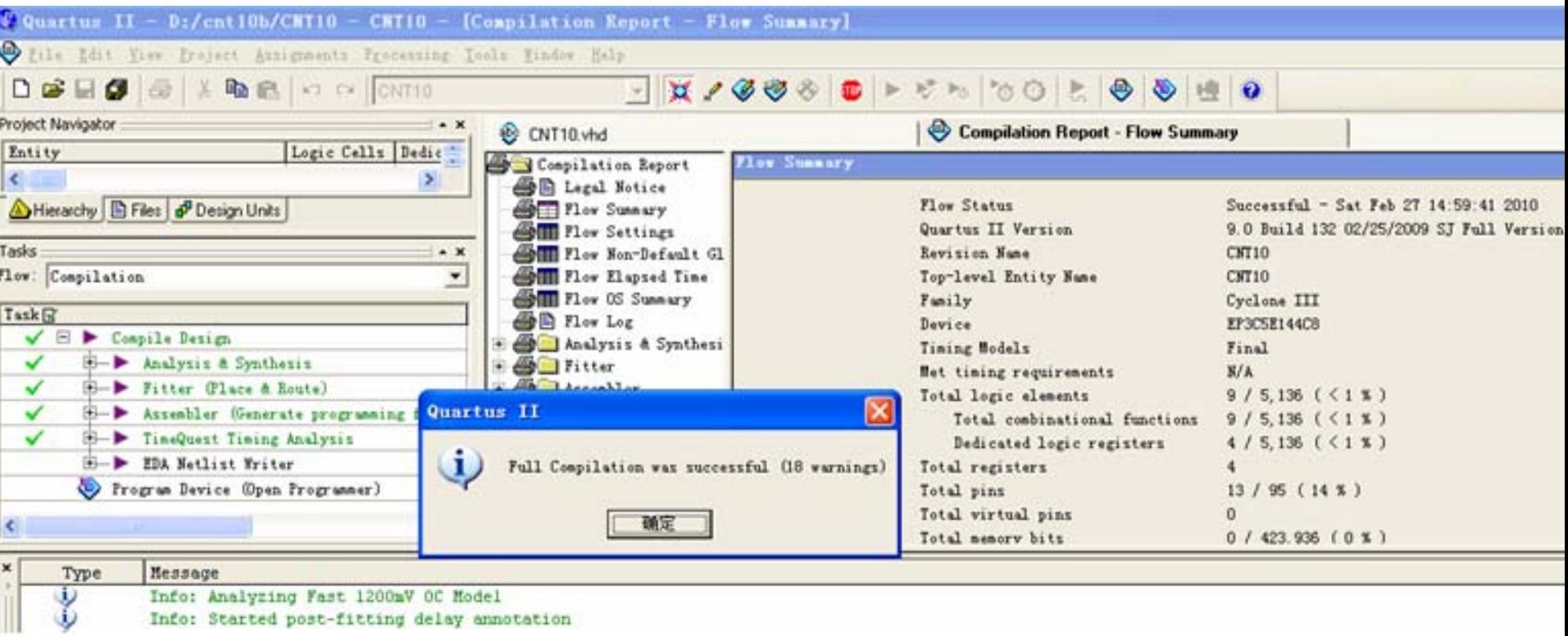

图 4-8 全程编译无错后的报告信息

## **4.1.5** 时序仿真

#### ⑴ 打开波形编辑器

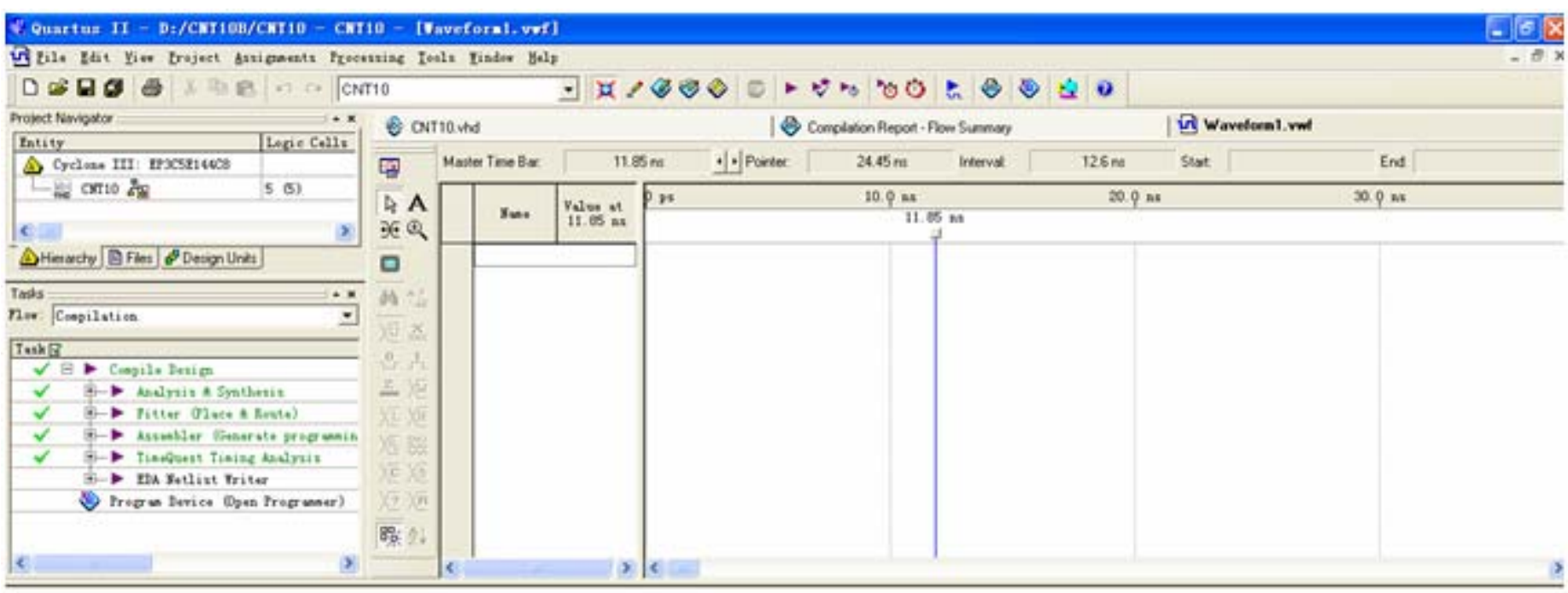

#### 图 4-9 激励信号波形编辑器窗口

## **4.1.5** 时序仿真

## ⑵ 设置仿真时间区域

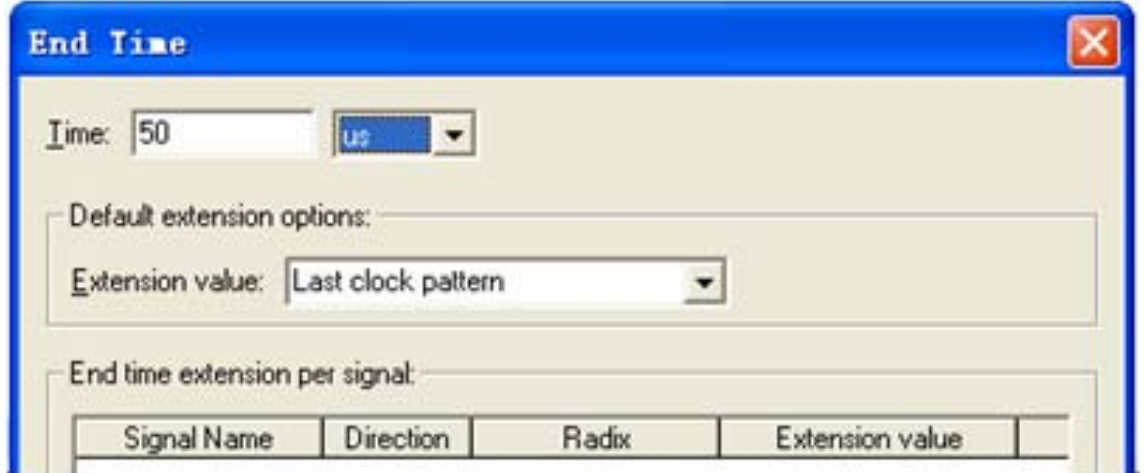

图 4-10 设置仿真时间长度

⑶ 波形文件存盘

## **4.1.5** 时序仿真

#### ⑷ 将工程**CNT10**的端口信号节点选入波形编辑器中

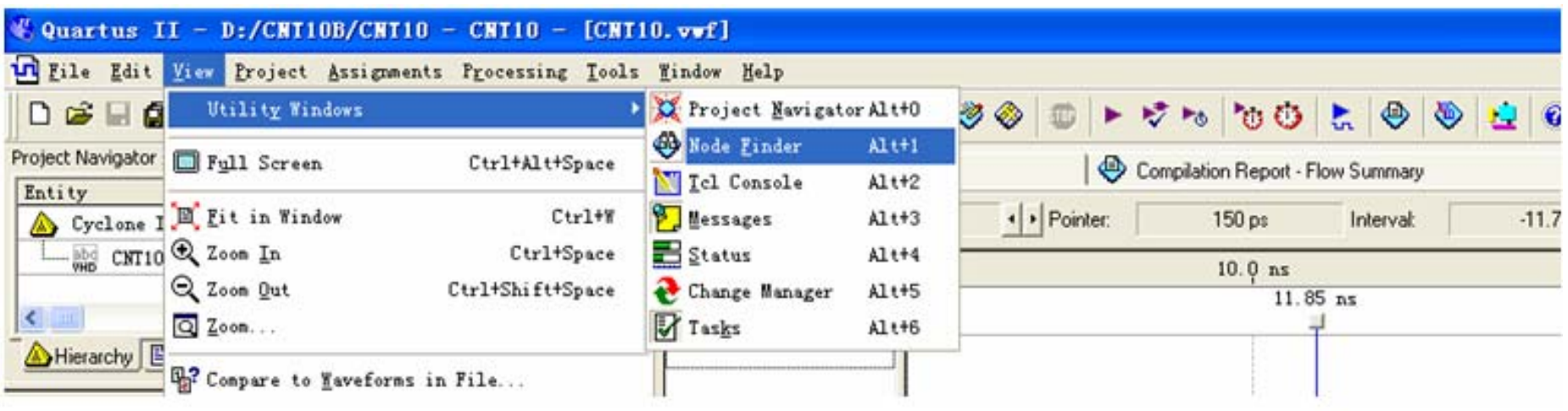

图 4-11 打开信号节点查询窗口

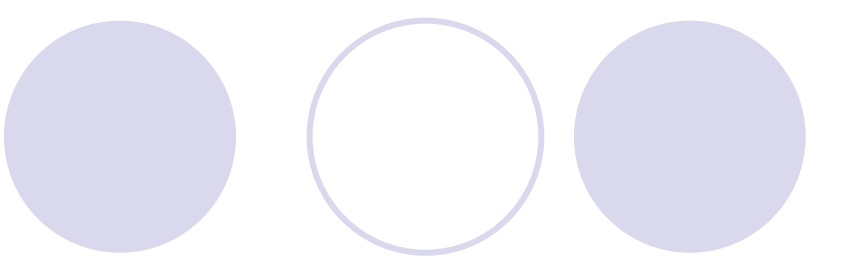

## **4.1.5** 时序仿真

**4.1** 基本设计流程

#### ⑷ 将工程**CNT10**的端口信号节点选入波形编辑器中

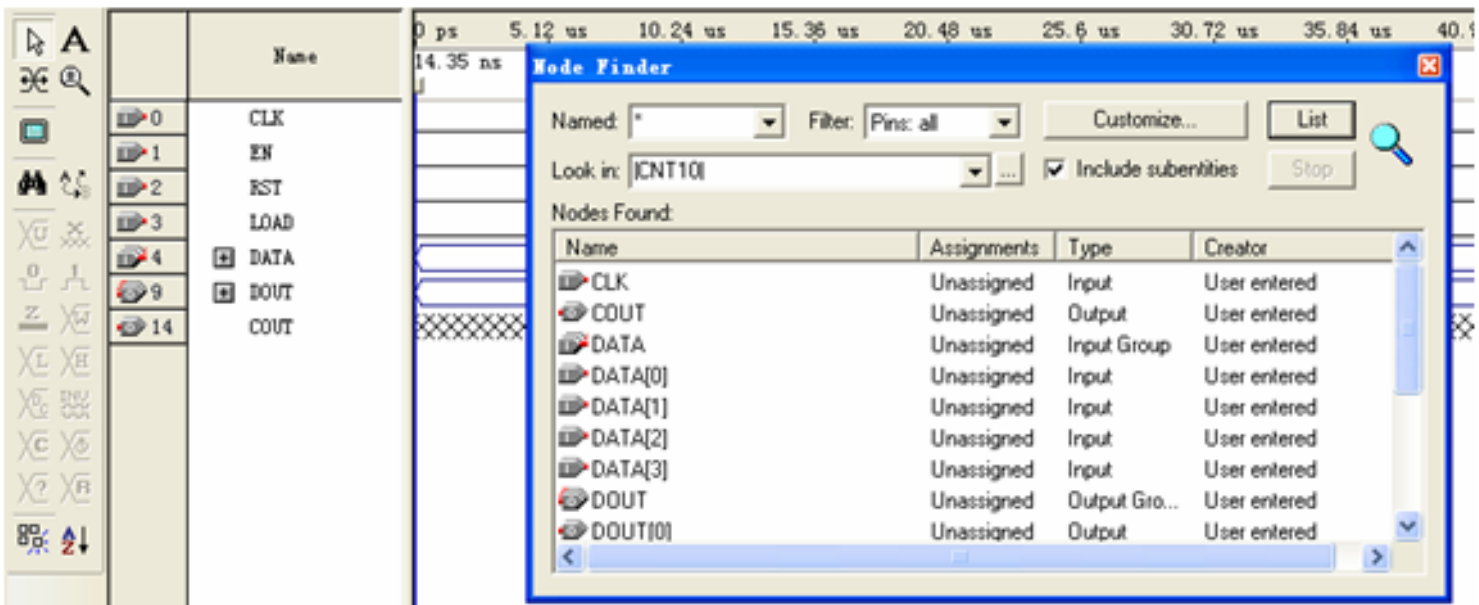

图 4-12 向波形编辑器拖入信号节点

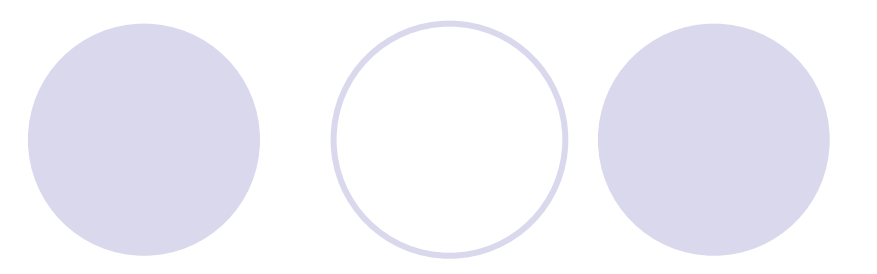

## **4.1.5** 时序仿真

⑸ 编辑输入波形**(**输入激励信号**)**

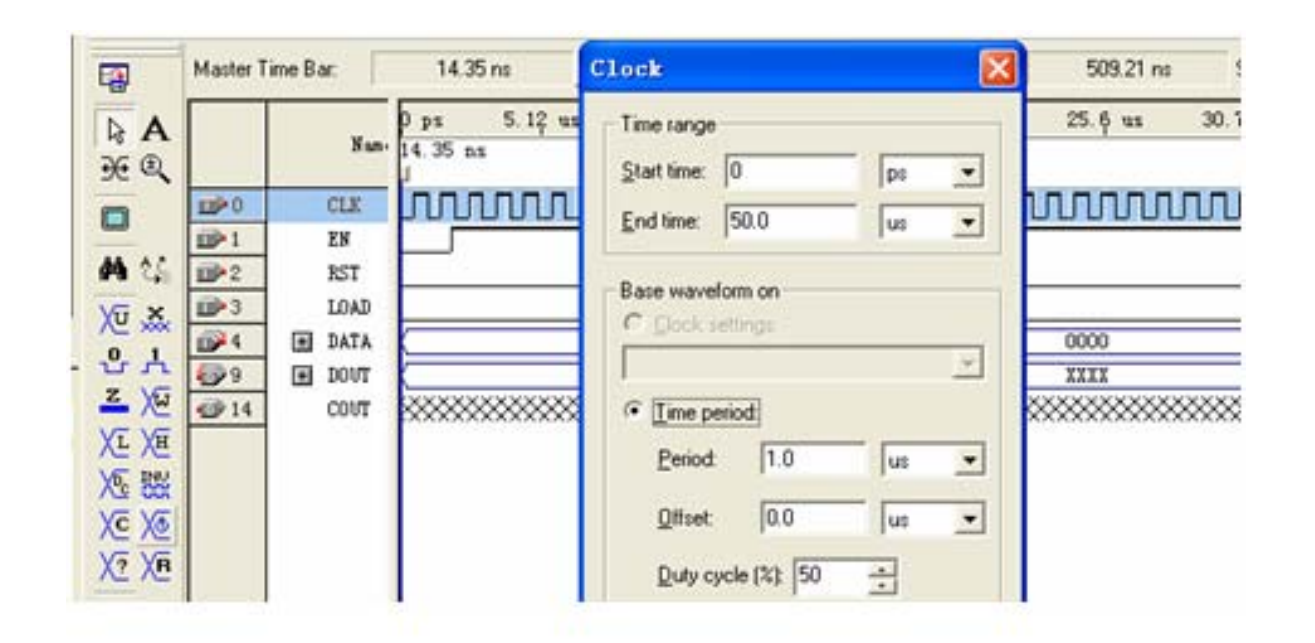

图 4-13 设置时钟 CLK 的周期

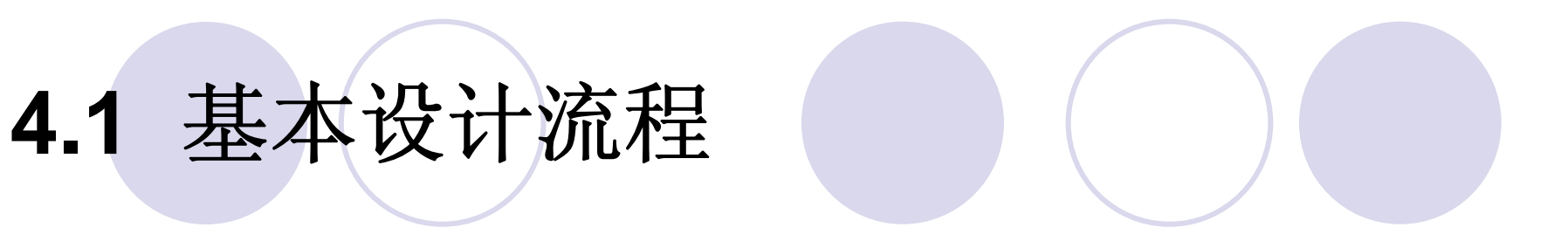

## **4.1.5** 时序仿真

#### ⑹ 总线数据格式设置和参数设置

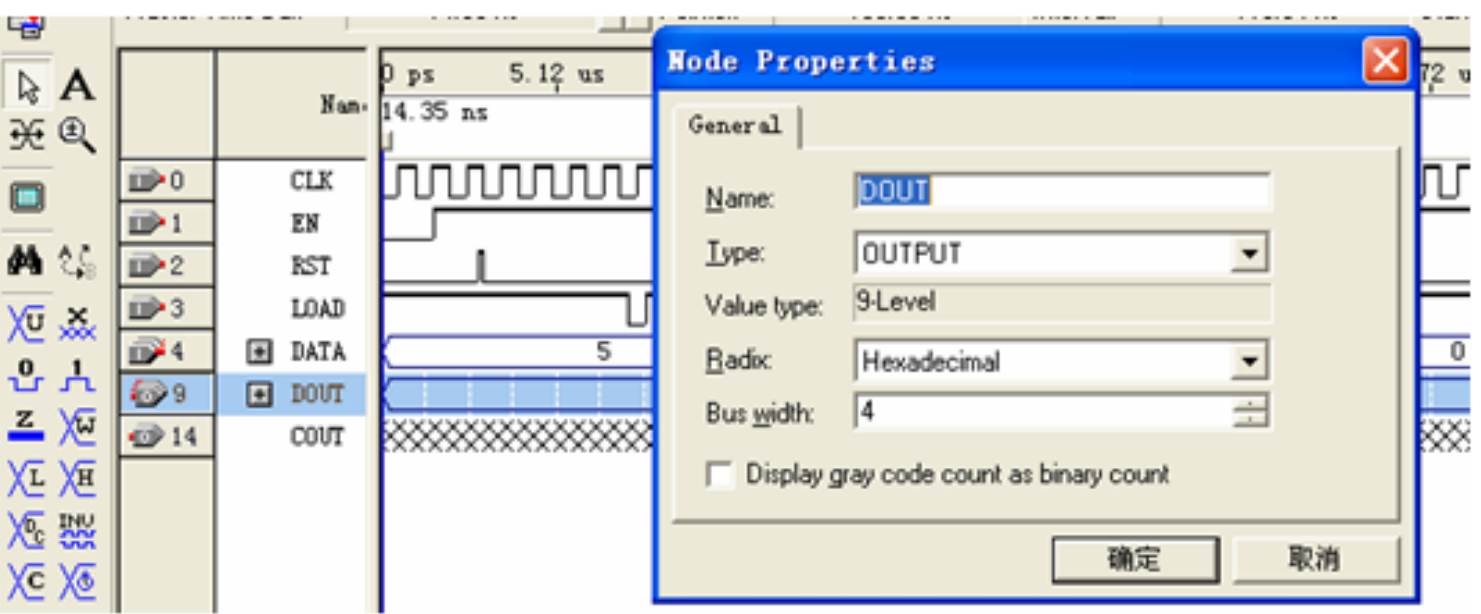

图 4-14 设置好的激励波形图, 选择总线数据格式

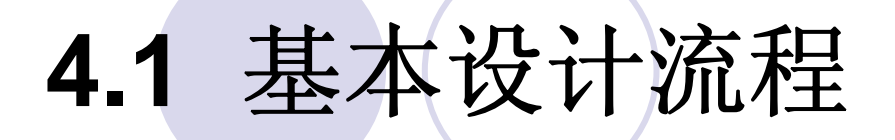

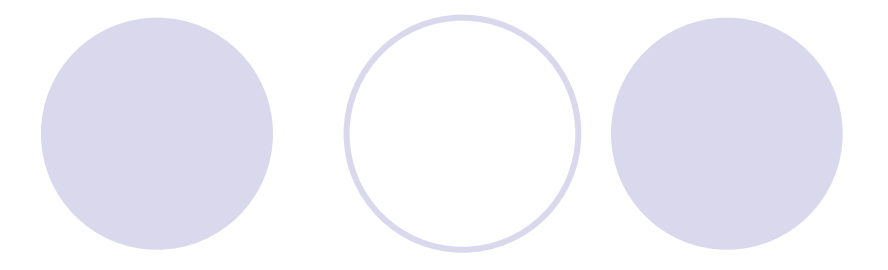

## **4.1.5** 时序仿真

⑹ 总线数据格式设置和参数设置

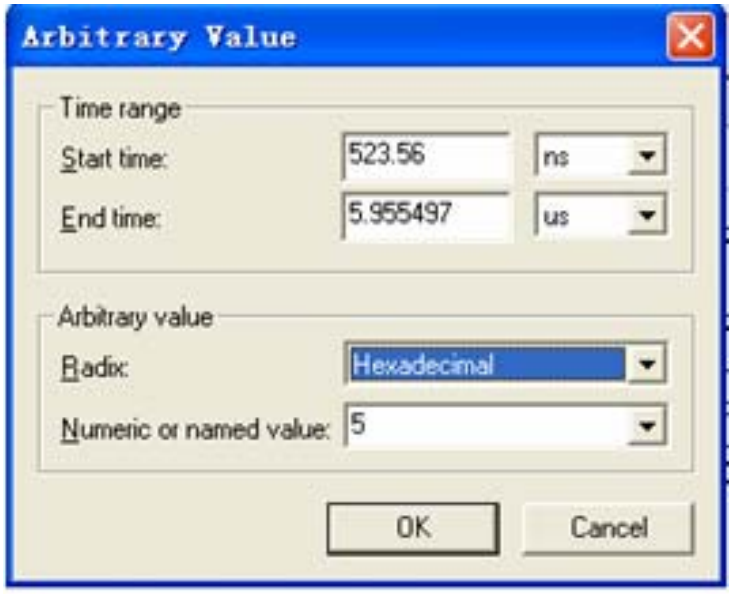

图 4-15 设置输入数据

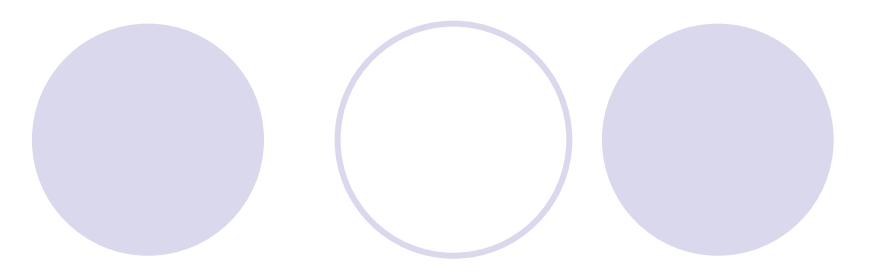

## **4.1.5** 时序仿真

⑹ 总线数据格式设置和参数设置

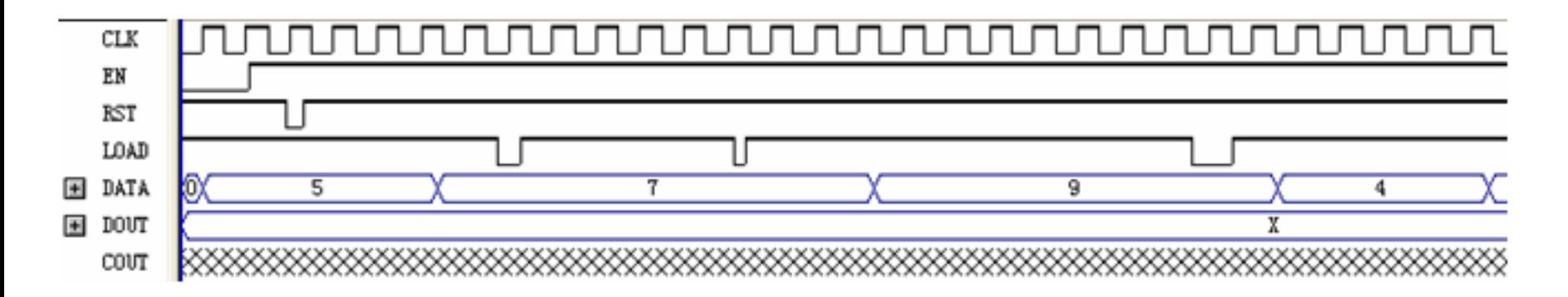

图 4-16 最后设置好的 vwf 仿真激励波形文件图

## **4.1.5** 时序仿真

#### ⑺ 仿真器参数设置

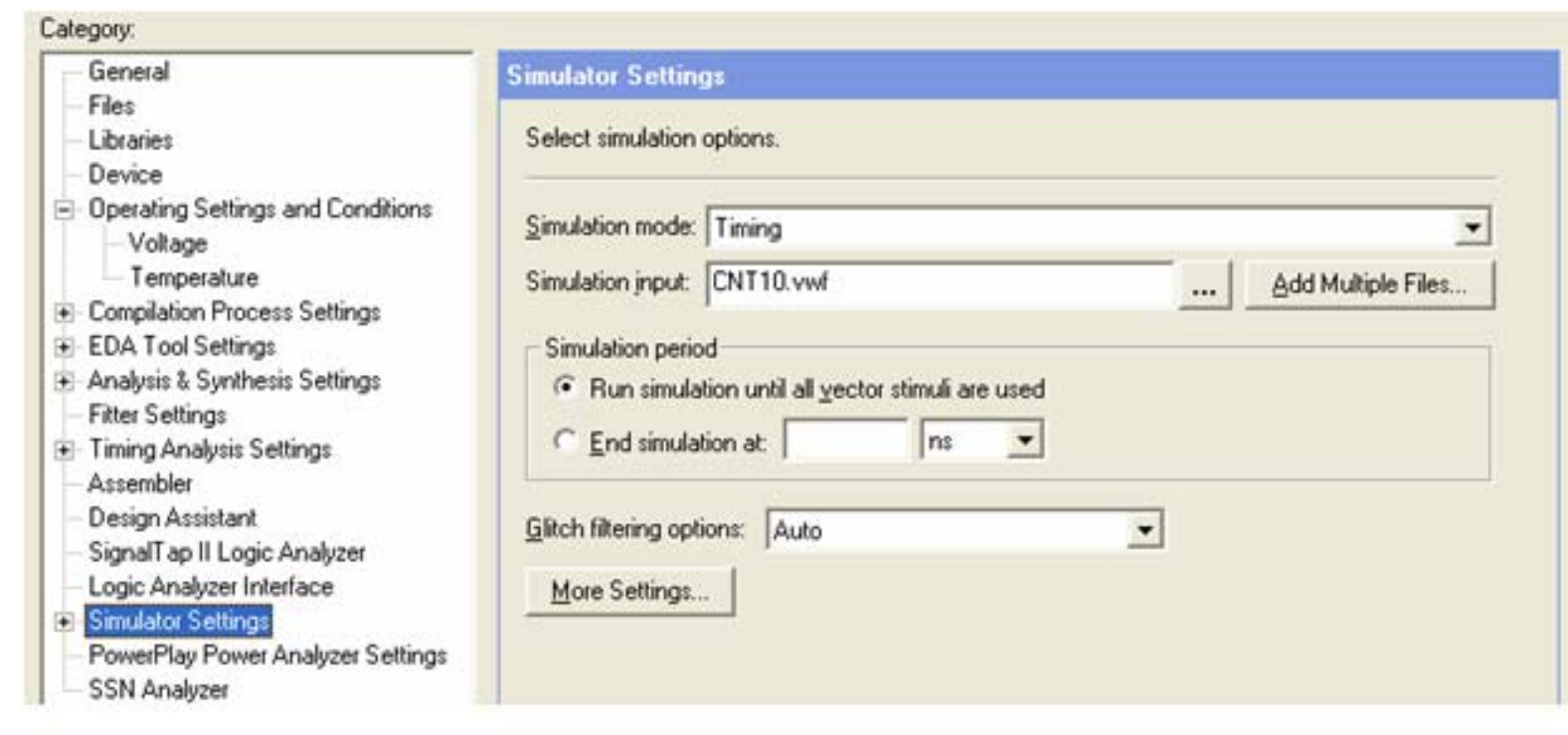

图 4-17 选择仿真模式

## **4.1.5** 时序仿真

#### ⑻ 启动仿真器

#### ⑼ 观察仿真结果

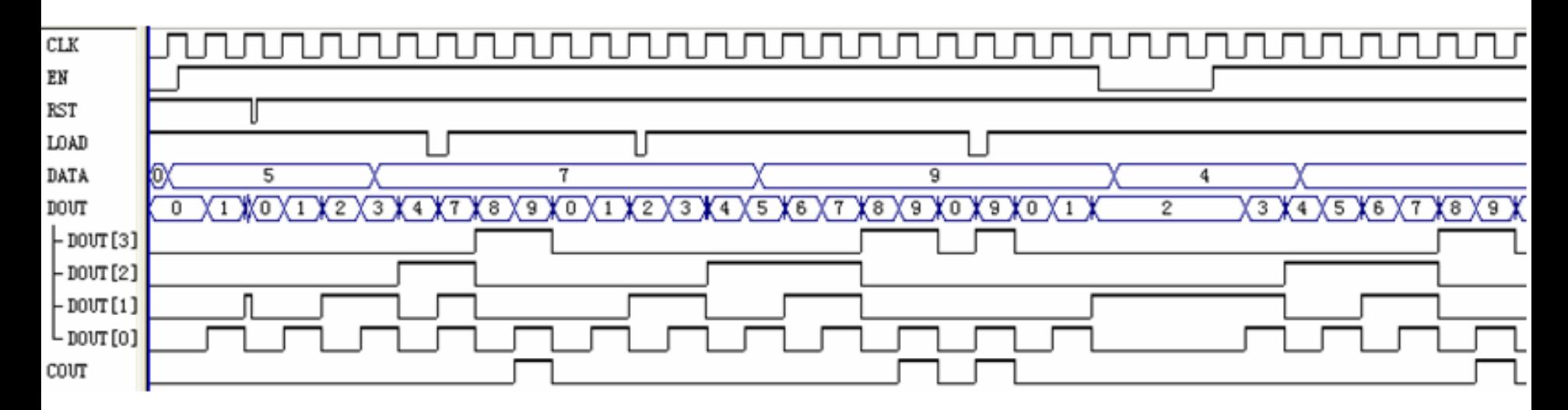

图 4-18 仿真波形输出报告 Simulation Report

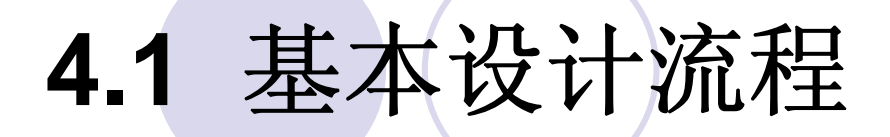

## **4.1.6** 应用**RTL**电路图观察器

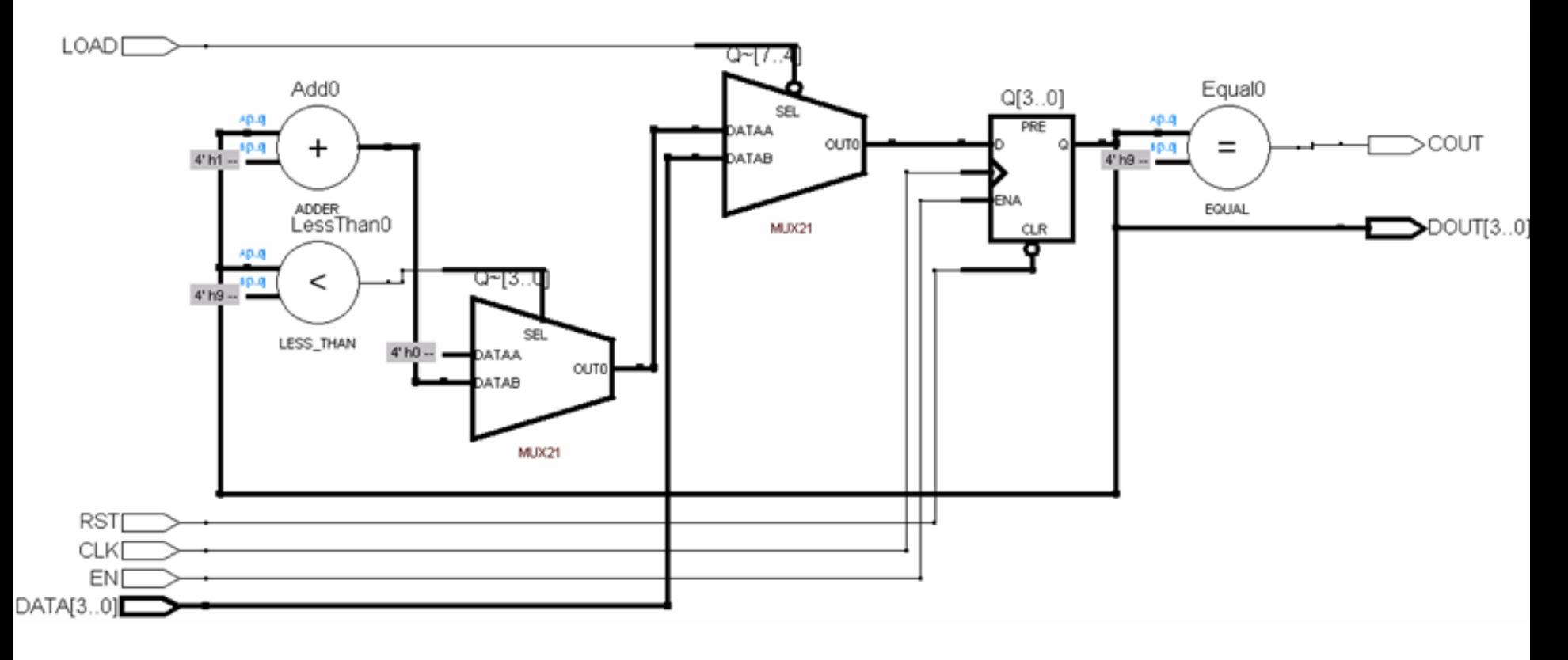

图 3-14 例 3-22 的 RTL 电路图

## **4.2.1** 引脚锁定

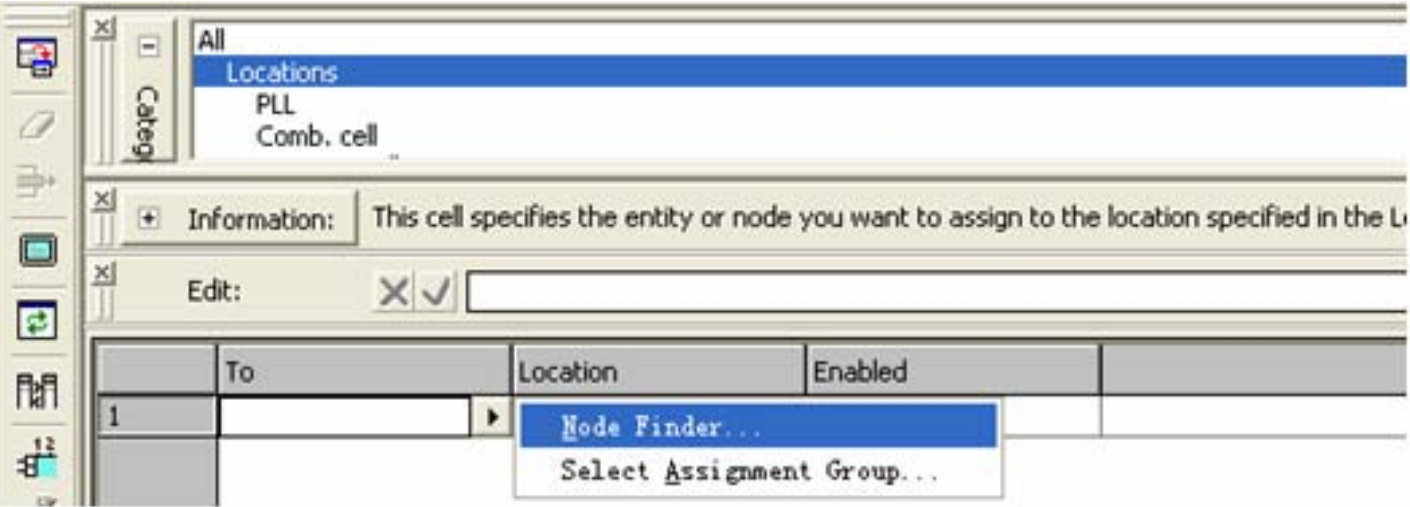

图 4-19 利用 Assignment Editor 编辑器锁定 FPGA 引脚

## **4.2.1** 引脚锁定

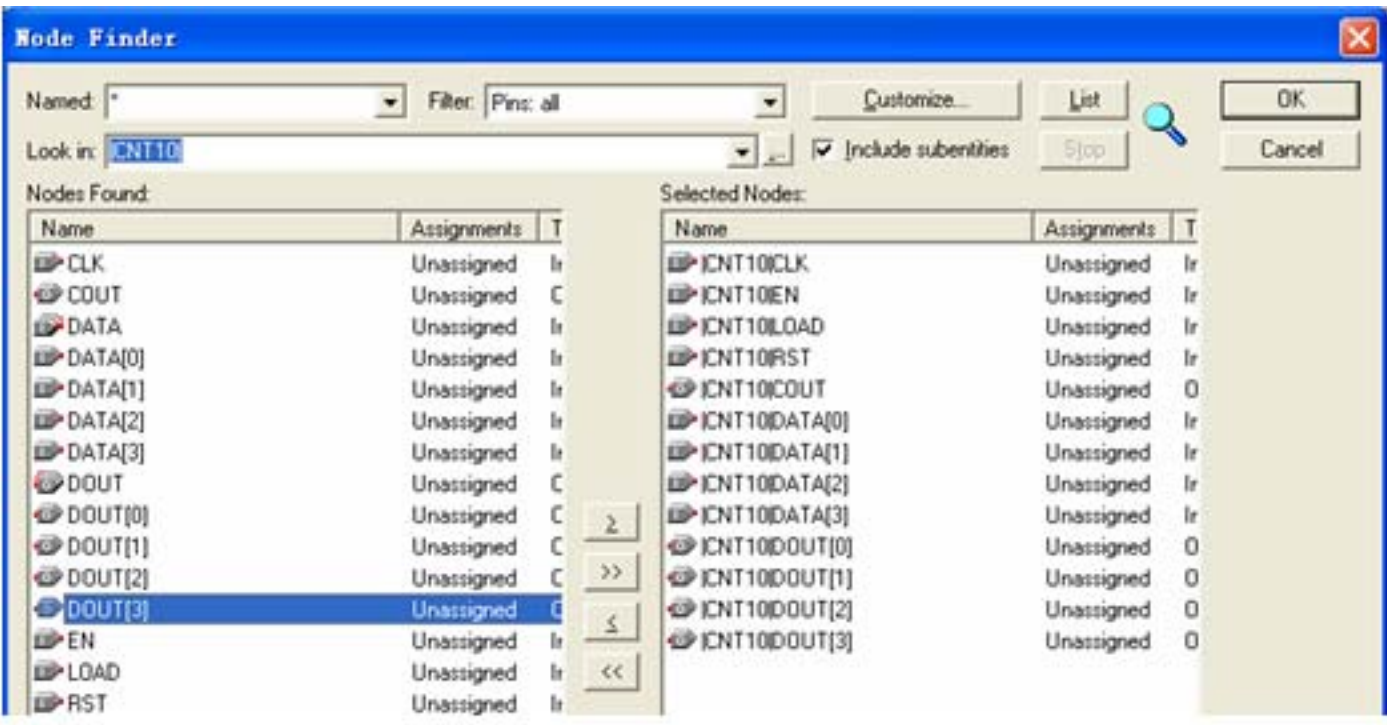

图 4-20 利用 Node Finder 工具选择需要锁定引脚的信号

## **4.2.1** 引脚锁定

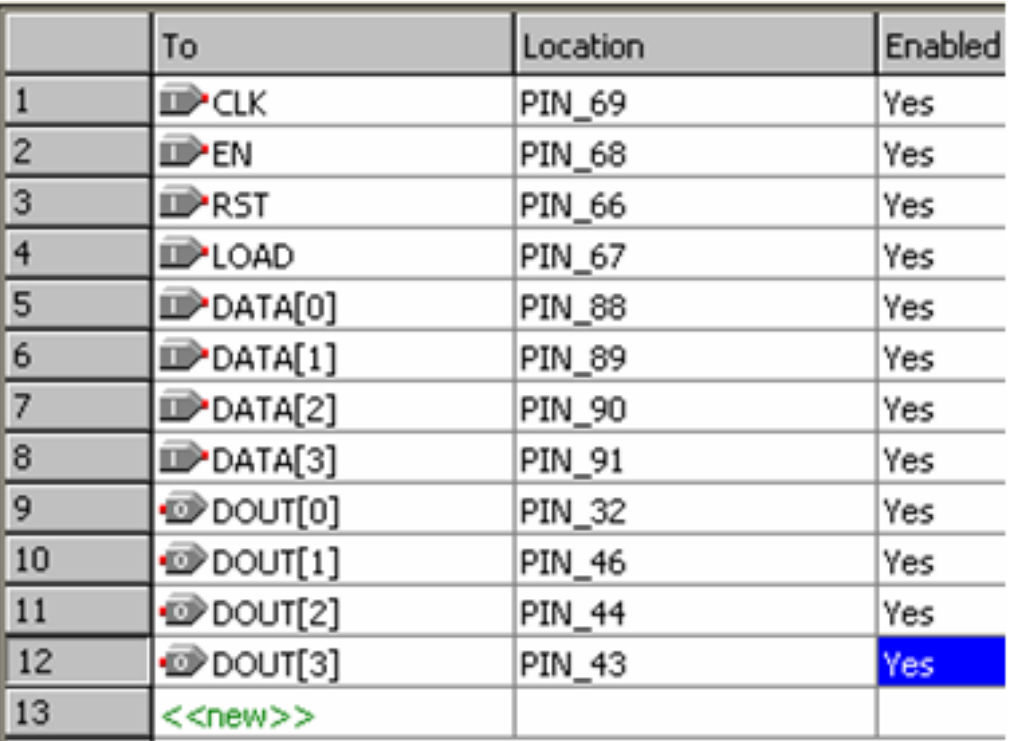

### 图 4-21 表格方式引脚锁定窗口

#### **4.2.1** 引脚锁定

表 4-1 基于 KX-7C5E+开发板的 EP3C5 开发板的引脚锁定表

| 信号控制端  | 拨码 4        | 拨码 3     | 拨码 2    | 拨码                | 键 K5         | 键 K6    | 键 K7    | 键 K8    |
|--------|-------------|----------|---------|-------------------|--------------|---------|---------|---------|
| 功能信号设定 | D[3]        | D[2]     | D[1]    | D[0]              | $_{\rm RST}$ | LOAD    | ΕN      | CLK     |
| 引脚编号   | Pin:<br>-91 | Pin : 90 | Pin: 89 | Pin: 88           | Pin: 66      | Pin: 67 | Pin: 68 | Pin: 69 |
| 功能信号设定 | DOUT3       | DOUT2    | DOUT1   | DOUT <sub>0</sub> | COUT         |         |         |         |
| 引脚编号   | Pin:43      | Pin:44   | Pin:46  | Pin:32            | Pin:144      |         |         |         |

## **4.2.2** 编译文件下载

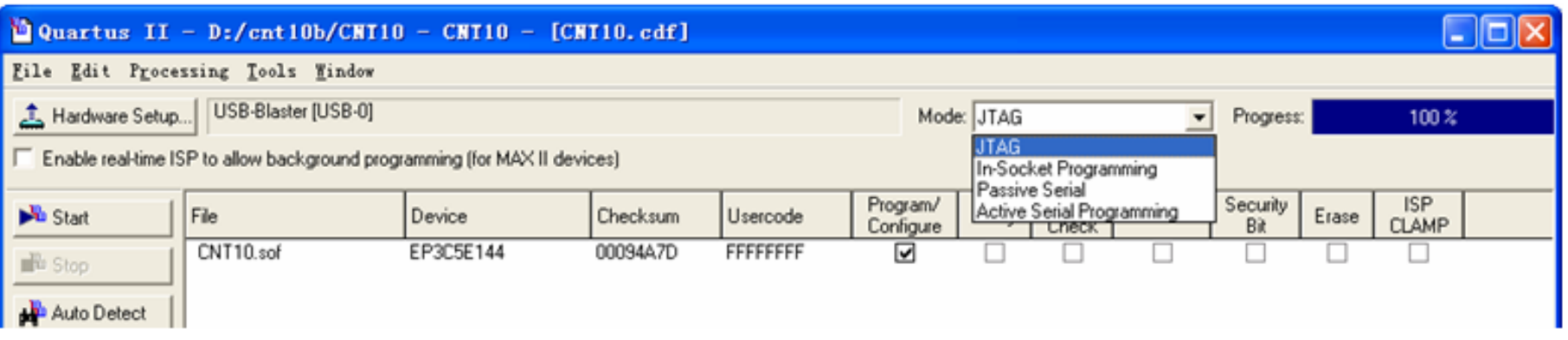

#### 图 4-22 选择编程下载文件

## **4.2.2** 编译文件下载

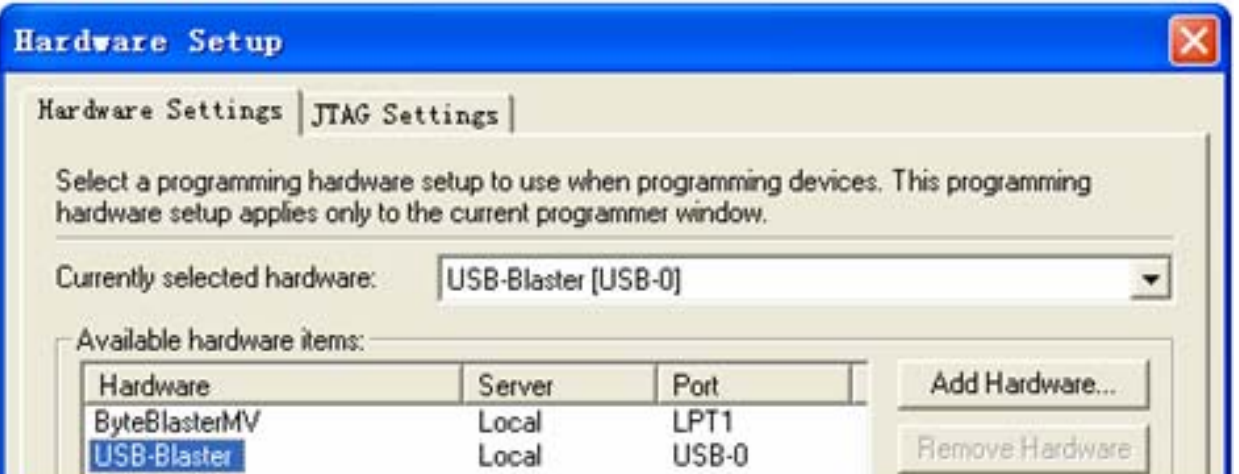

## 图 4-23 加入编程下载方式

## **4.2.2** 编译文件下载

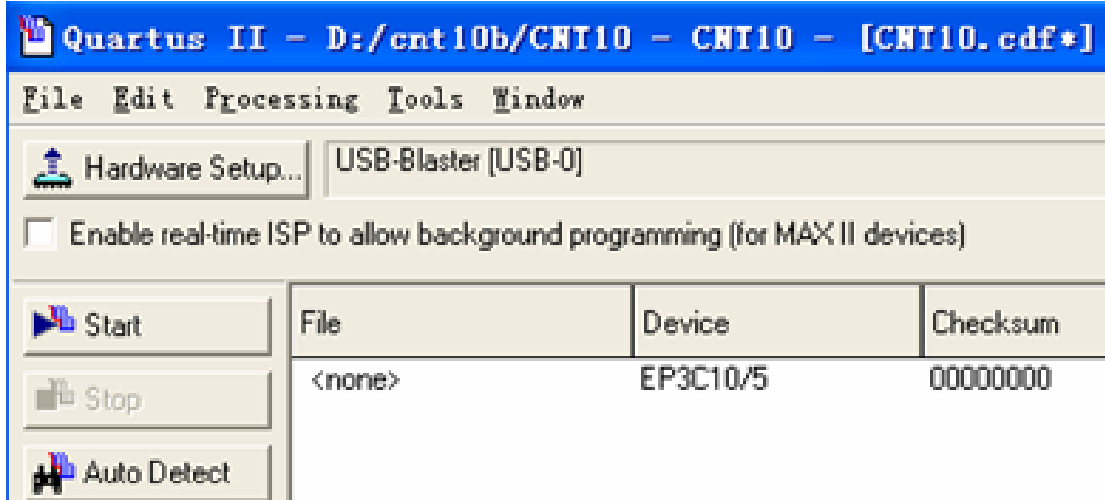

## 图 4-24 检测实验板上的 FPGA 器件

#### **4.2.3 AS**模式编程

## **4.2.4 JTAG**间接模式编程配置器件

**1.** 将**SOF**文件转化为**JTAG**间接配置文件

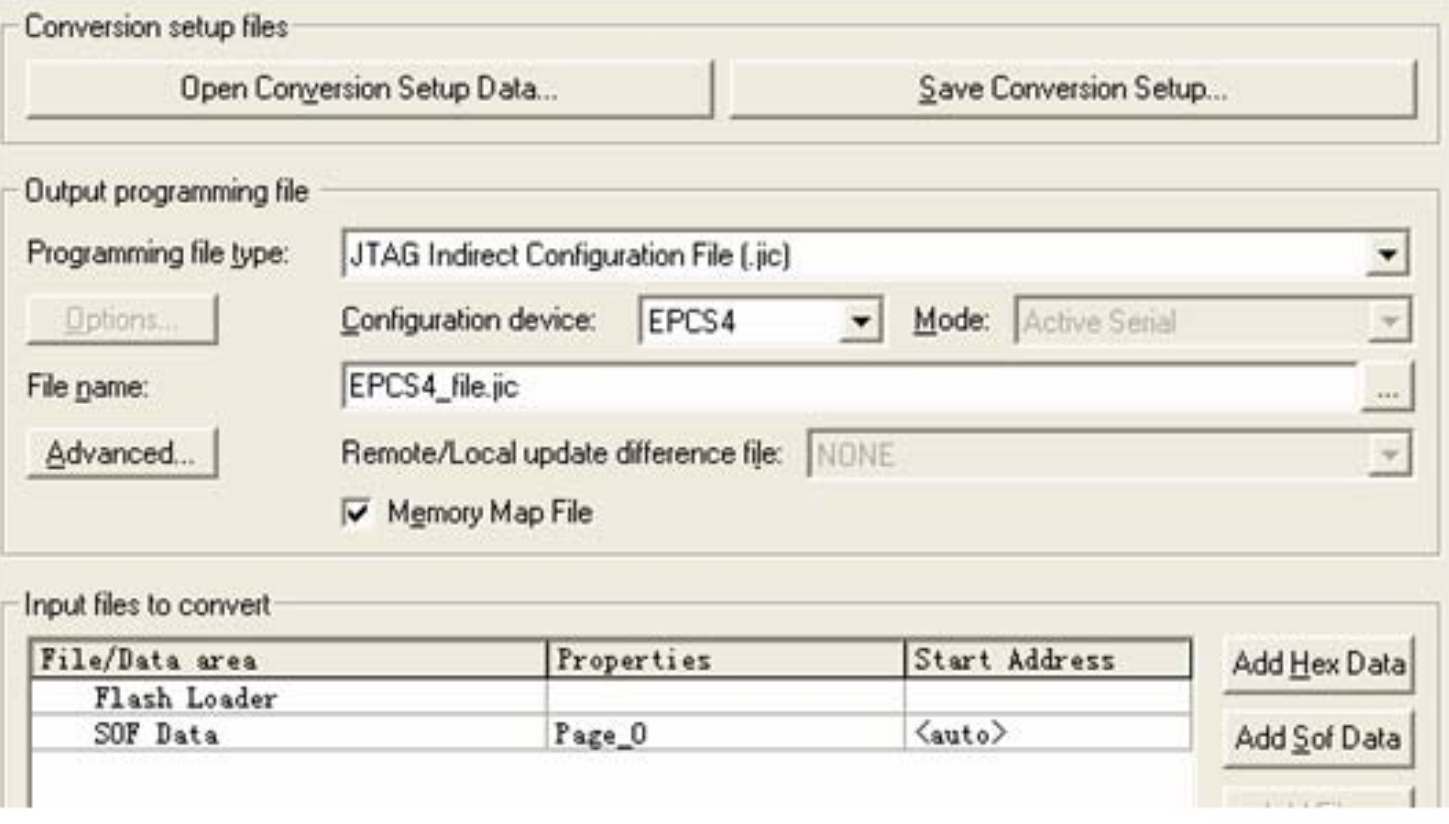

图 4-25 设定 JTAG 间接编程文件

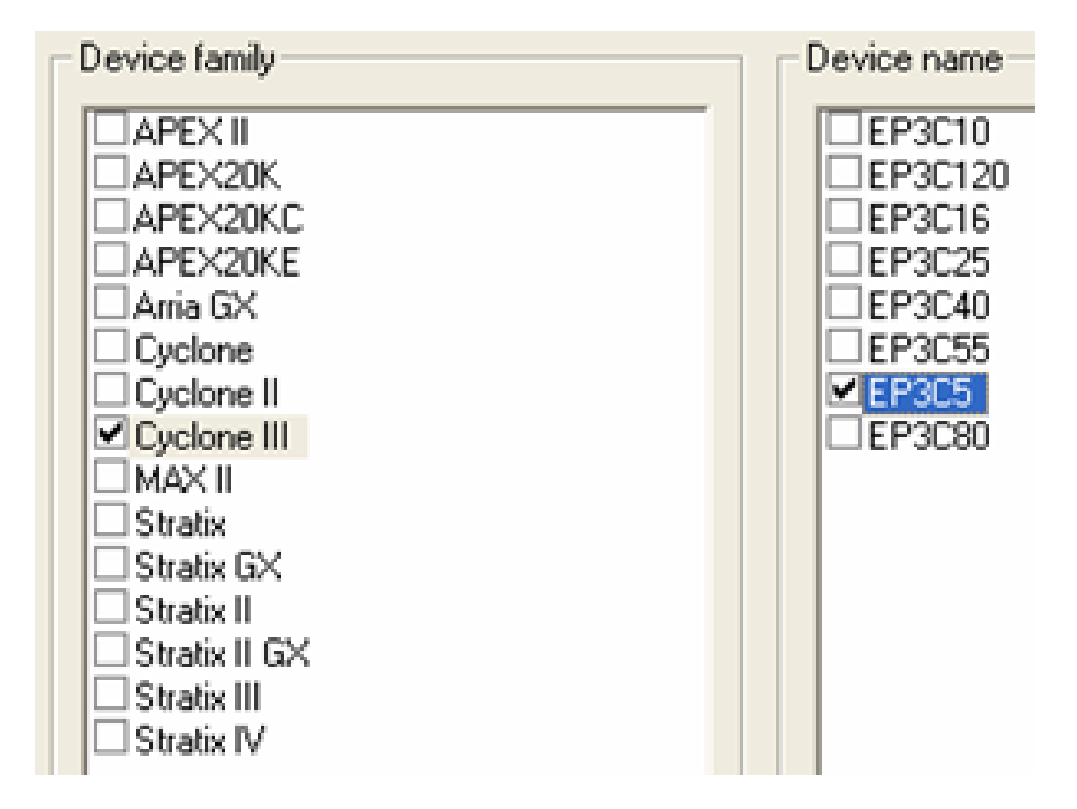

图 4-26 选择目标器件 EP3C40

## **4.2.4 JTAG**间接模式编程配置器件

#### **1.** 将**SOF**文件转化为**JTAG**间接配置文件

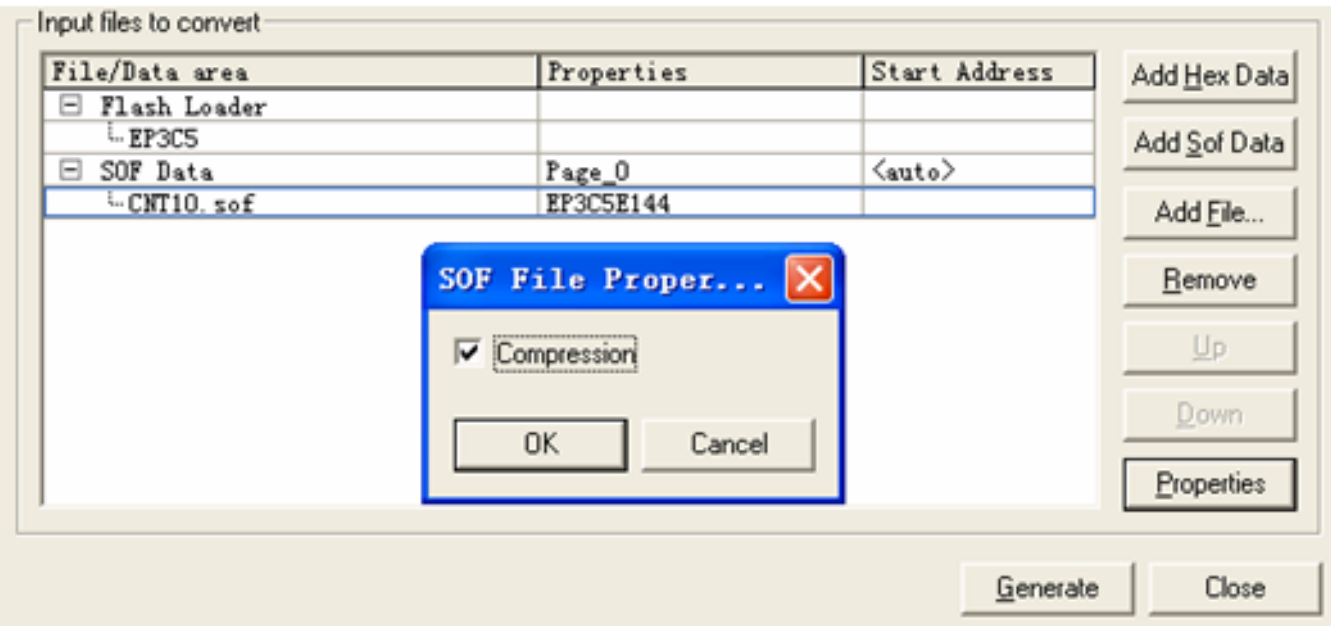

图 4-27 选定 SOF 文件后, 选择文件压缩

## **4.2.4 JTAG**间接模式编程配置器件

**2.** 下载**JTAG**间接配置文件

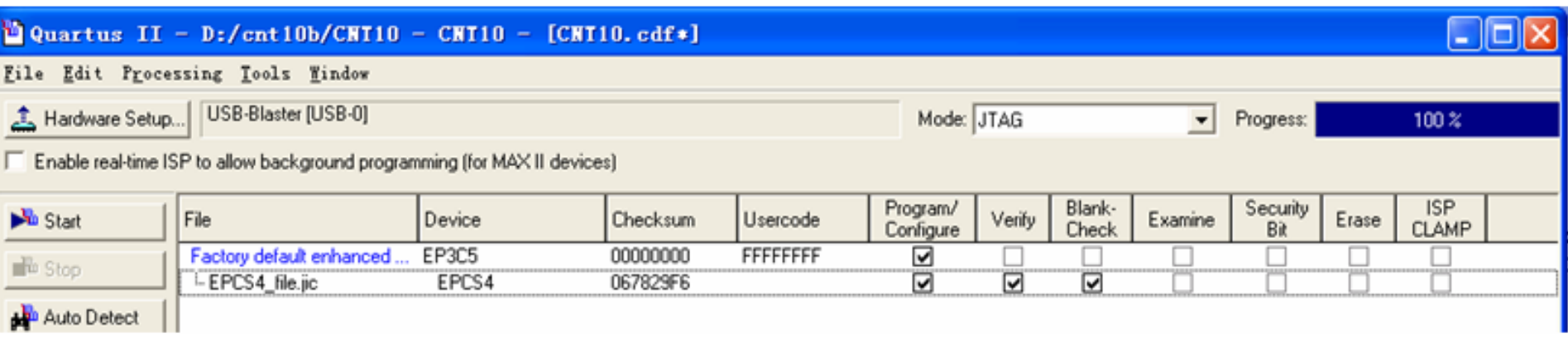

图 4-28 用 JTAG 模式对配置器件 EPCS4 进行间接编程

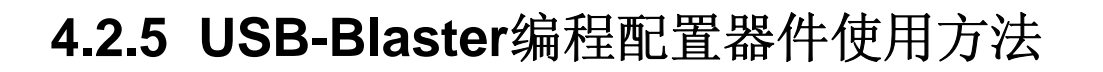

## **4.2.6** 其他的锁定引脚方法

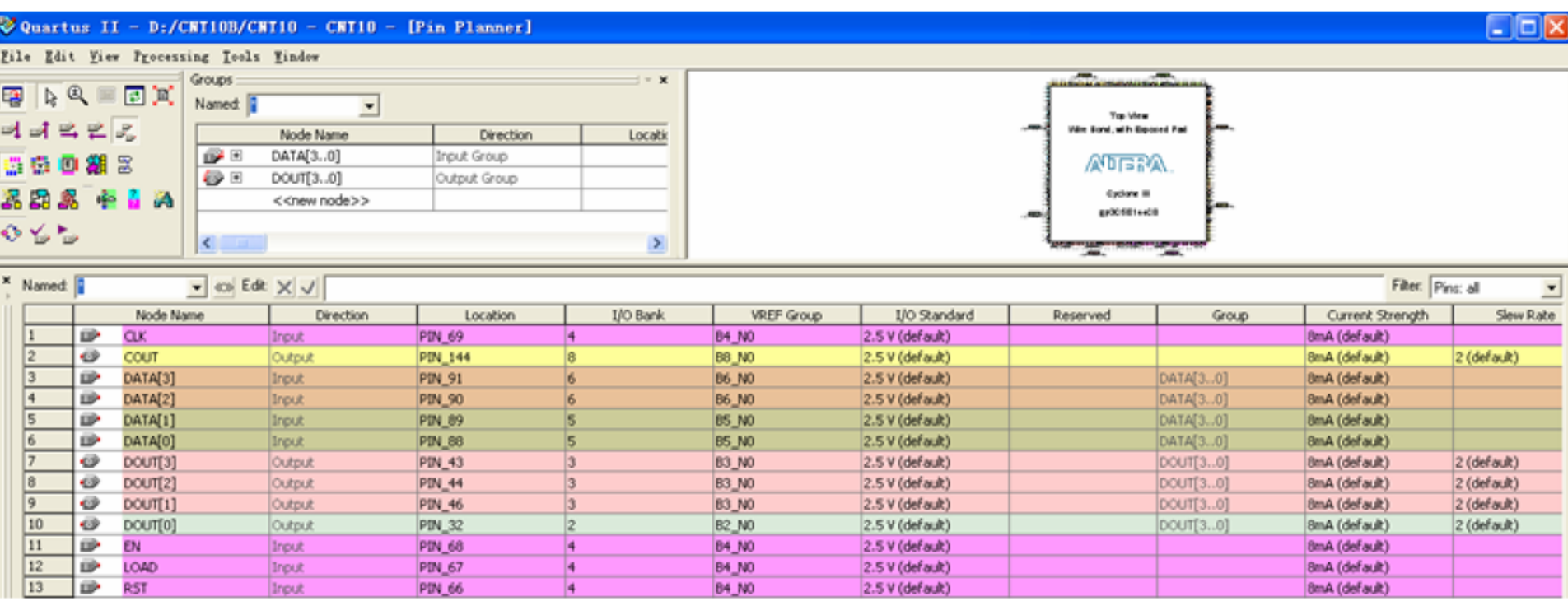

#### 图 4-29 图形方式引脚锁定窗口

## **4.2.6** 其他的锁定引脚方法

## 【例 4-1】对应基于 EP3C5 的 5E+系统

#### ARCHITECTURE behav OF CNT10 IS

attribute chip pin : string; -- chip pin被定义为字符串数据类型 string attribute chip\_pin of CLK : signal is "69";--无抖动信号锁定在 P25 attribute chip pin of RST : signal is "66"; attribute chip pin of EN : signal is "68"; attribute chip\_pin of LOAD : signal is "67"; attribute chip pin of COUT : signal is "144"; attribute chip pin of DATA: signal is "91, 90, 89, 88"; attribute chip pin of DOUT : signal is "43, 44, 46, 32"; **BEGIN** 

## **4.3** 嵌入式逻辑分析仪使用方法

**<sup>1</sup>**.打开**SignalTap II**编辑窗口

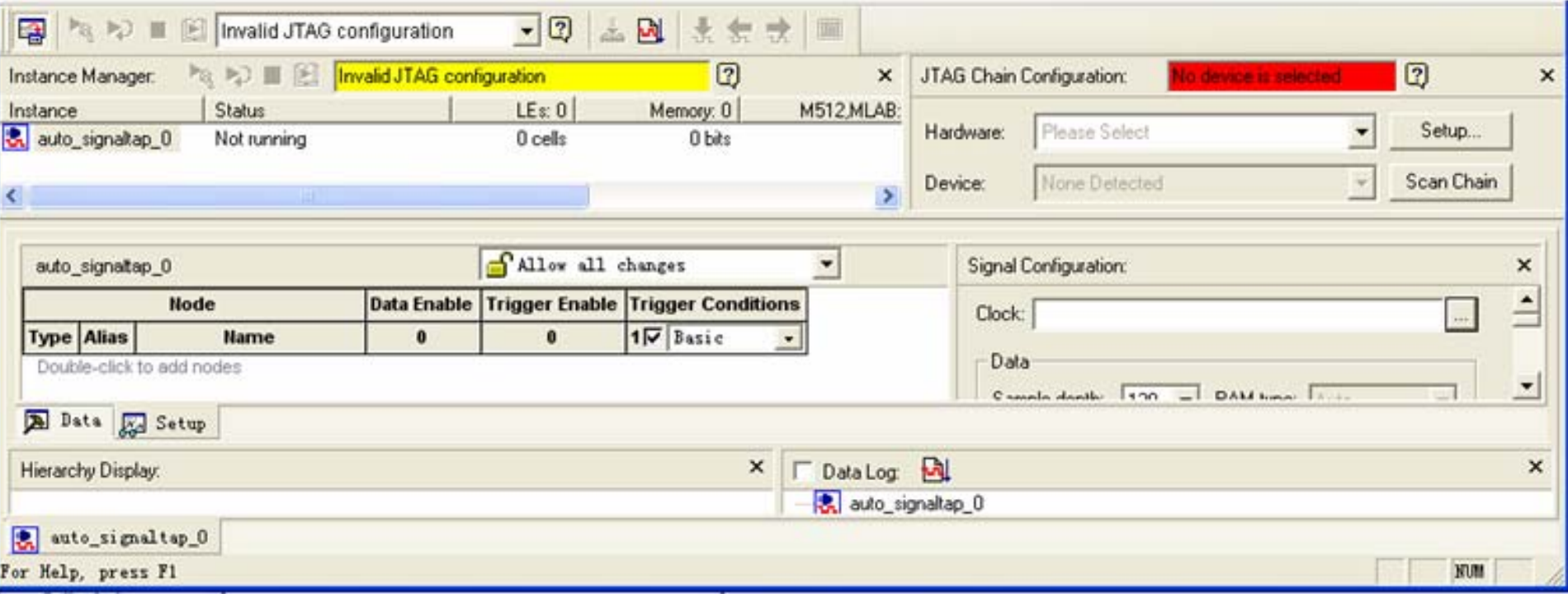

图 4-30 SignalTap II 编辑窗口
#### **2**.调入待测信号

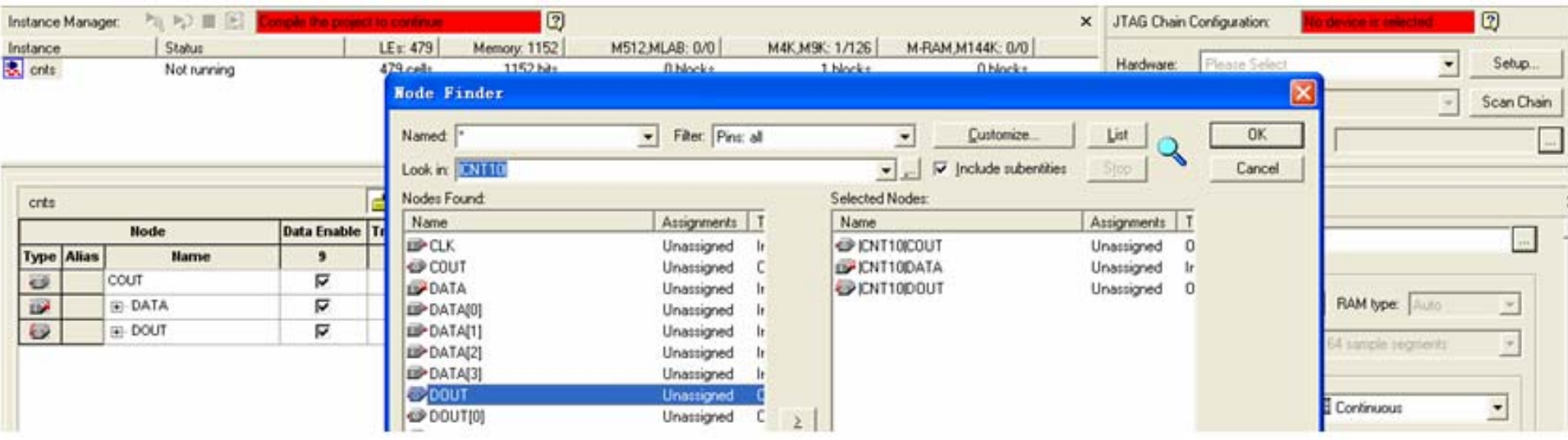

图 4-31 输入逻辑分析仪测试信号

#### **2**.调入待测信号

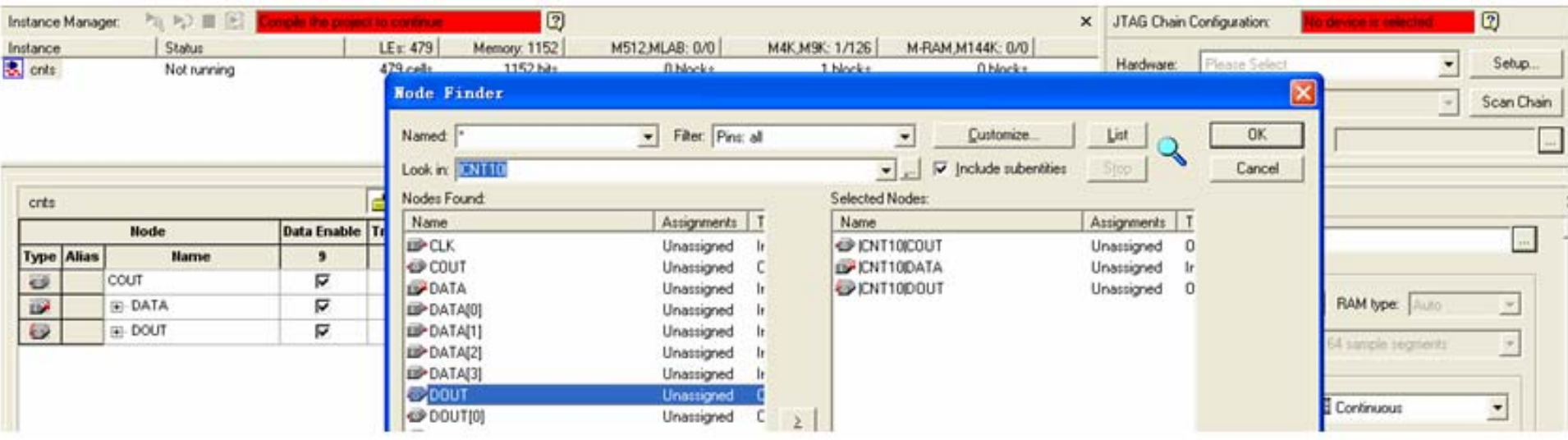

图 4-31 输入逻辑分析仪测试信号

#### **<sup>3</sup>**.**SignalTap II**参数设置

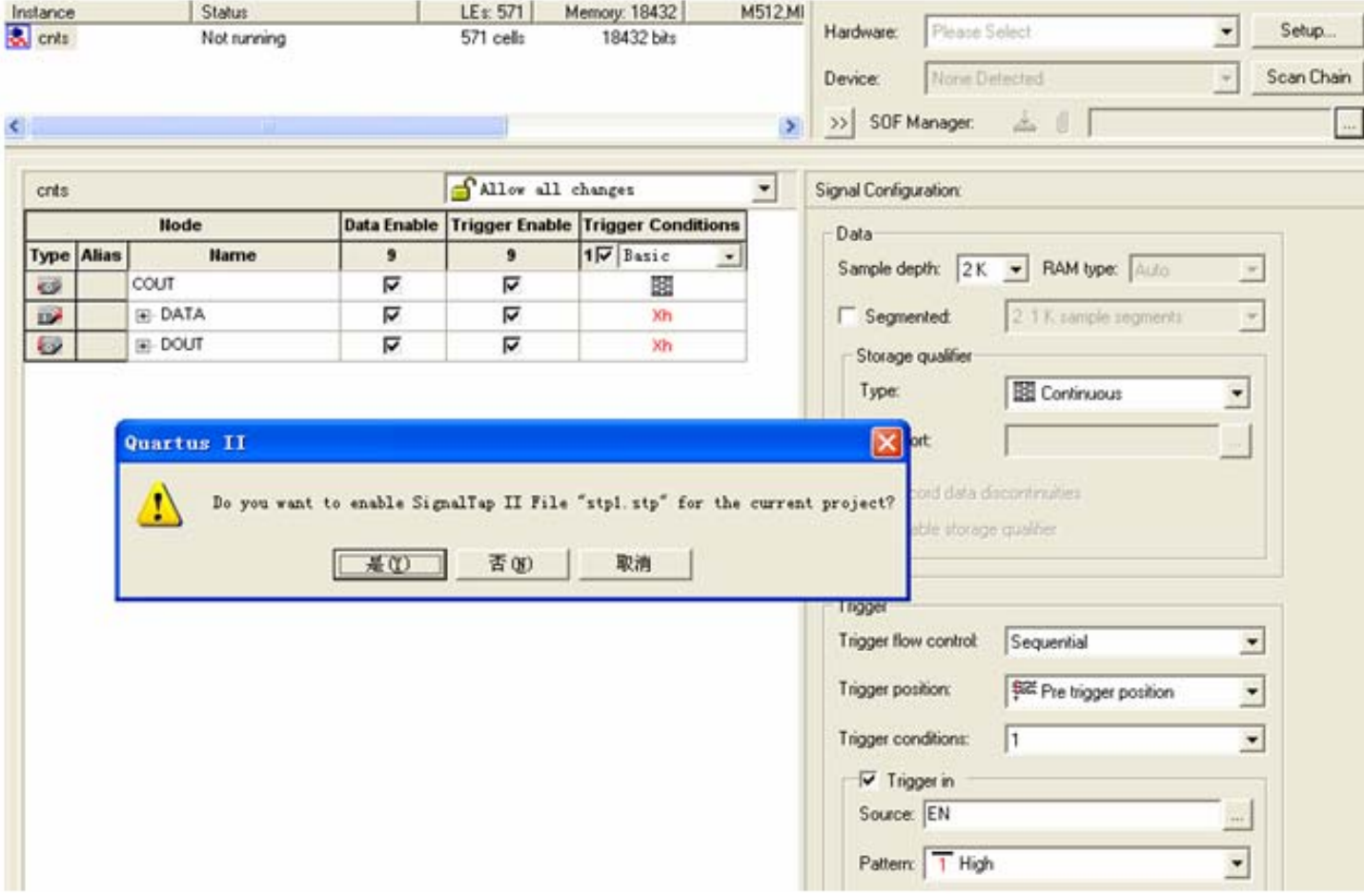

图 4-32 SignalTap II 编辑窗口

#### **4**.文件存盘

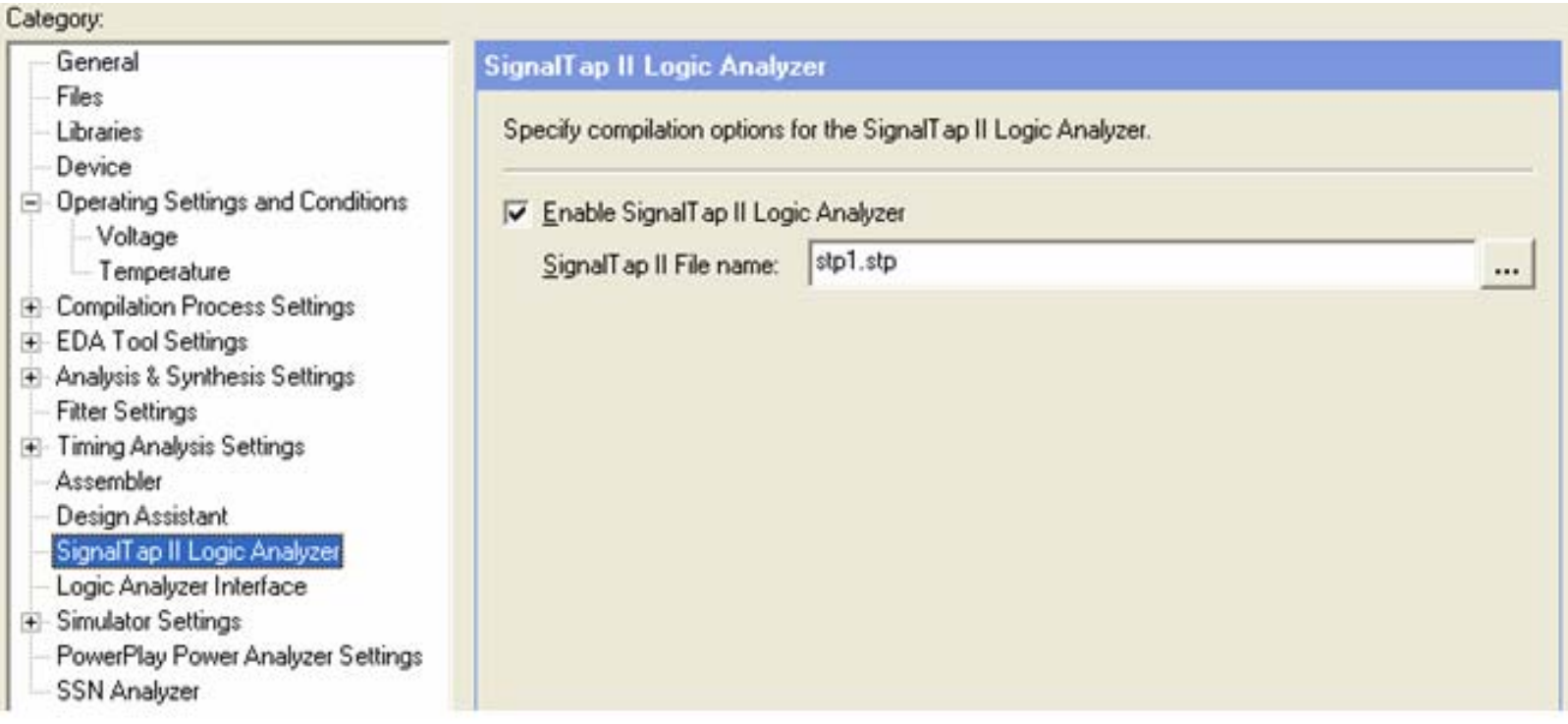

图 4-33 选择或删除 SignalTap II 文件加入综合编译

#### **5**.编译下载

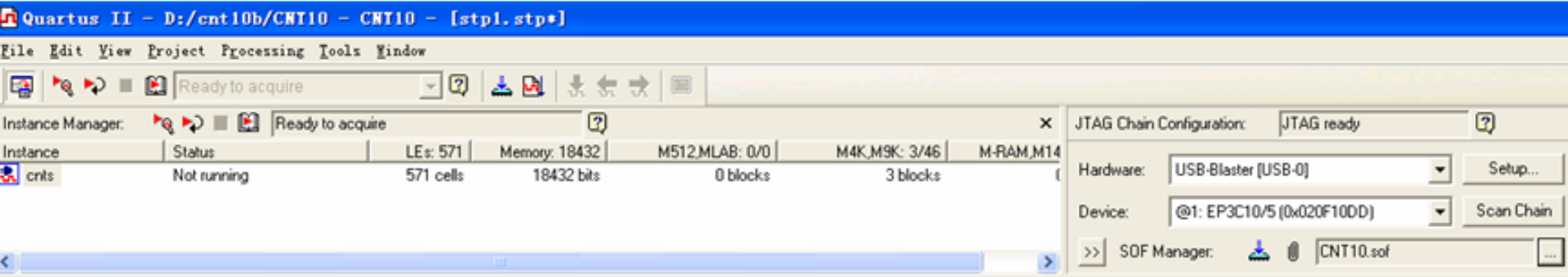

图 4-34 设定 SignalTap II 对 FPGA 的通信接口

#### **<sup>6</sup>**.启动**SignalTap II**进行采样与分析

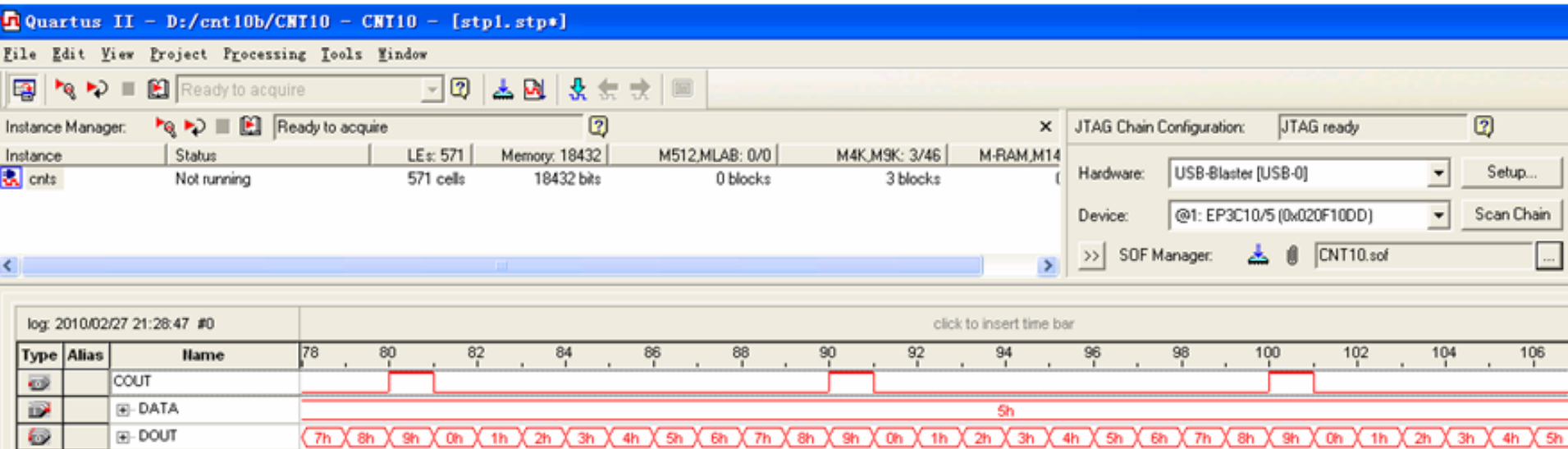

图 4-35 下载 CNT10.sof 并启动 SignalTap II

#### **<sup>6</sup>**.启动**SignalTap II**进行采样与分析

attribute chip\_pin of CLKO : signal is "25"; -- 逻辑分析仪采样时钟

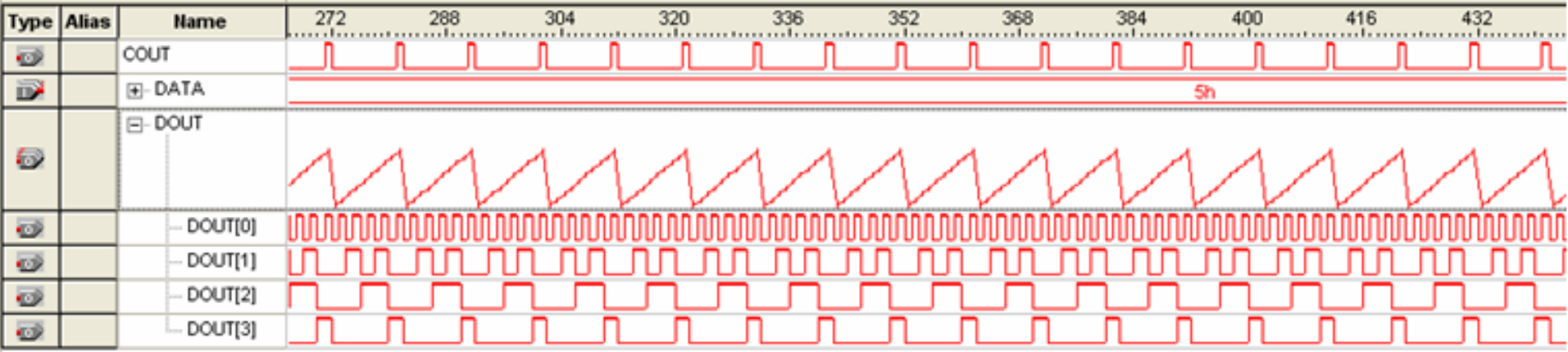

图 4-36 SignalTap II 数据窗口设置后的信号波形

**<sup>7</sup>**.**SignalTap II**的其他设置和控制方法

### **4.4** 编辑**SignalTap II**的触发信号

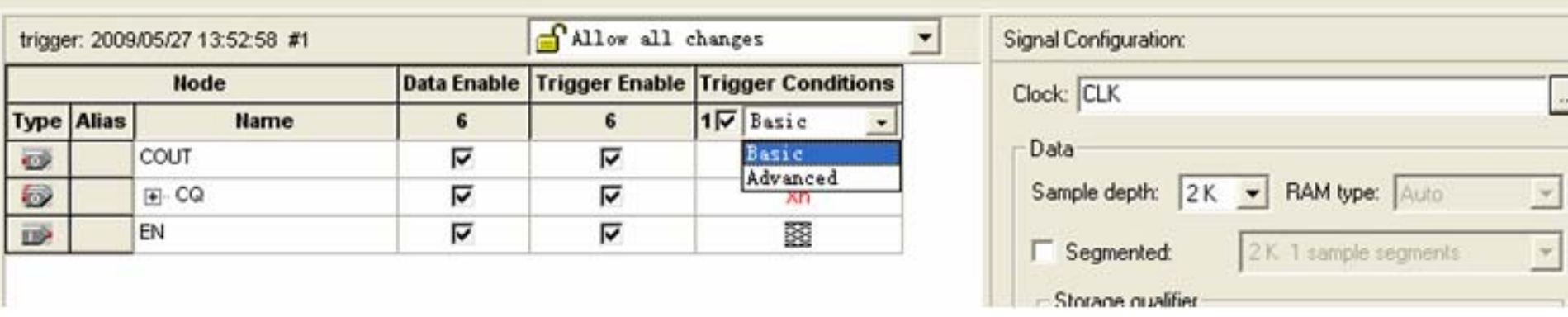

#### 图 4-37 选择高级触发条件

### **4.4** 编辑**SignalTap II**的触发信号

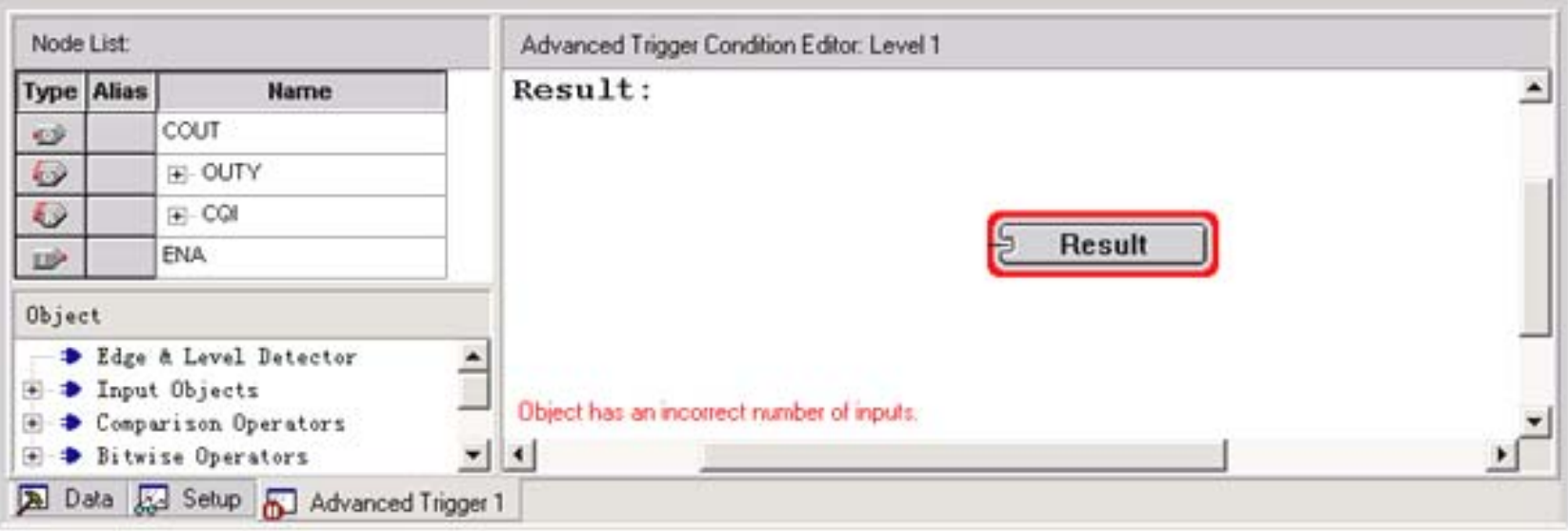

#### 图 4-38 进入触发条件函数编辑窗口

### **4.4** 编辑**SignalTap II**的触发信号

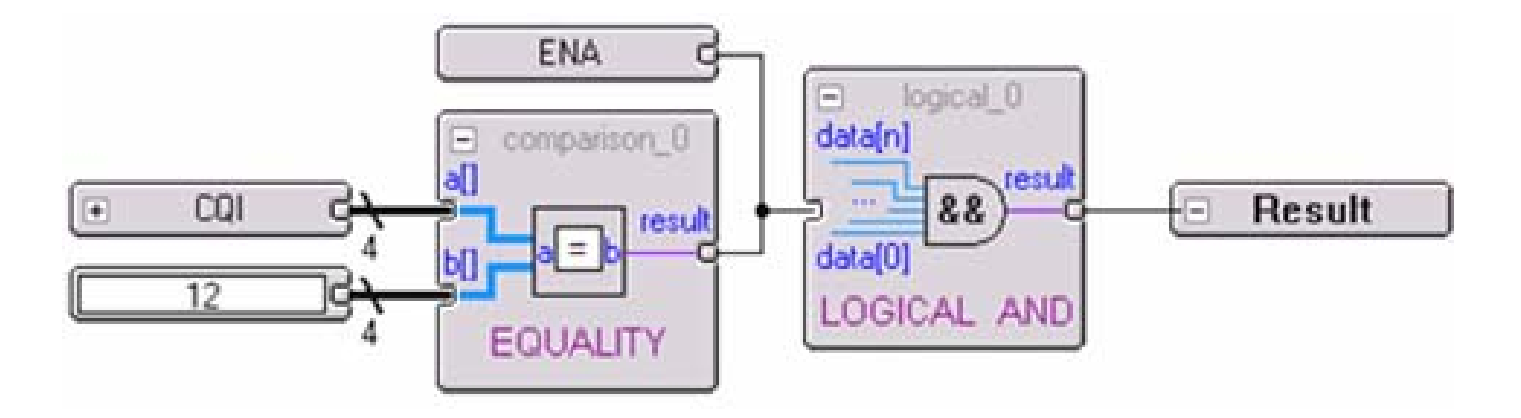

图 4-39 编辑触发函数

#### **4.5.1** 层次化设计流程

- **1.** 为本项工程设计建立文件夹
- **2.** 建立原理图文件工程和仿真

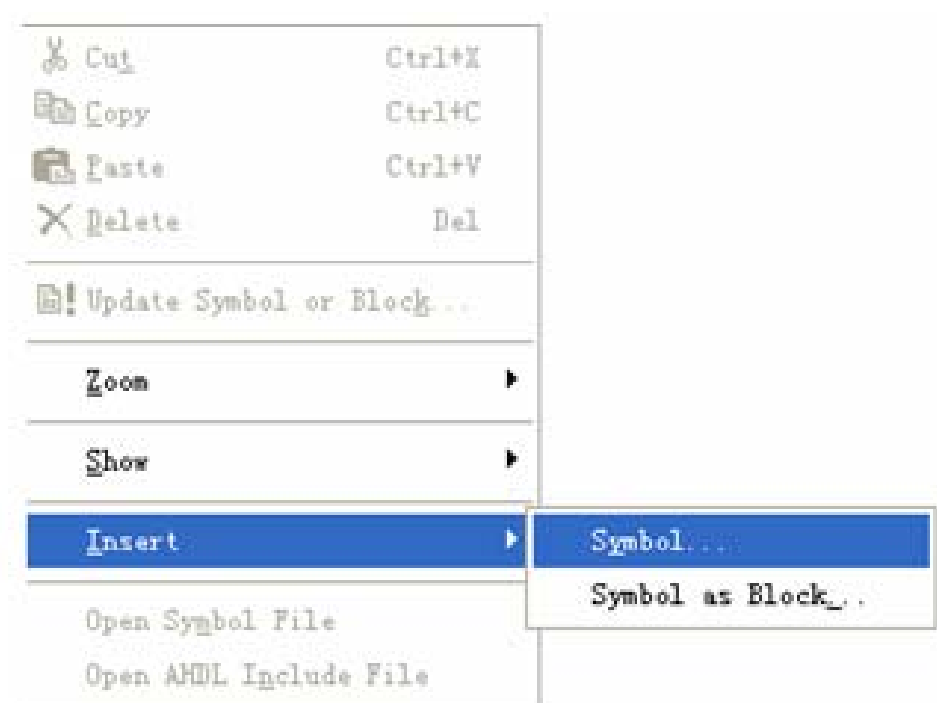

#### 图 4-40 选择打开元件输入窗

#### **4.5.1** 层次化设计流程

**2.** 建立原理图文件工程和仿真

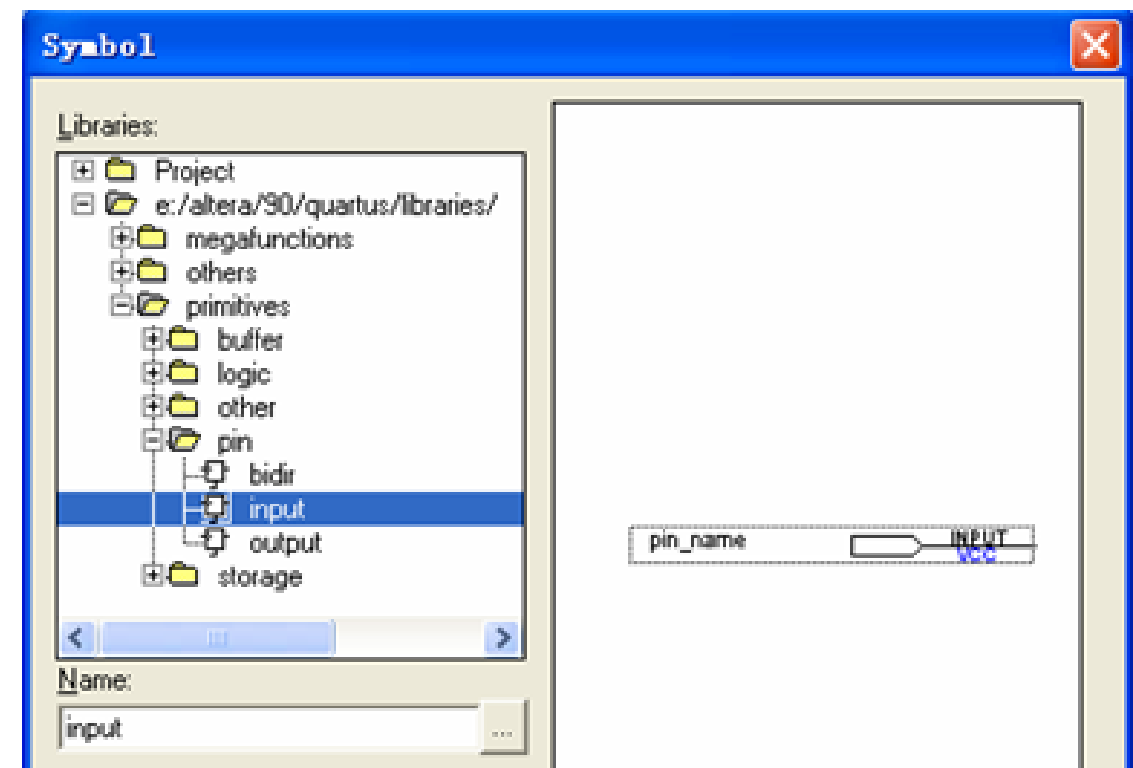

图 4-41 在元件输入对话框输入引脚

#### **4.5.1** 层次化设计流程

**2.** 建立原理图文件工程和仿真

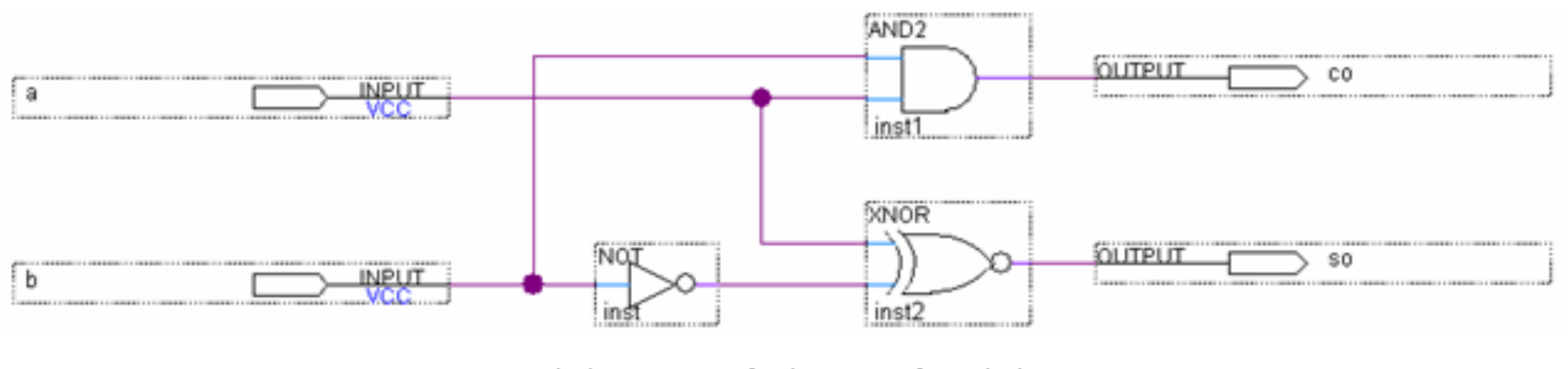

图 4-42 半加器原理图

**4.5.1** 层次化设计流程

**2.** 建立原理图文件工程和仿真

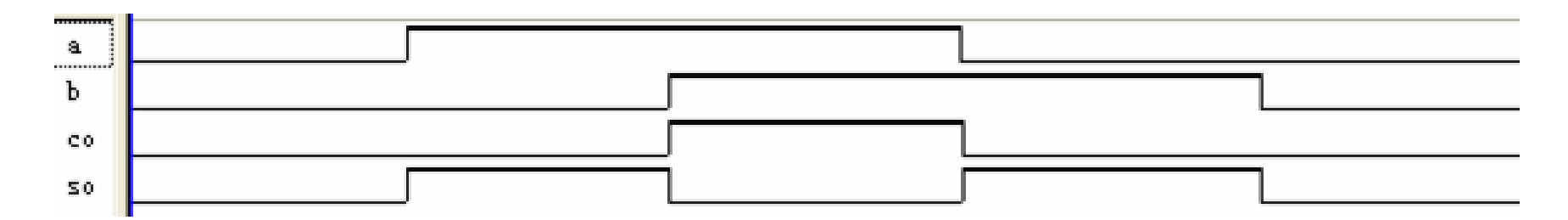

#### 图 4-43 半加器仿真波形

#### **4.5.1** 层次化设计流程

#### **3.** 将设计项目设置成可调用的元件

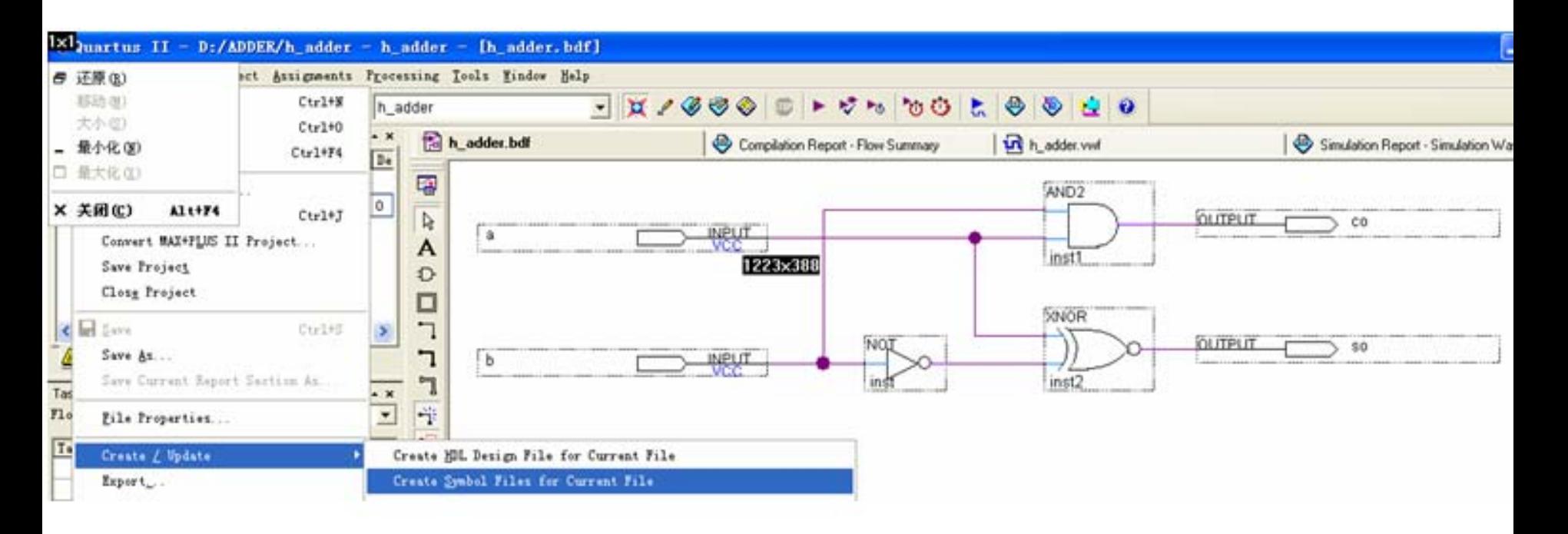

图 4-44 将半加器封装成一个元件, 以便在更高层设计中调用

#### **4.5.1** 层次化设计流程

#### **4.** 设计全加器顶层文件

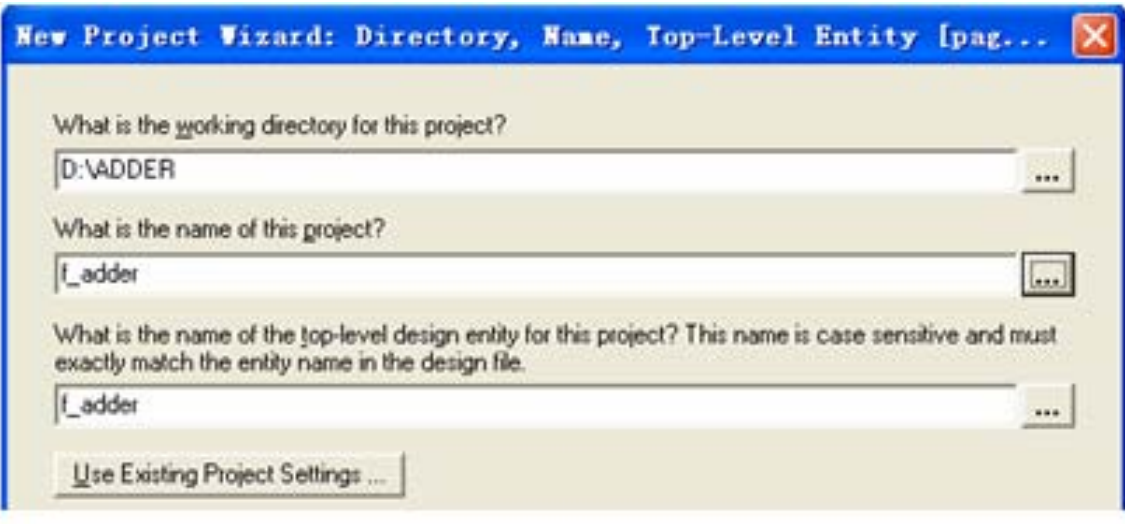

图 4-45 全加器 f\_adder.bdf 工程设置窗口

#### **4.5.1** 层次化设计流程

**4.** 设计全加器顶层文件

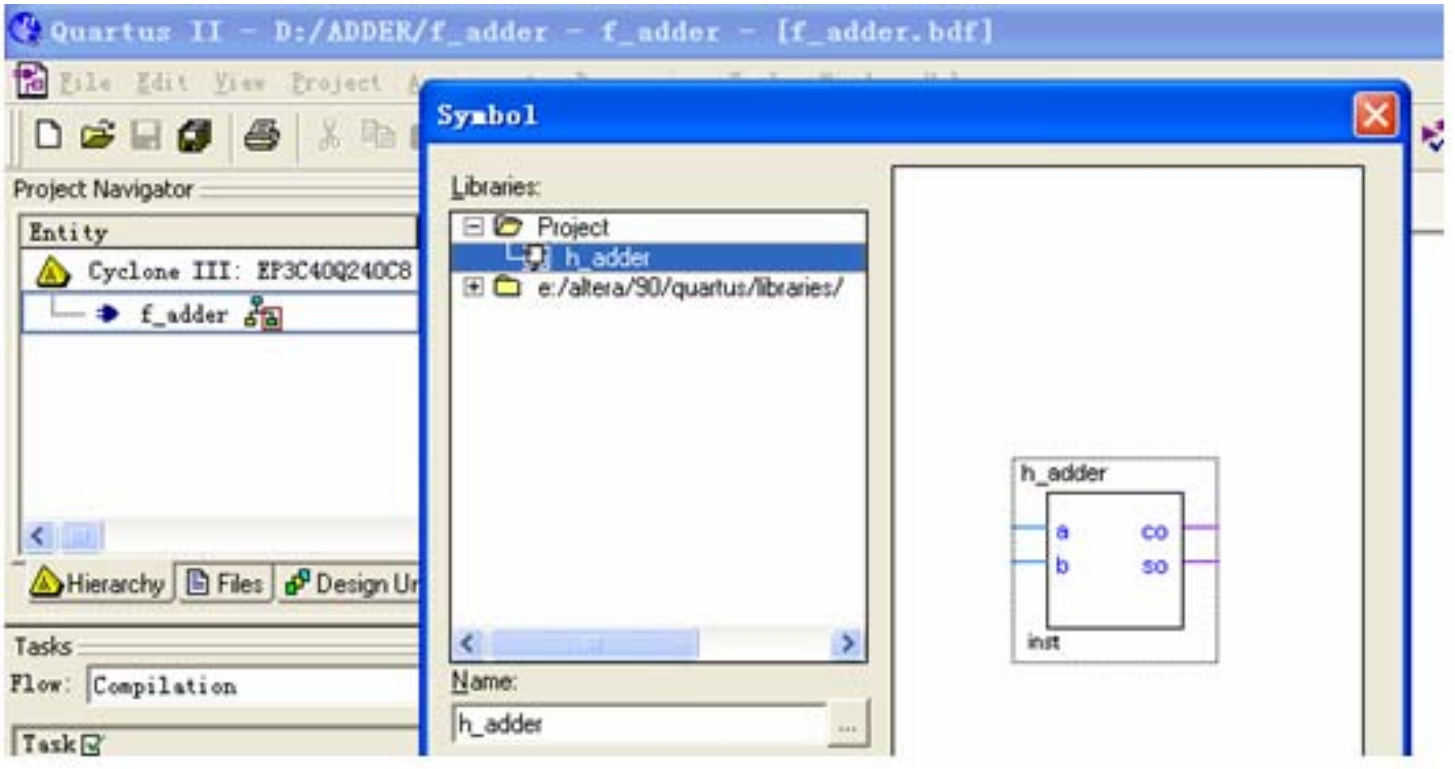

图 4-46 在 f adder 工程下的原理图编辑窗中加入半加器元件

#### **4.5.1** 层次化设计流程

#### **4.** 设计全加器顶层文件

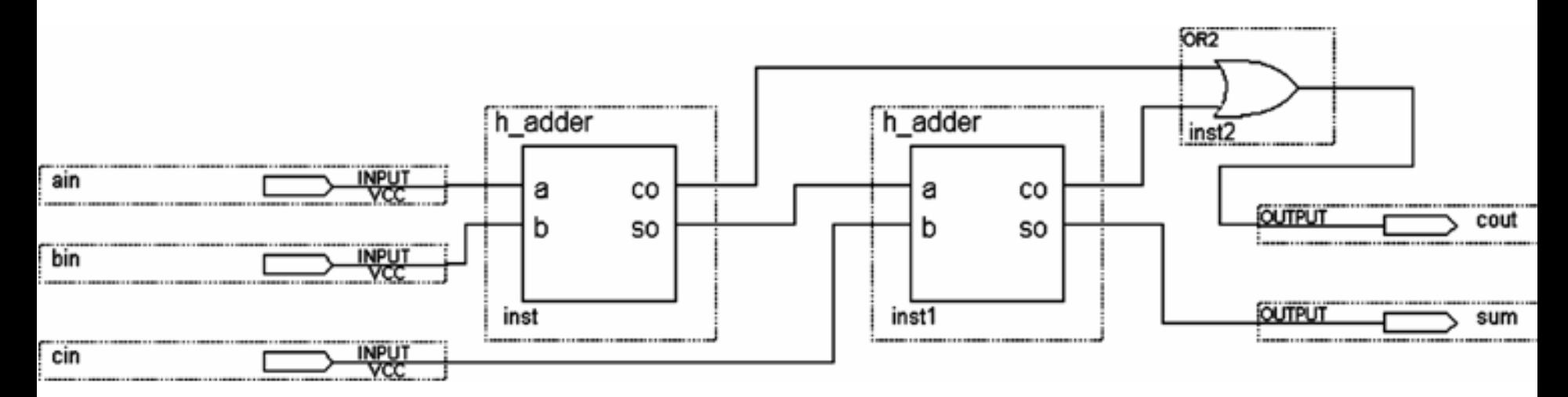

图 4-47 连接好的全加器原理图 f\_adder.bdf

#### **4.5.1** 层次化设计流程

**5.** 将设计项目进行时序仿真

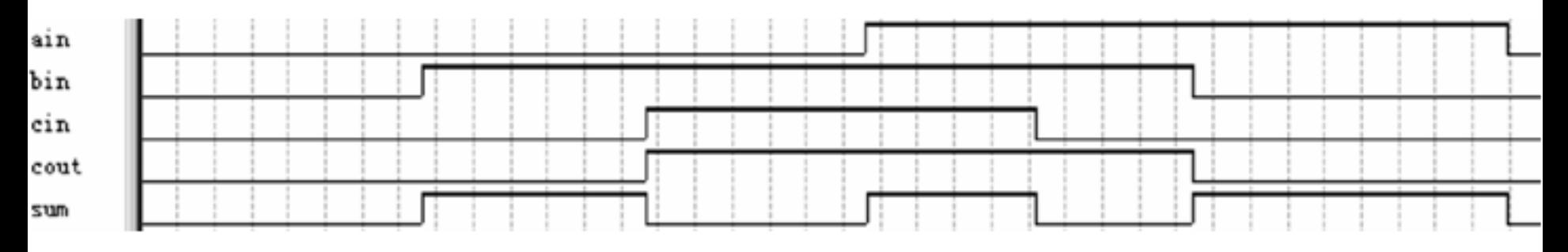

图 4-48 全加器工程 f\_adder 的仿真波形

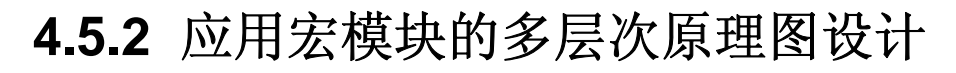

#### **1.** 计数器设计

**(1)** 设计电路原理图

#### **(2)** 建立工程

#### **(2)**建立工程

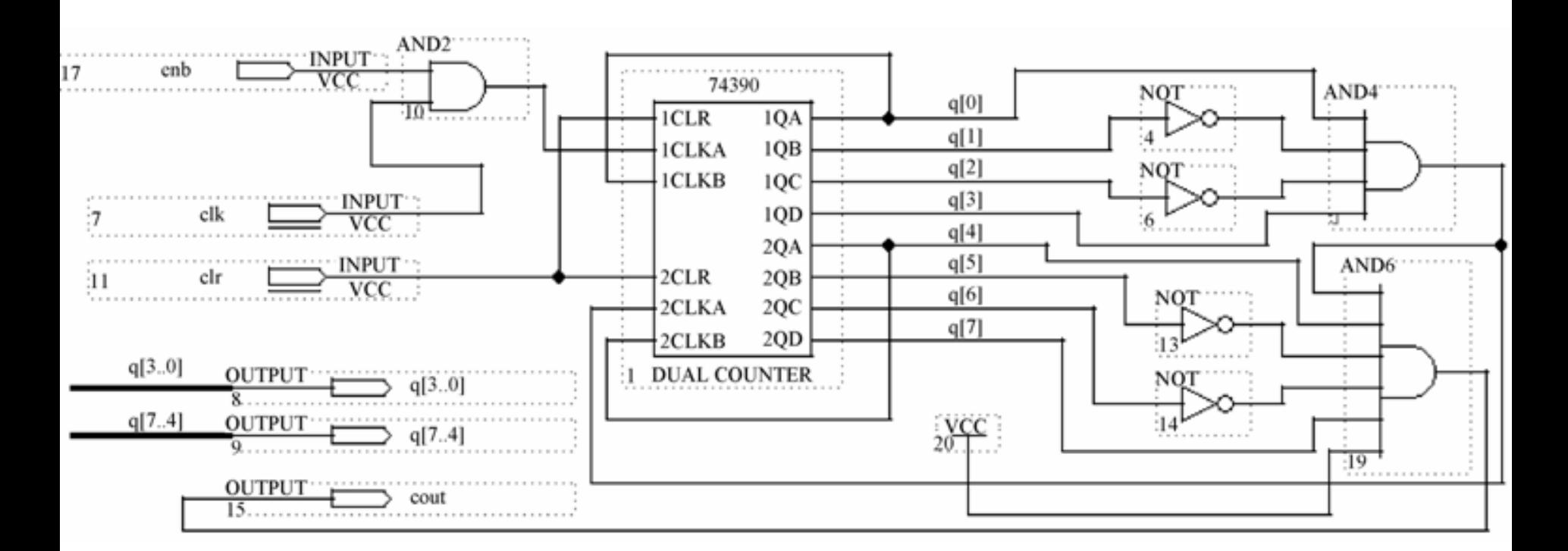

图 4-49 含有时钟使能的 2 位十进制计数器

#### **(3)** 系统仿真

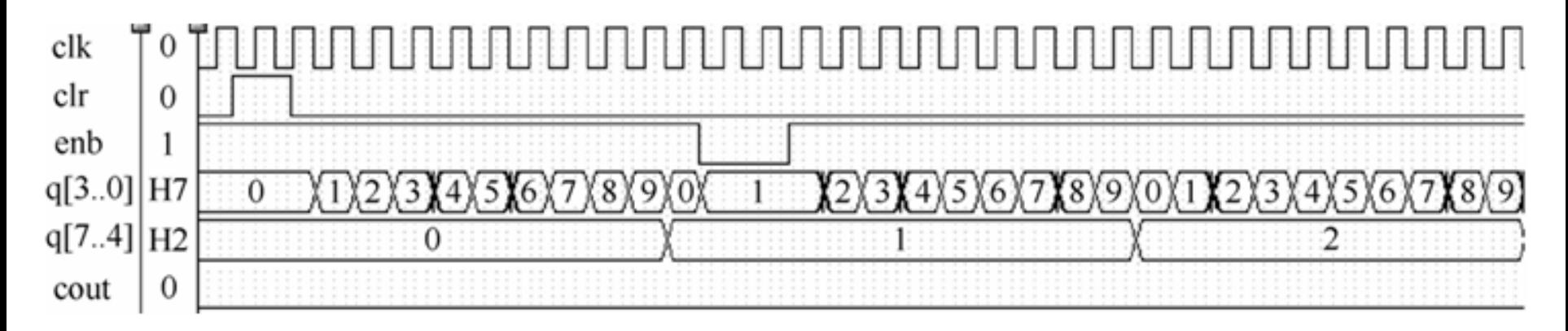

图 4-50 两位十进制计数器工作波形

#### **(4)** 生成元件符号

#### **2.** 频率计主结构电路设计

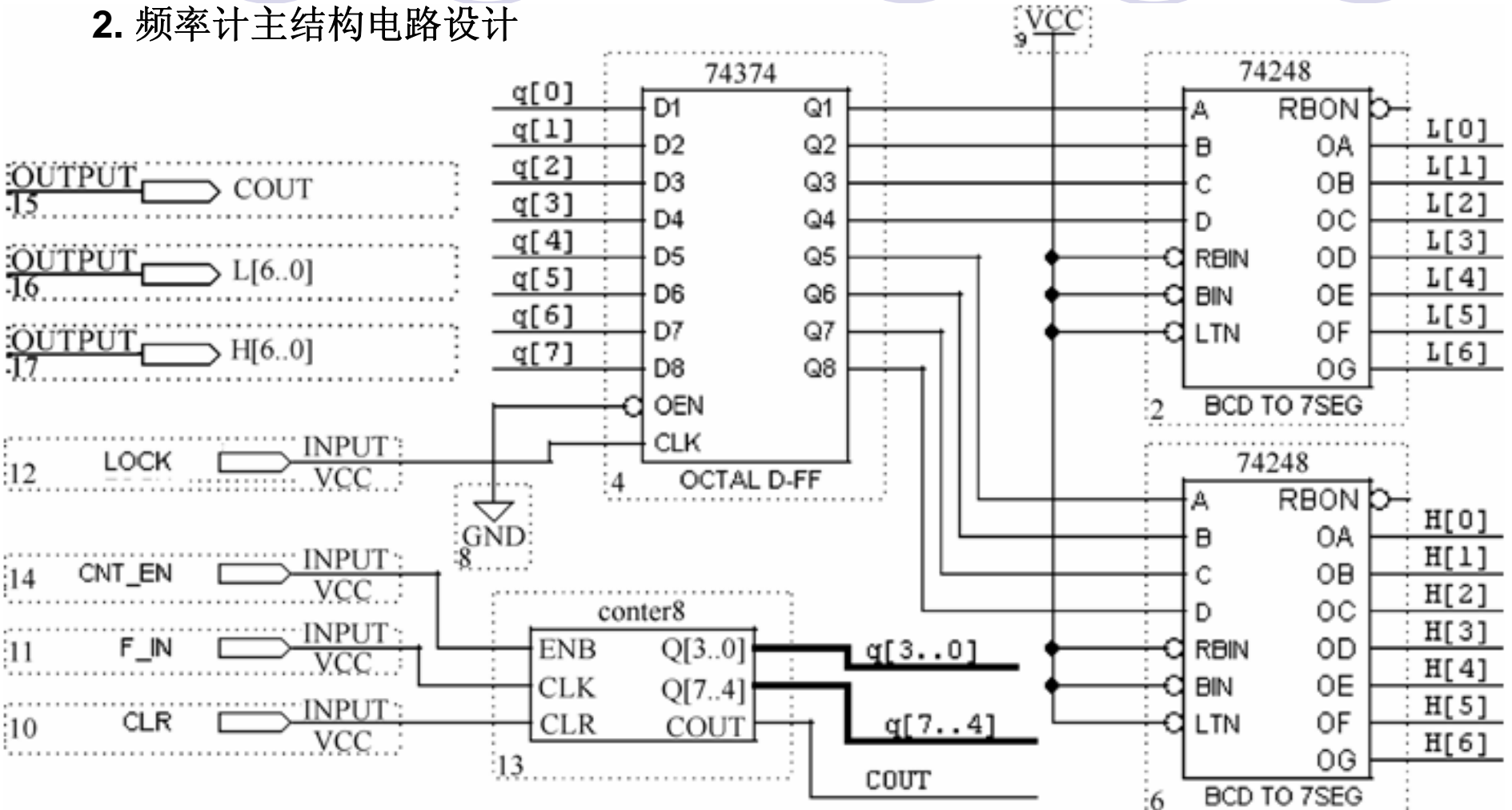

图 4-51 2 位十进制频率计顶层设计原理图文件

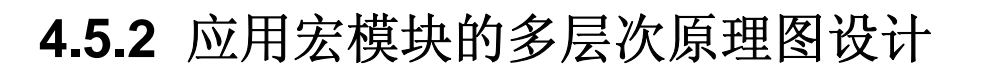

**2.** 频率计主结构电路设计

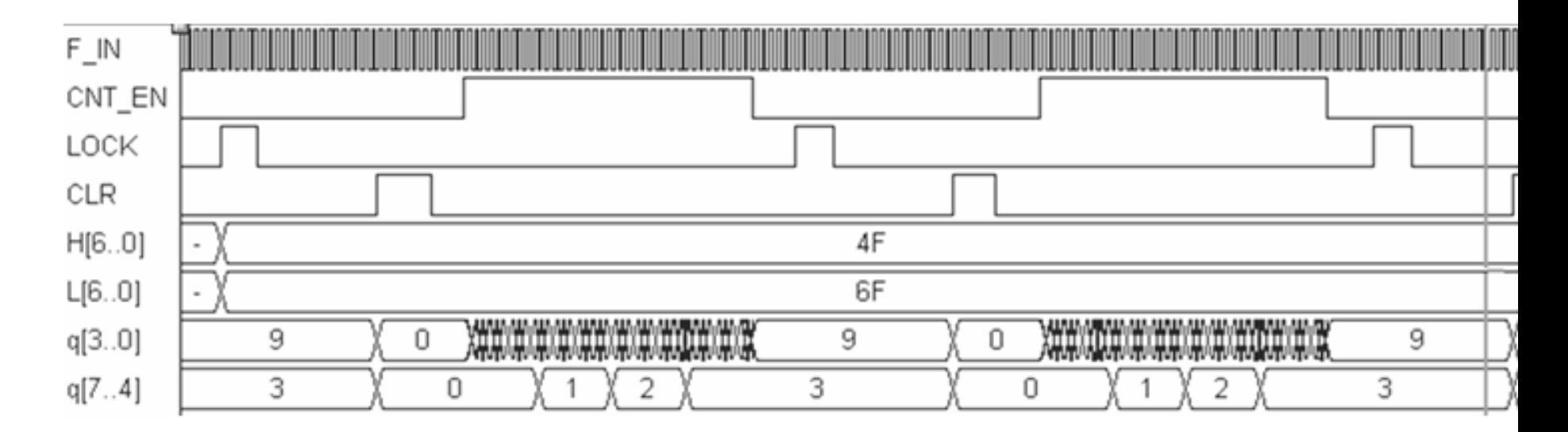

图 4-52 两位十进制频率计测频仿真波形

#### **4.5.2** 应用宏模块的多层次原理图设计

#### **3.** 时序控制电路设计

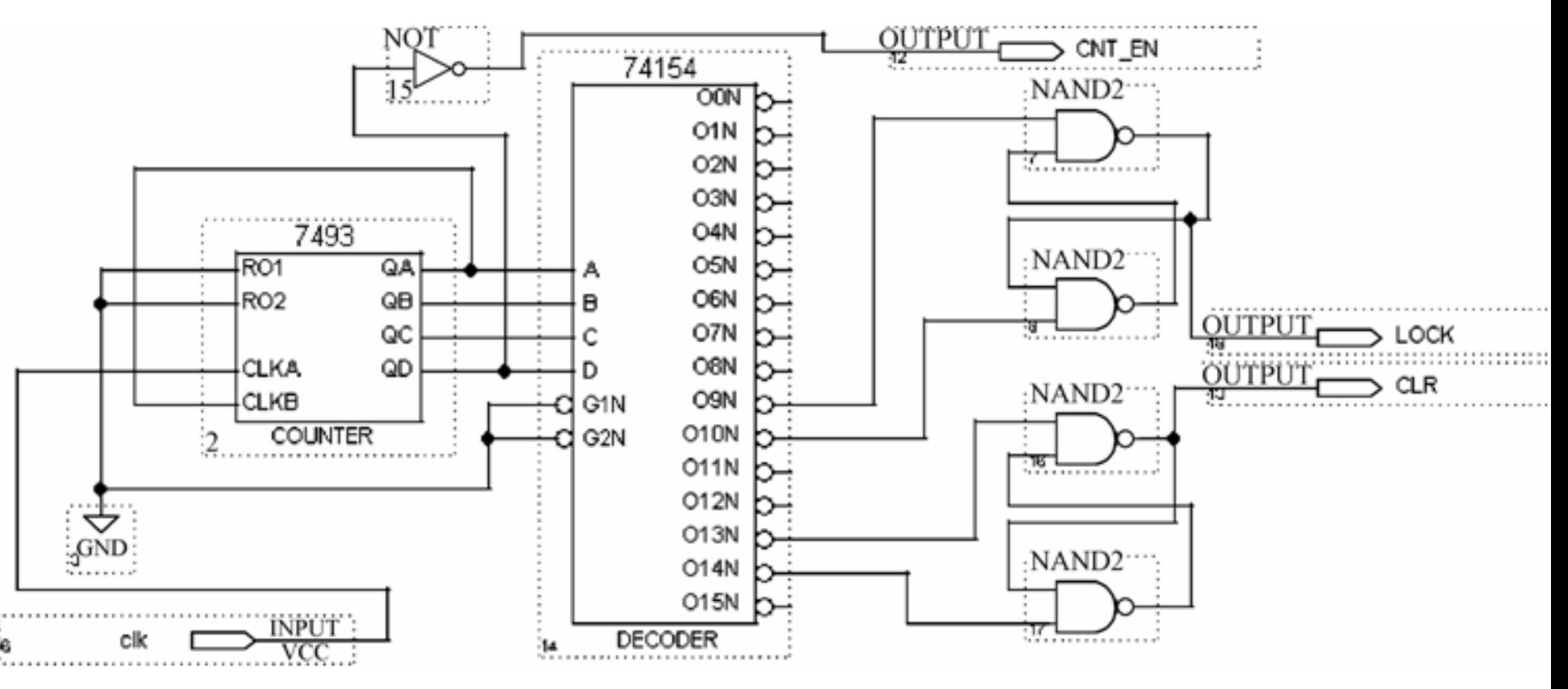

图 4-53 测频时序控制电路

**4.5.2** 应用宏模块的多层次原理图设计

**3.** 时序控制电路设计

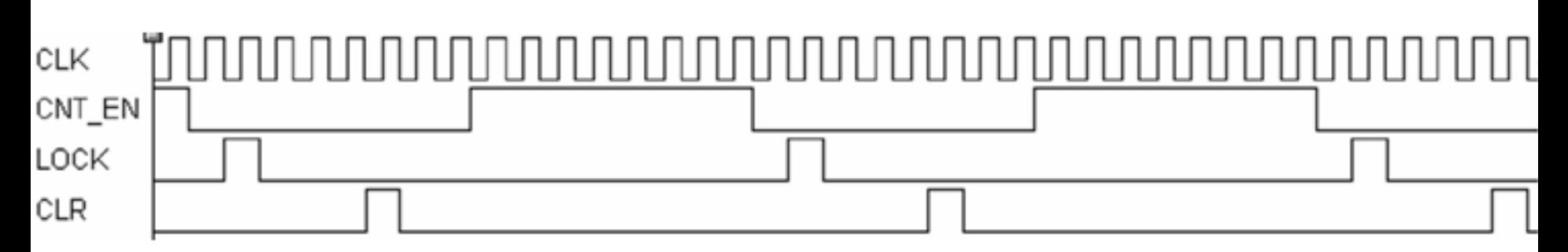

图 4-54 测频时序控制电路工作波形

#### **4.** 顶层电路设计

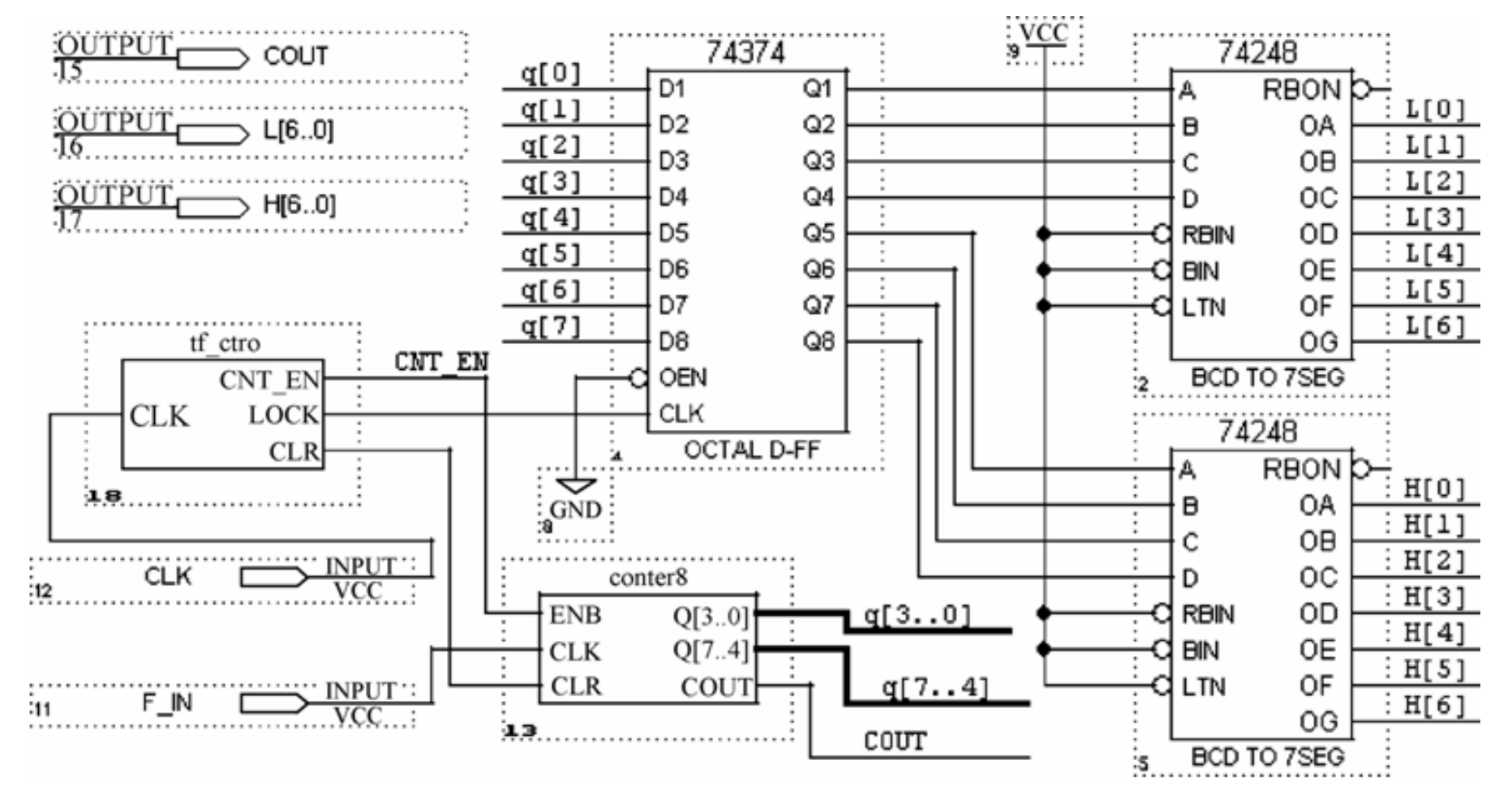

频率计顶层电路原理图 图  $4 - 55$ 

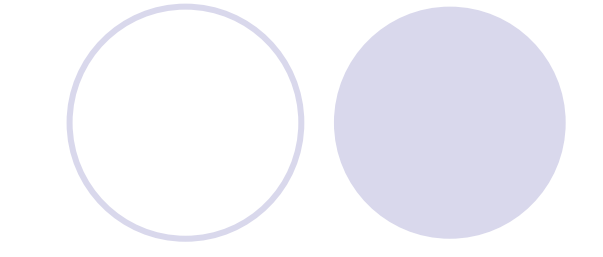

**4.5.2** 应用宏模块的多层次原理图设计

**4.** 顶层电路设计

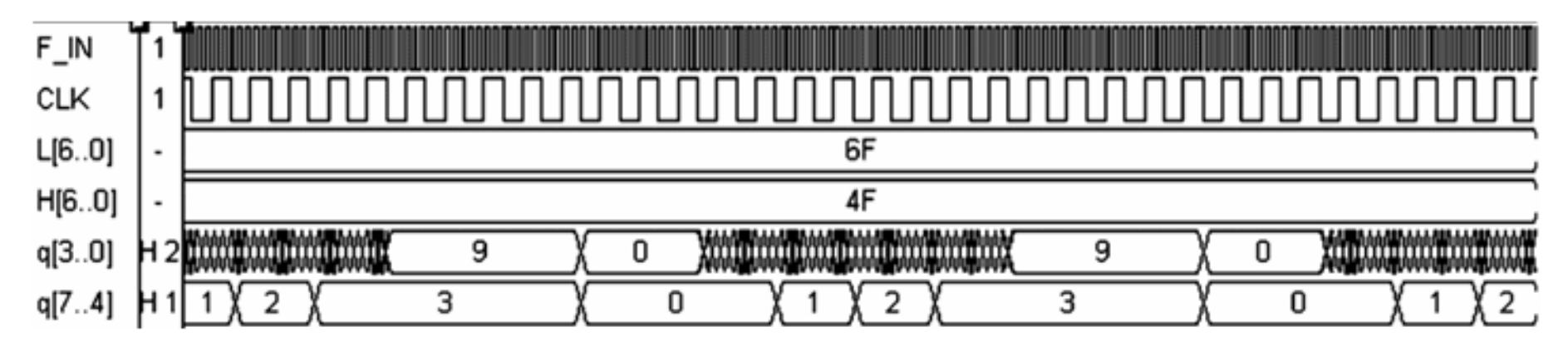

图 4-56 频率计工作时序波形

#### **4.5.3 74**系列宏模块逻辑功能真值表查询

FUNCTION 74138 (g1, g2an, g2bn, c, b, a) RETURNS (y0n, y1n, y2n, y3n, y4n, y5n, y6n, y7n);

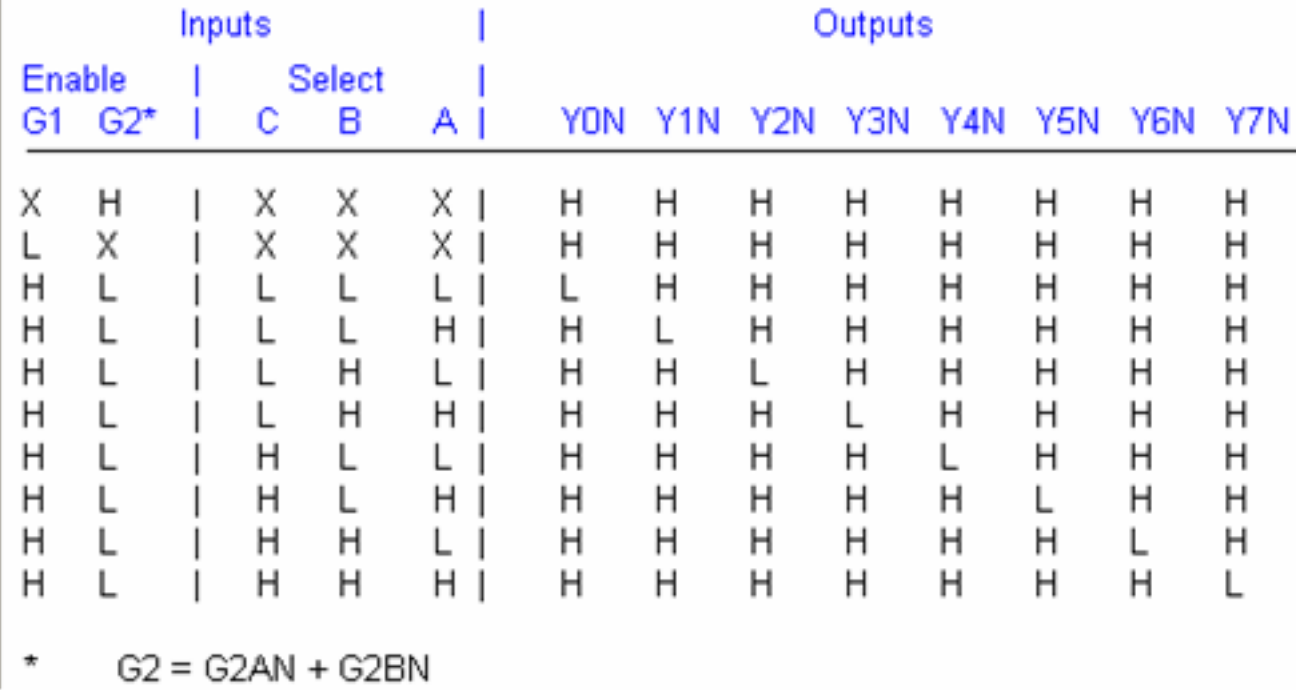

图 4-57 74138 真值表

### **4.6 keep**属性应用

SIGNAL keep wire : STD LOGIC ;--对标准位矢量也以此相同定义方式 attribute keep : boolean; attribute keep of keep\_wire : signal is true;

### 【例 4-2】

ARCHITECTURE fd1 OF f adder IS

SIGNAL d, f : STD LOGIC;

SIGNAL e : STD LOGIC;

attribute keep : boolean;

attribute keep of e : signal is true;

**BEGIN** 

# **4.6 keep**属性应用

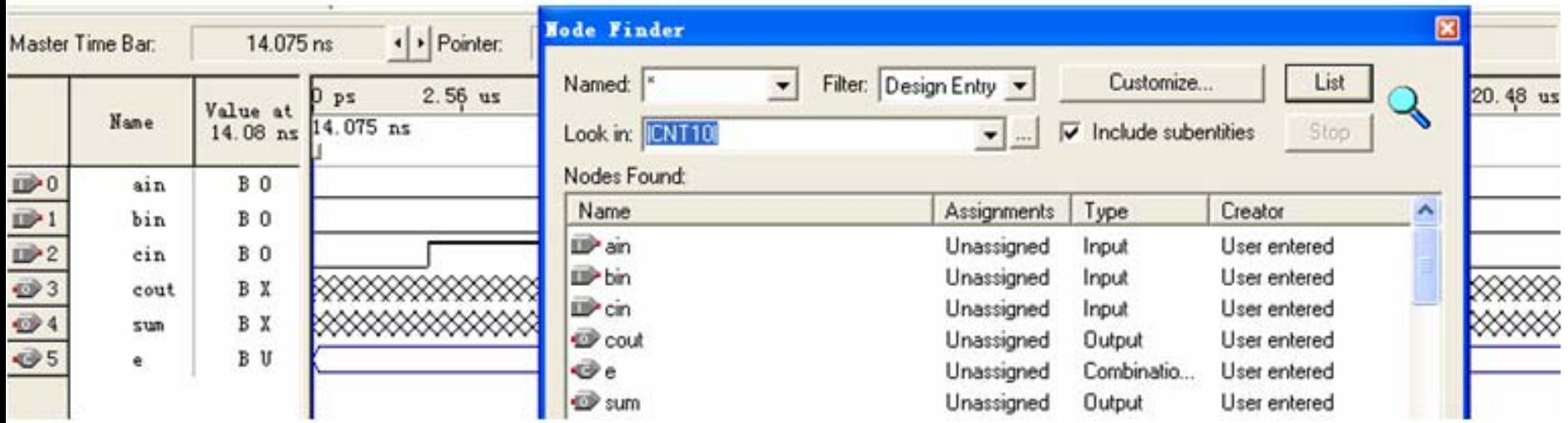

图 4-58 向仿真激励信号波形编辑窗调入信号 e

### **4.7 SignalProbe**使用方法

#### **SignalProbe Pins**

Reserve pins as SignalProbe pins and enable SignalProbe routing. SignalProbe pin information can be viewed in the Change Manager.

Current and potential SignalProbe pins:

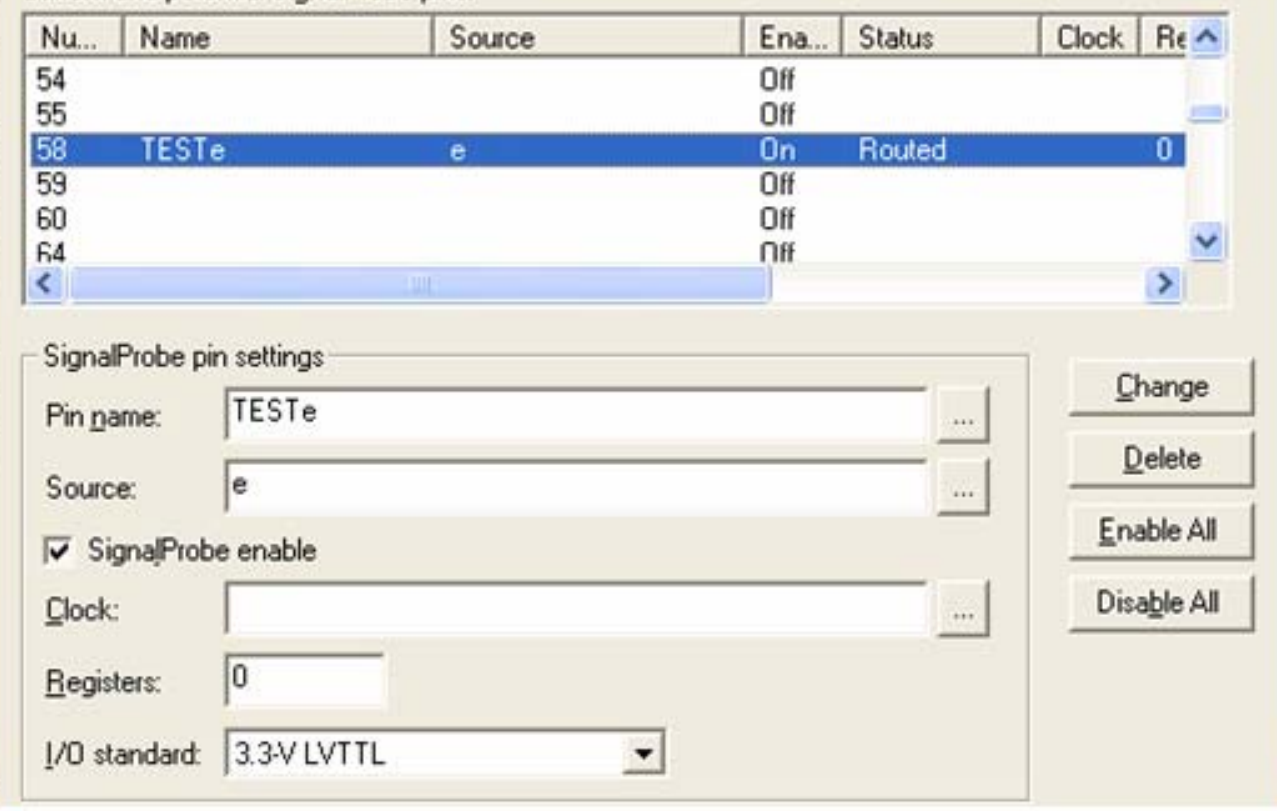

#### 在 SignalProbe 对话框设置探测信号 e 图 4-59

### **4.8 Settings**设置

- (**1**)修改工程设置。
- (**2**)指定**HDL**设置。
- (**3**)指定时序设置。
- (**4**)指定编译器设置。
- (**5**)指定仿真器设置。
- (**6**)指定软件构建设置。
- (**7**)指定**HardCopy**时序设置。

### **4.9** 适配器**Fitter**设置

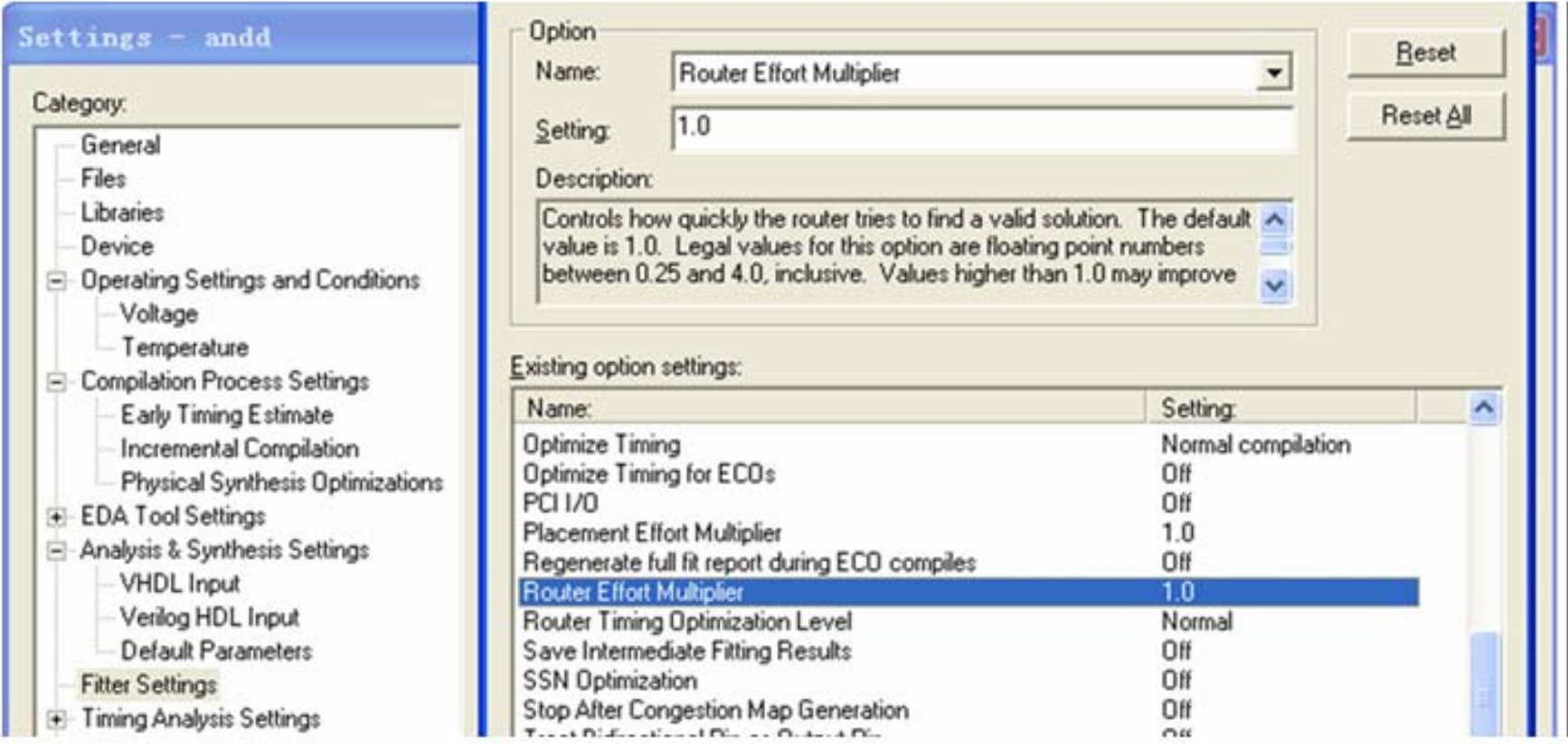

图 4-60 布线倍增器优化程度指数选择

### **4.10 HDL**版本设置及**Analysis & Synthesis**功能

**Analysis & Synthesis**构建单个工程数据库,将所有设计文件 集成在设计实体或工程层次结构中。

编译报告窗口和**Report**窗口的信息区域显示出**Analysis & Synthesis**生成的任何信息。**Status**窗口记录工程编译期间在 **Analysis & Synthesis**中处理所花的时间。

## **4.11 Chip Planner**应用

#### **4.11.1 Chip Planner**应用实例

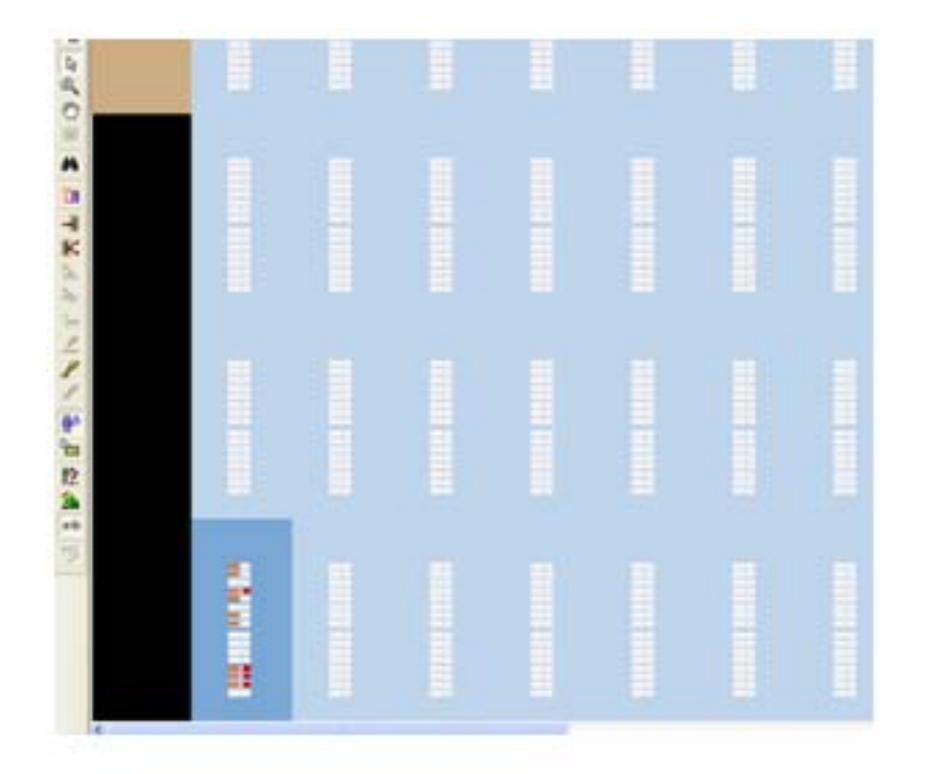

图 4-61 左下侧是已占用的 LAB
#### **4.11.1 Chip Planner**应用实例

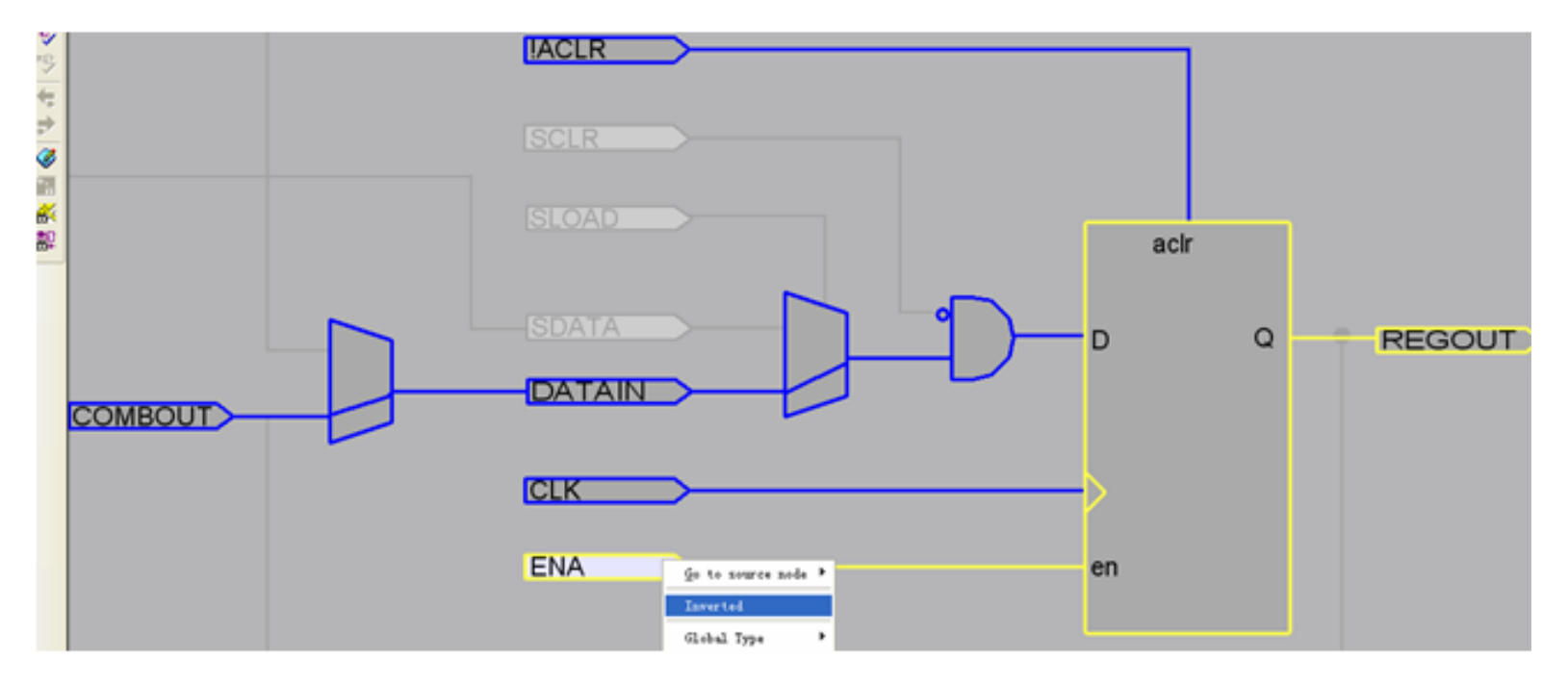

图 4-62 Resource Property Editor 的门级原理图编辑窗口

#### **4.11.2 Chip Planner**功能说明

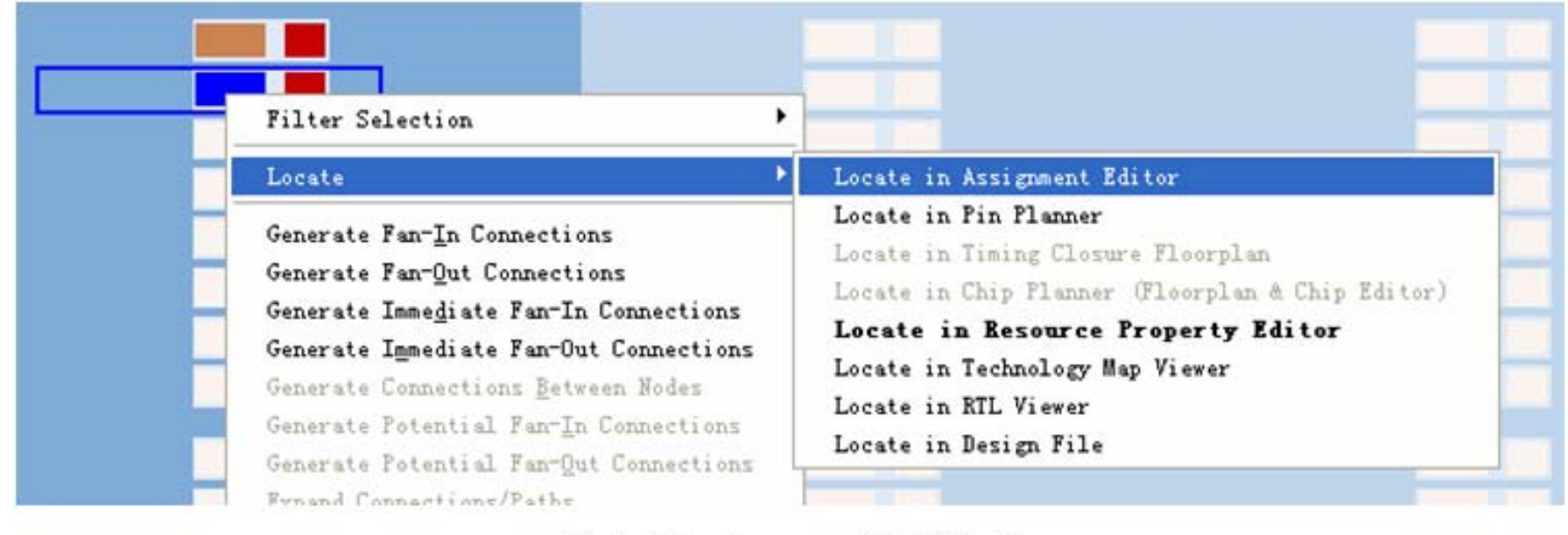

图 4-63 Locate 多项选择

#### **4.11.2 Chip Planner**功能说明

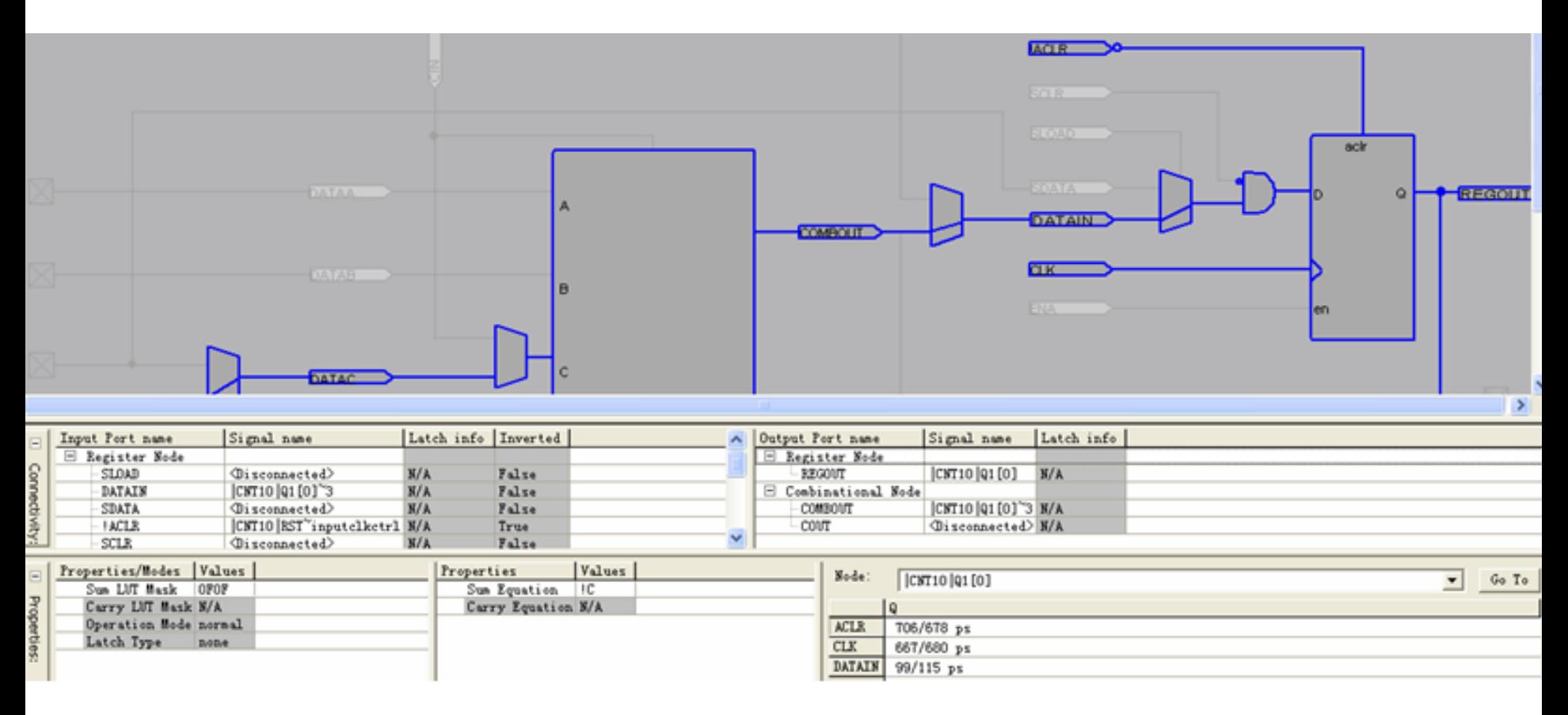

#### 图 4-64 打开属性和端口连接窗口

**4.11.3** 利用**Change Manager**检测底层逻辑

- (**1**)更改编号。
- (**2**)节点名称(**Node Name**)。
- (**<sup>3</sup>**)更改类型(**Change Type**)。
- (**4**)旧值(**Old Value**)。
- (**5**)目标值(**Target Value**)。
- (**6**)当前值(**Current Value**)。
- (**7**)用户添加的有关**ECO**更改的备注。
- (**8**)状态(**Status** )

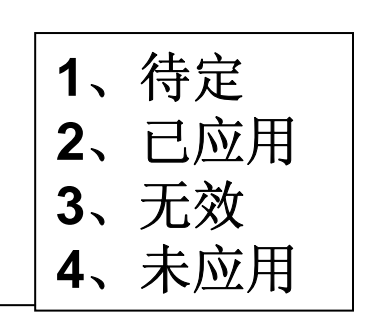

- **4.12.1 Synplify Pro**设计指南
- **1**.启动**Synplify**

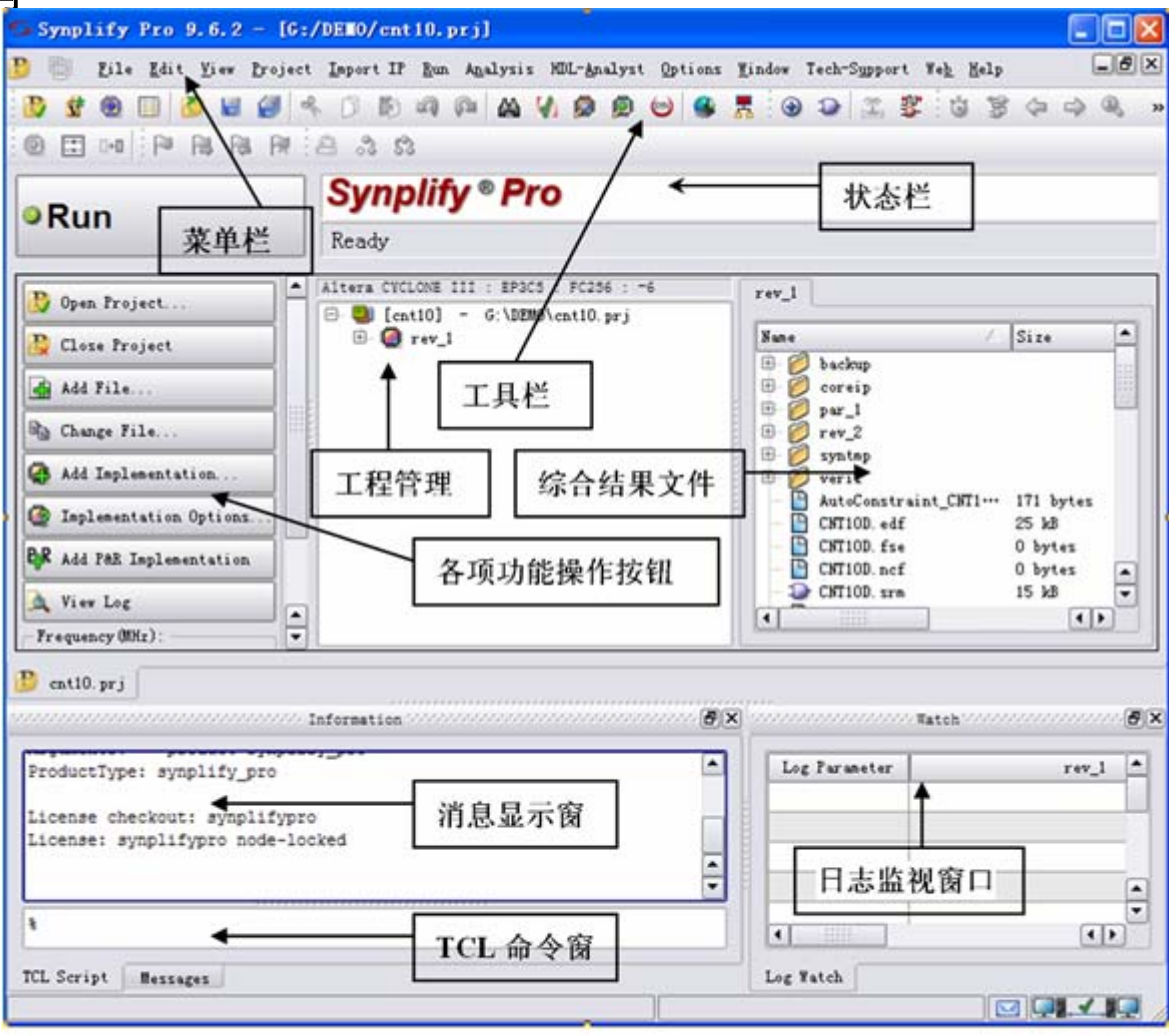

图4-65 Synplify Pro启动后界面

#### **4.12.1 Synplify Pro**设计指南

**2**.创建工程

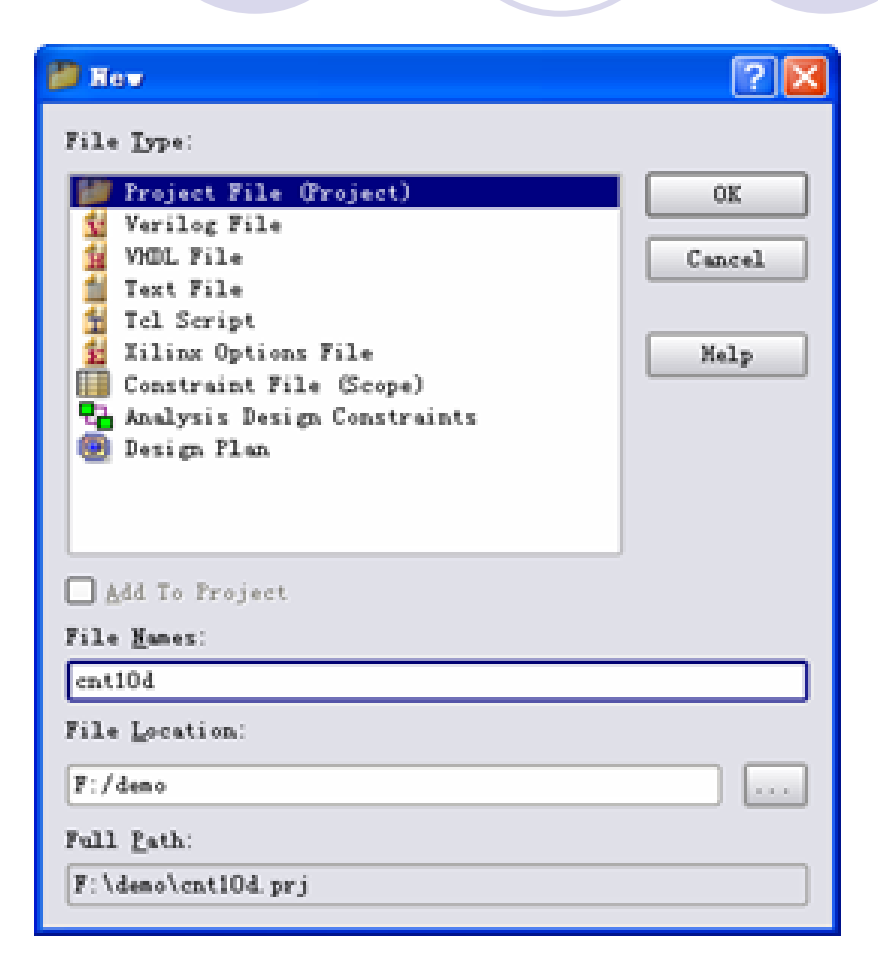

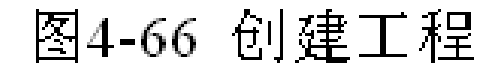

#### **4.12.1 Synplify Pro**设计指南

- **3**.加入源文件
- **4**.选择顶层文件

#### **5**.设置工程属性

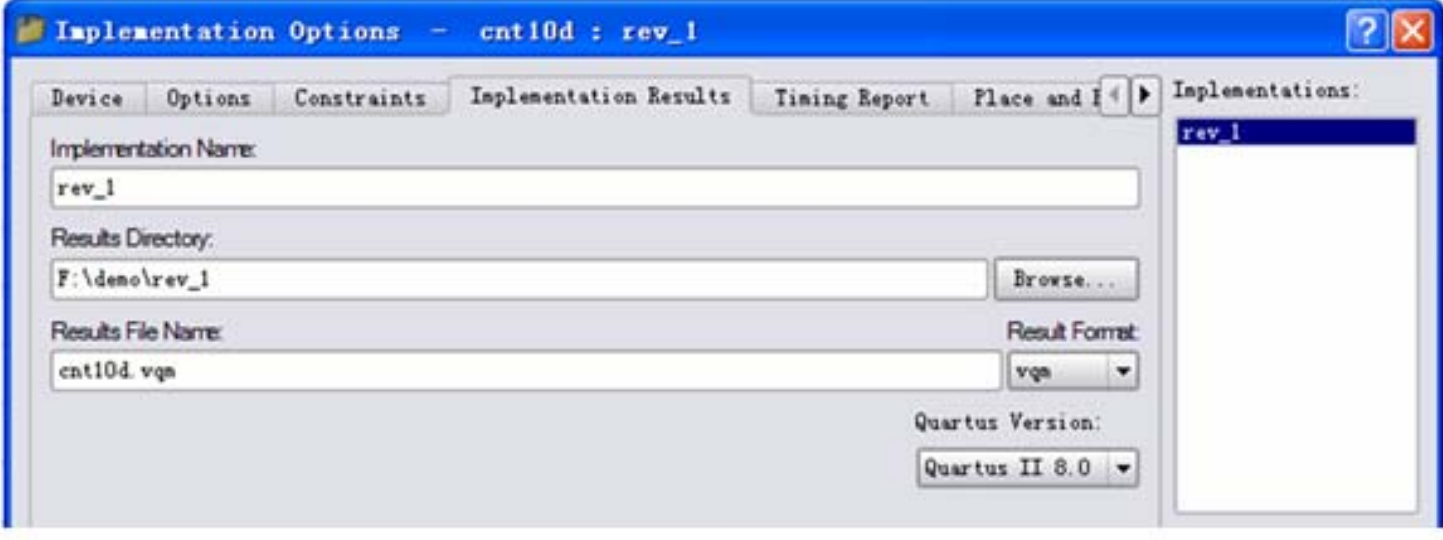

图4-67 综合目标详细信息

#### **4.12.1 Synplify Pro**设计指南

- **6**.综合前设置约束
- **7**.综合
- **8**.检测结果

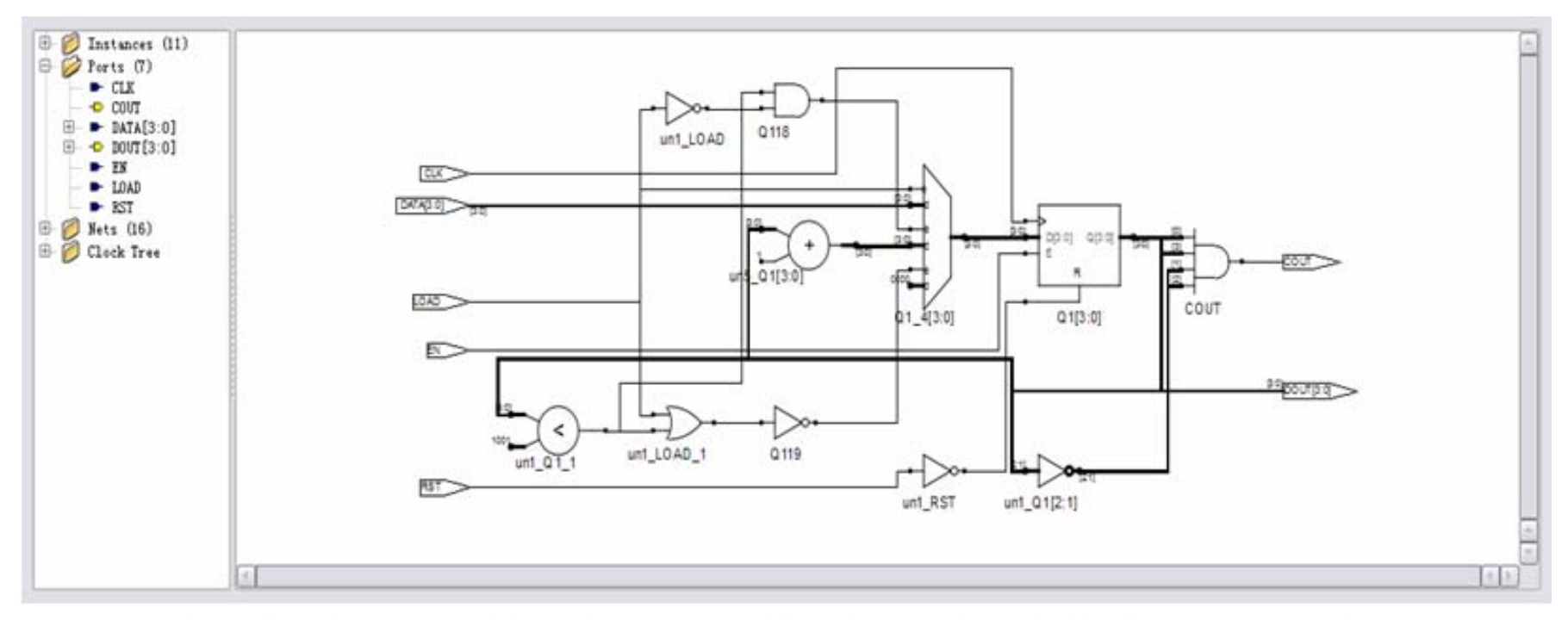

Synplify的RTL级电路图(注,此图的细节须通过Synplify了解) 图4-68

#### **4.12.2 Synplify Pro** 与**Quartus II**的接口方法

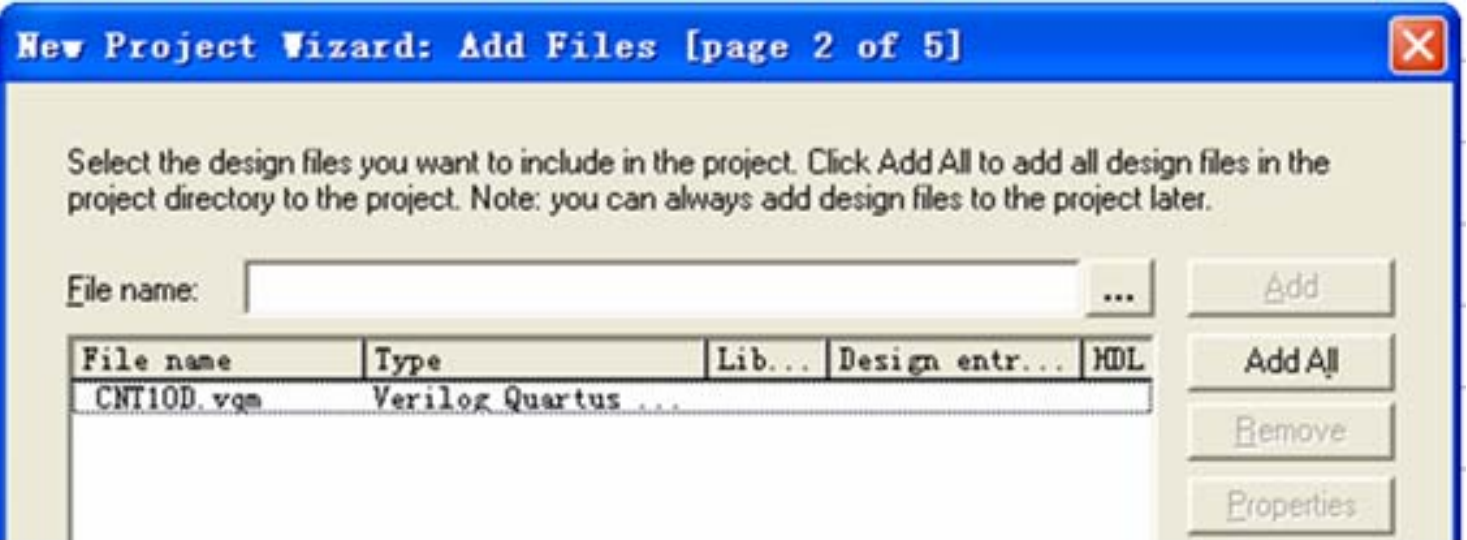

图 4-69 加入 Cnt10d.vqm 文件

#### **4.12.2 Synplify Pro** 与**Quartus II**的接口方法

**<sup>1</sup>**.**Synplify**软件路径设置

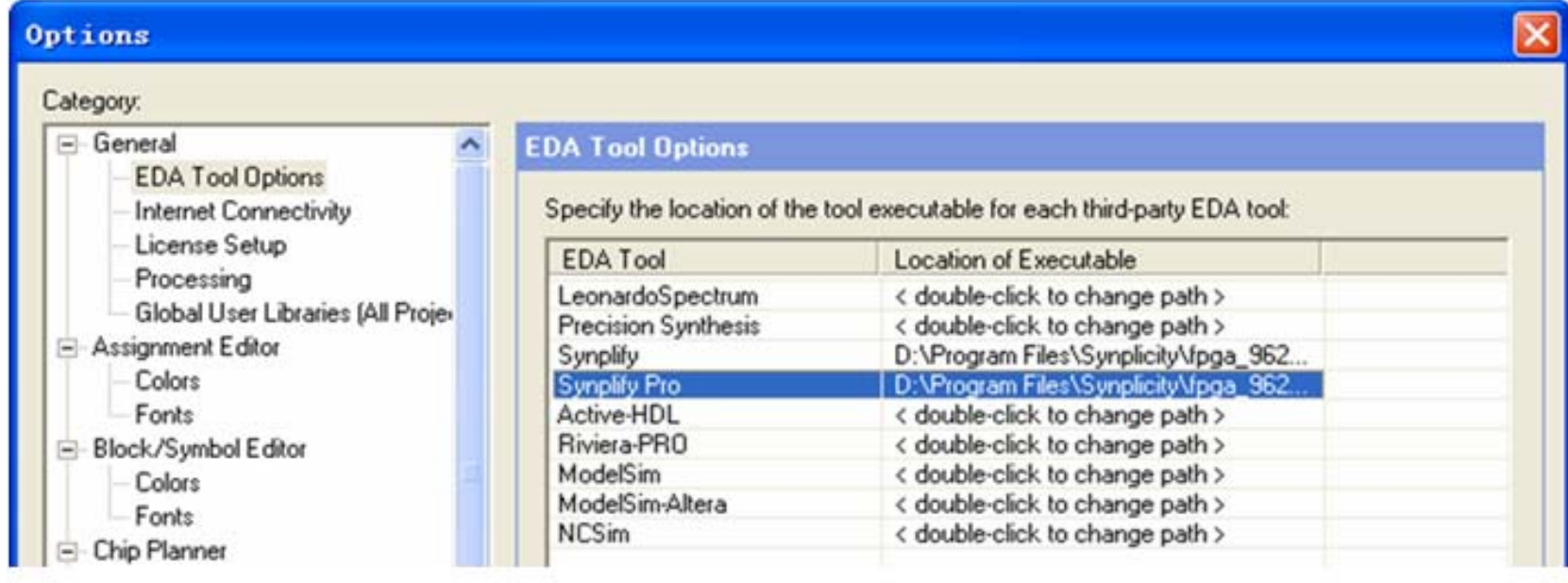

图4-70 Synplify软件路径设置

#### **4.12.2 Synplify Pro** 与**Quartus II**的接口方法

**2**.设置**Synplify Pro**综合器

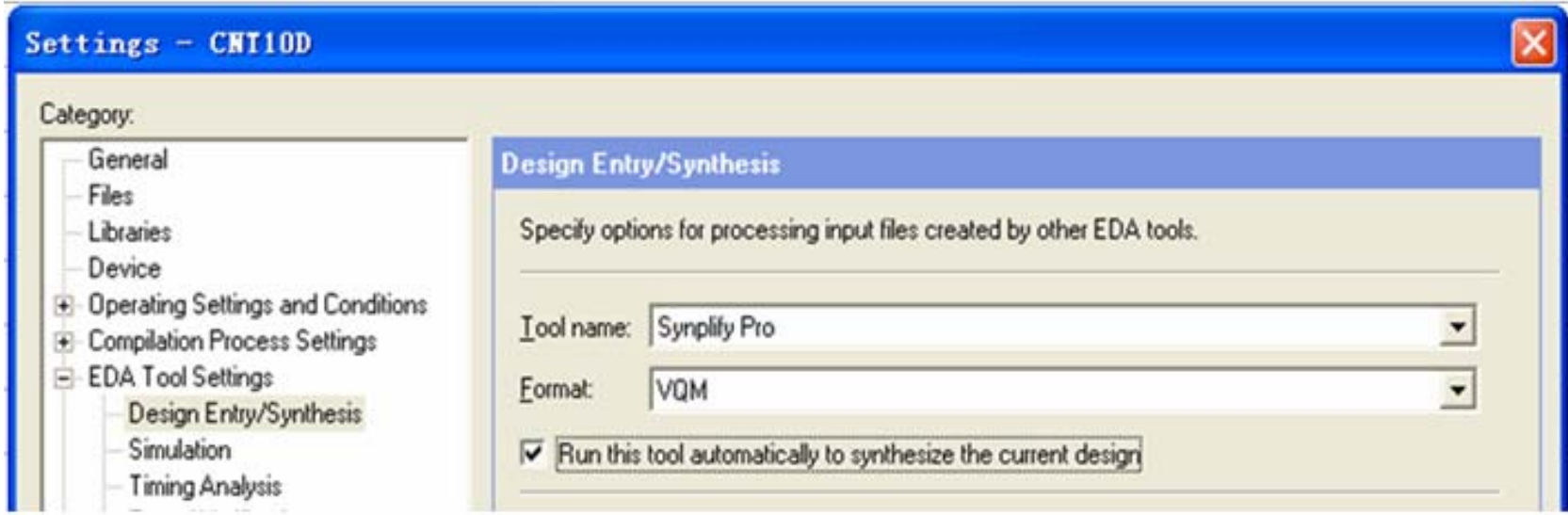

图4-71 设置综合器

# 习 题

**4-1** 归纳利用**Quartus II**进行**VHDL**文本输入设计的流程:从文件输入一直到 **SignalTapII**测试。

**4-2** 由图**4-35**和图**4-36**,详细说明工程**CNT10**的硬件工作情况。

4-3 如何为设计中的SignalTap II加入独立采样时钟?试给出完整的程序和对它的 实测结果。

4-4 参考Quartus II的Help, 详细说明Assignments菜单中Settings对话框的功能。 **(1)** 说明其中的**Timing Requirements & Qptions**的功能、使用方法和检测途径。

**(2)** 说明其中的**Compilation Process**的功能和使用方法。

**(3)** 说明**Analysis & Synthesis Setting**的功能和使用方法,以及其中的**Synthesis Netlist Optimization**的功能和使用方法。

**(4)** 说明**Fitter Settings**中的**Design Assistant**和**Simulator**功能,举例说明它们的 使用方法。

**4-5** 概述**Assignments**菜单中**Assignment Editor**的功能,举例说明。

 $\sum$ 

**4-6** 用**74148**和与非门实现**8421BCD**优先编码器,用三片**74139**组成一个**5-24**译码 器。

**4-7** 用**74283**加法器和逻辑门设计实现一位**8421BCD**码加法器电路,输入输出均是 **BCD**码,**CI**为低位的进位信号,**CO**为高位的进位信号,输入为两个**1**位十进制数 **A**,输出用**S**表示。

- **4-8** 用原理图输入方式设计一个**7**人表决电路,参加表决者**7**人,同意为**1**,不同意 为0,同意者过半则表决通过,绿指示灯亮;表决不通过则红指示灯亮。
- **4-9** 基于原理图输入方式,用**D**触发器构成按循环码**(000->001->011->111->101- >100->000)**规律工作的六进制同步计数器。
- **4-10** 基于原理图输入方式,应用**4**位全加器和**74374**构成**4**位二进制加法计数器。 如果使用**74299**、**74373**、**D**触发器和非门来完成上述功能,应该有怎样的电路? **4-11** 用一片**74163**和两片**74138**构成一个具有**12**路脉冲输出的数据分配器。要求 在原理图上标明第**1**路到第**12**路输出的位置。若改用一片**74195**代替以上的 **74163**, 试完成同样的设计。
- **4-12** 用同步时序电路对串行二进制输入进行奇偶校验,每检测**5**位输入,输出一 个结果。当**5**位输入中**1**的数目为奇数时,在最后一位的时刻输出**1**。
- **4-13** 用**7490**设计模为**872**的计数器,且输出的个位、十位、百位都应符合**8421**码 权重。

**4-1** 设计含异步清零和同步加载与时钟使能的计数器 **(1)** 实验目的:

- **(2)** 实验原理:
- **(3)** 实验内容**1**:
- **(4)** 实验内容**2**:
- **(5)** 实验内容**3**:
- **(6)** 实验内容**4**:
- **(7)** 实验内容**5**:

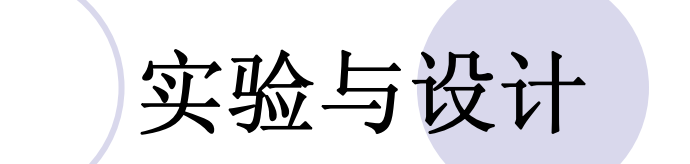

**(8)** 实验内容**6**:

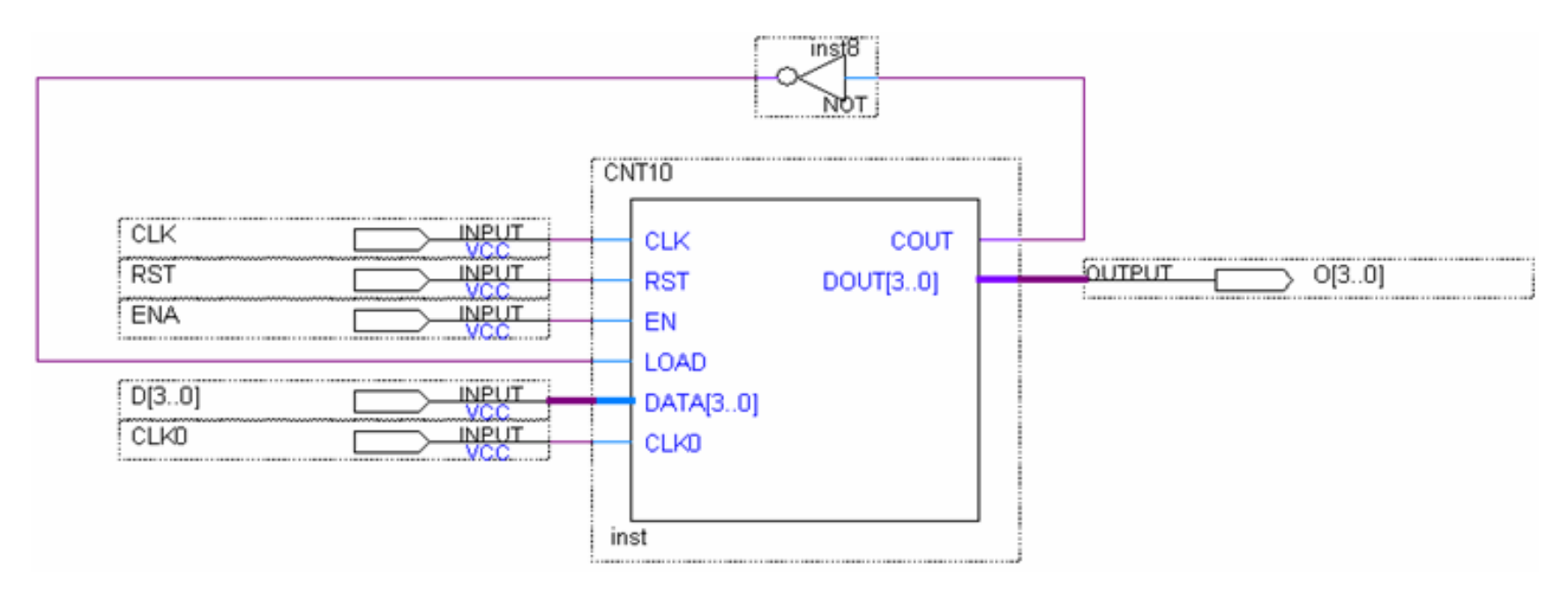

图 4-72 原理图示意图

**(9)** 实验内容**7**: **(10)** 实验报告:

**4-2 4**选**1**多路选择器设计实验 **(1)** 实验目的:

- **(2)** 实验内容**1**:
- **(3)** 实验内容**2**:
- **(4)** 实验内容**3**:
- **(5)** 实验报告:

对于**5E+**系统的演示,下载 **/KX\_7C5EE+/EXPERIMENTs/EXP0\_MUX41/MUX41B**。分别按下或放开键**K1**, **K2**,蜂鸣器将发出**4**种不同声音。

#### **4-4** 十六进制**7**段数码显示译码器设计 **(1)** 实验目的: **(2)** 实验原理:

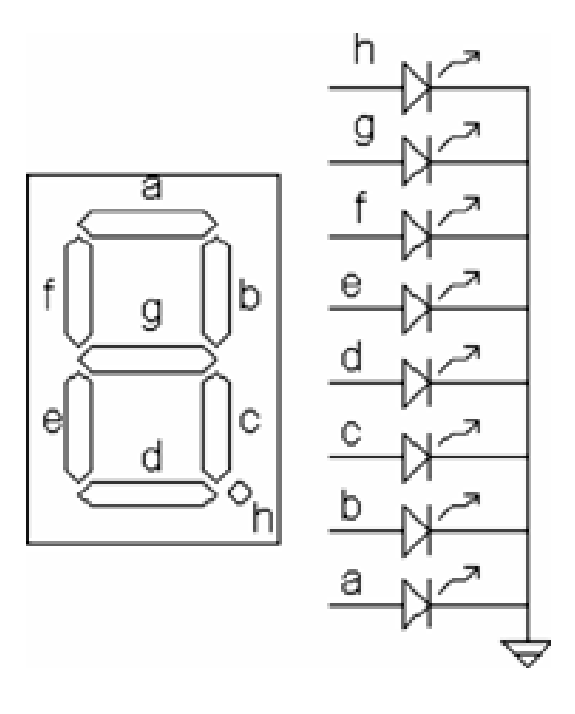

图 4-74 共阴数码管

#### 表 4-2 7段译码器真值表

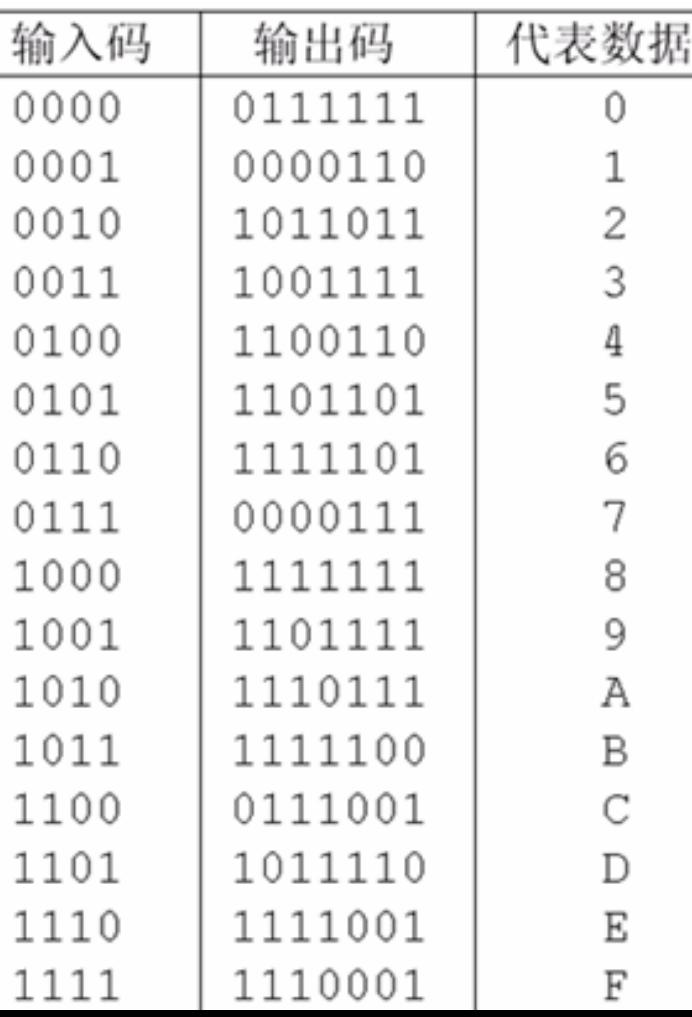

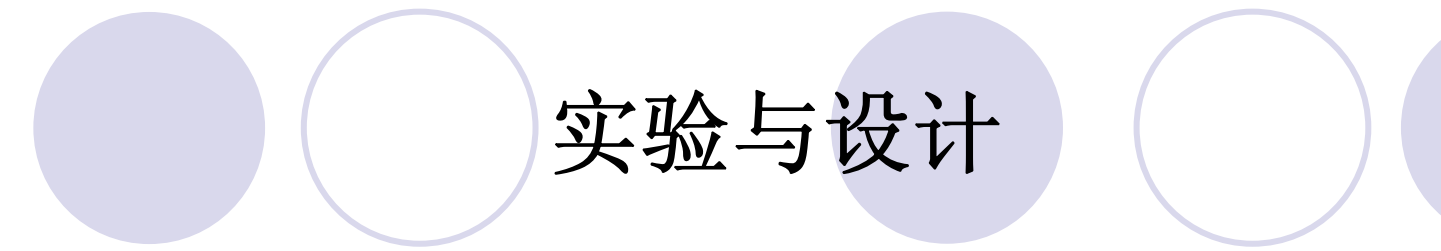

#### **(3)** 实验内容**1**:

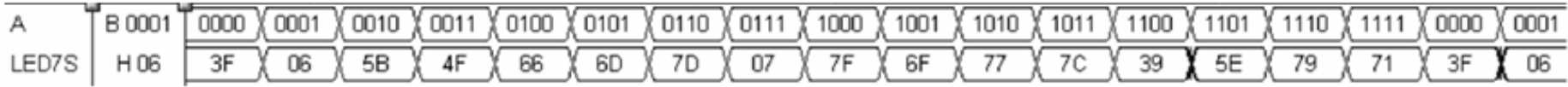

#### 图 4-73 7段译码器仿真波形

**(4)**实验内容**2**:

- **(5)** 实验内容**3**:
- **(6)** 实验内容**4**:

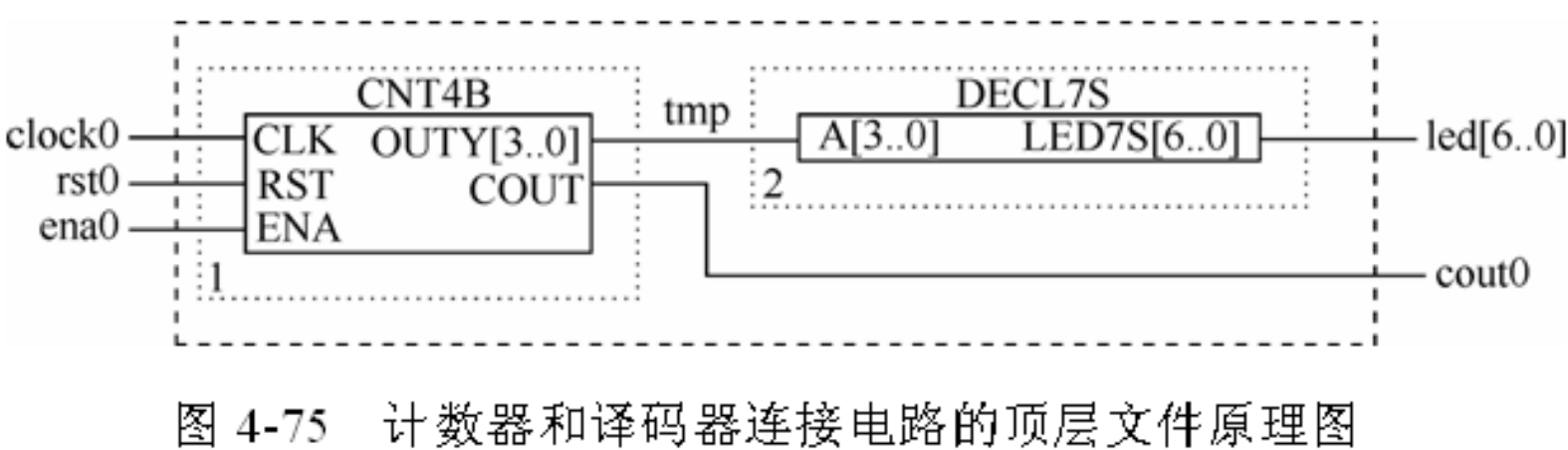

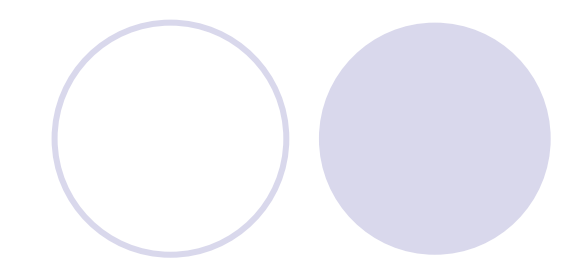

- **4-5** 原理图输入法设计**8**位十进制显示的频率计
- **(1)** 实验目的:
- **(2)** 原理说明:
- **(3)** 实验内容**1**:
- **(4)** 实验内容**2**:
- **(5)** 实验内容**3**:

**5E+**系统的演示示例: **/KX\_7C5EE+/EXPERIMENTs/EXP10\_FTEST\_6LED/CNT6B**。

#### **4-6** 数码扫描显示电路设计

- (**1**)实验目的:
- (**2**)实验原理:

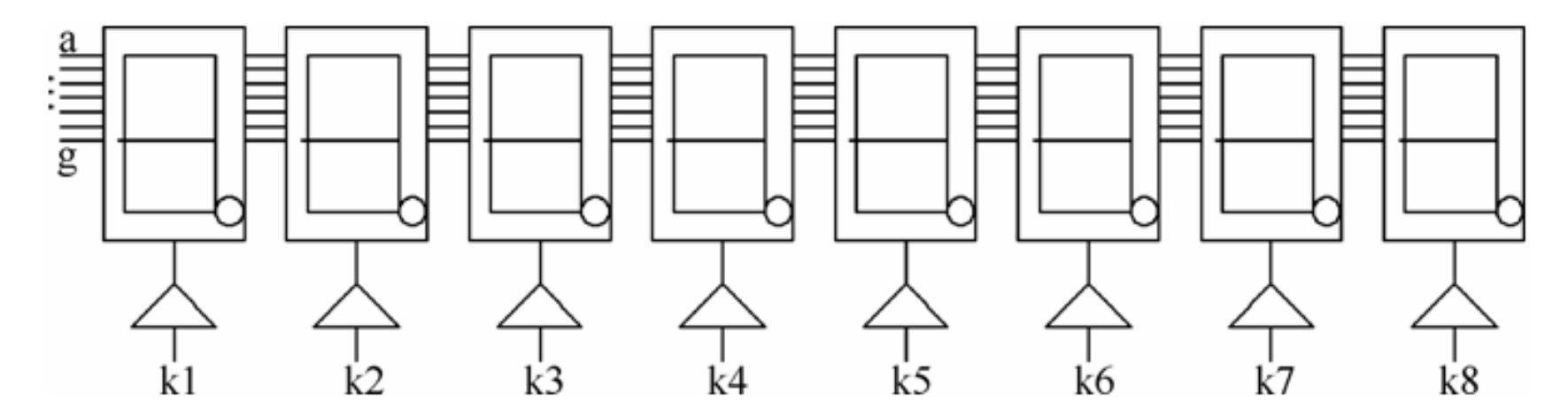

图 4-76 8 位数码扫描显示电路

(**3**)实验内容:

演示示例:**/KX\_7C5EE+/EXPERIMENTs/EXP29\_SCAN\_LED/SCAN\_LED**。